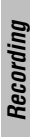

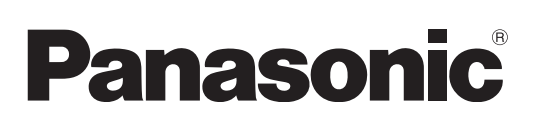

### Operating Instructions

**DVD Recorder** Model No. **DMR-ES25**

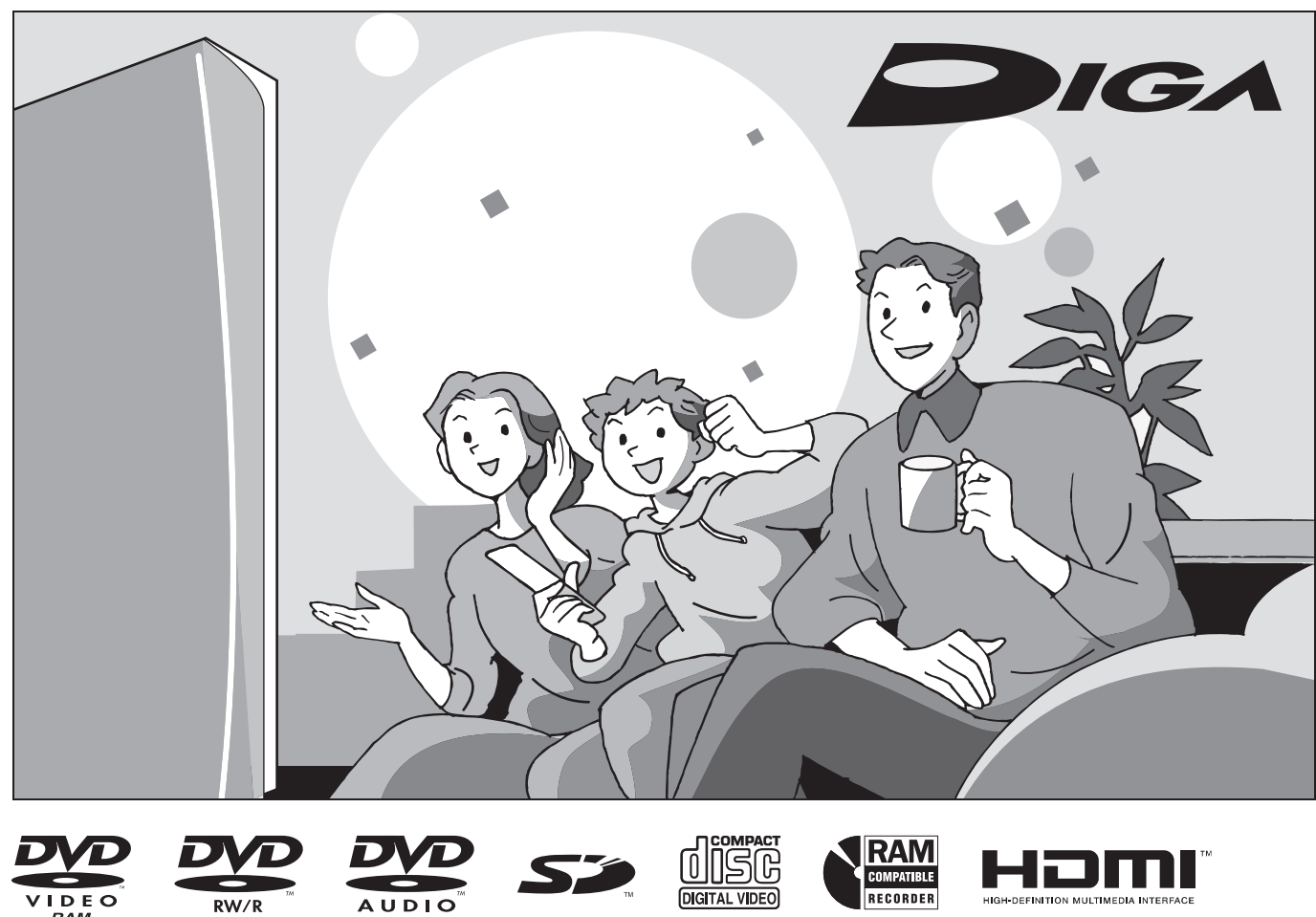

m

 $\overline{\circ\circ}$ 

### *Dear customer*

Thank you for purchasing this product. For optimum performance and safety, please read these instructions carefully.

Before connecting, operating or adjusting this product, please read the instructions completely.

Please keep this manual for future reference.

#### **Region number supported by this unit** Region numbers are allocated to DVD players and software according to where they are sold.

- The region number of this unit is "**1**".
- The unit will play DVDs marked with labels containing "**1**" or "**ALL**".

**Example:**

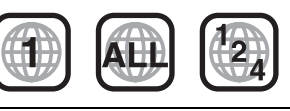

### **If you have any questions contact**<br>In the U.S.A.: 1-800-211-PANA(726

1-800-211-PANA(7262) In Canada: 1-800-561-5505

**The warranty can be found on page 55. For U.S.A. only**

**For Canada only Canage 55.**<br>The warranty can be found on page 55.

**La referencia rápida en español se puede encontrar en la página 56–59.**

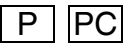

### **CAUTION!**

**THIS PRODUCT UTILIZES A LASER.**

**USE OF CONTROLS OR ADJUSTMENTS OR PERFORMANCE OF PROCEDURES OTHER THAN THOSE SPECIFIED HEREIN MAY RESULT IN HAZARDOUS RADIATION EXPOSURE. DO NOT OPEN COVERS AND DO NOT REPAIR YOURSELF. REFER SERVICING TO QUALIFIED PERSONNEL.**

### **CAUTION!**

**DO NOT INSTALL OR PLACE THIS UNIT IN A BOOKCASE, BUILT-IN CABINET OR IN ANOTHER CONFINED SPACE. ENSURE THE UNIT IS WELL VENTILATED. TO PREVENT RISK OF ELECTRIC SHOCK OR FIRE HAZARD DUE TO OVERHEATING, ENSURE THAT CURTAINS AND ANY OTHER MATERIALS DO NOT OBSTRUCT THE VENTILATION VENTS.**

### **WARNING:**

**TO REDUCE THE RISK OF FIRE, ELECTRIC SHOCK OR PRODUCT DAMAGE, DO NOT EXPOSE THIS APPARATUS TO RAIN, MOISTURE, DRIPPING OR SPLASHING AND THAT NO OBJECTS FILLED WITH LIQUIDS, SUCH AS VASES, SHALL BE PLACED ON THE APPARATUS.**

### **THE FOLLOWING APPLIES ONLY IN THE U.S.A. Note to CATV system installer:**

This reminder is provided to call the CATV system installer's attention to Article 820-40 of the NEC that provides guidelines for proper grounding and, in particular, specifies that the cable ground shall be connected to the grounding system of the building, as close to the point of cable entry as practical.

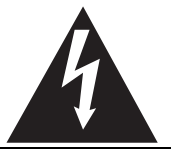

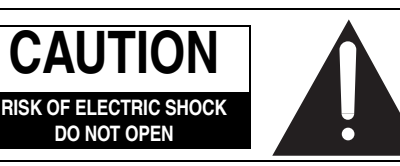

CAUTION: TO REDUCE THE RISK OF ELECTRIC SHOCK, DO NOT REMOVE SCREWS. NO USER-SERVICEABLE PARTS INSIDE. REFER SERVICING TO QUALIFIED SERVICE PERSONNEL.

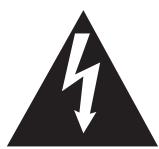

The lightning flash with arrowhead symbol, within an equilateral triangle, is intended to alert the user to the presence of uninsulated "dangerous voltage" within the product's enclosure that may be of sufficient magnitude to constitute a risk of electric shock to persons.

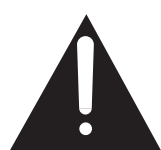

The exclamation point within an equilateral triangle is intended to alert the user to the presence of important operating and maintenance (servicing) instructions in the literature The exclusive product  $\frac{\frac{\text{AGR}}{\text{AICR}}\text{AICR}}{\text{AICR}}\n\begin{bmatrix}\n\text{AICR}\text{AICR}\text{AICR}\text{AICR}\text{AICR}\text{AICR}\text{AICR}\text{AICR}\text{AICR}\text{AICR}\text{AICR}\text{AICR}\text{AICR}\text{AICR}\text{AICR}\text{AICR}\text{AICR}\text{AICR}\text{AICR}\text{AICR}\text{AICR}\text{AICR}\text{AICR}\text{AICR}\text{AICR}\text{AICR}\text{$ 

### **THE FOLLOWING APPLIES ONLY IN THE U.S.A. FCC Note:**

This equipment has been tested and found to comply with the limits for a Class B digital device, pursuant to Part 15 of the FCC Rules. These limits are designed to provide reasonable protection against harmful interference in a residential installation. This equipment generates, uses, and can radiate radio frequency energy and, if not installed and used in accordance with the instructions, may cause harmful interference to radio communications. However, there is no guarantee that interference will not occur in a particular installation. If this equipment does cause harmful interference to radio or television reception, which can be determined by turning the equipment off and on, the user is encouraged to try to correct the interference by one or more of the following measures:

- Reorient or relocate the receiving antenna.
- Increase the separation between the equipment and receiver.
- Connect the equipment into an outlet on a circuit different from that to which the receiver is connected.
- Consult the dealer or an experienced radio/TV technician for help

FCC Caution: To assure continued compliance, follow the attached installation instructions and use only shielded interface cables when connecting to peripheral devices.

Any changes or modifications not expressly approved by the party responsible for compliance could void the user's authority to operate this equipment.

This device complies with Part 15 of the FCC Rules. Operation is subject to the following two conditions: (1) This device may not cause harmful interference, and (2) this device must accept any interference received, including interference that may cause undesired operation.

Responsible Party:

Panasonic Corporation of North America One Panasonic Way Secaucus, NJ 07094 Telephone No.: 1-800-211-7262

The socket outlet shall be installed near the equipment and easily accessible. The mains plug of the power supply cord shall remain readily operable. To completely disconnect this apparatus from the AC Mains, disconnect the power supply cord plug from AC receptacle.

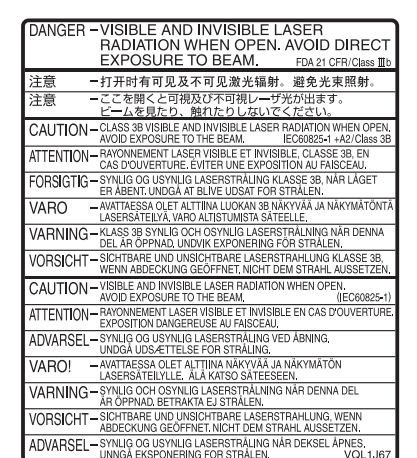

### **IMPORTANT SAFETY INSTRUCTIONS**

Read these operating instructions carefully before using the unit. Follow the safety instructions on the unit and the applicable safety instructions listed below. Keep these operating instructions handy for future reference.

- 1) Read these instructions.
- 2) Keep these instructions.
- 3) Heed all warnings.
- 4) Follow all instructions.
- 5) Do not use this apparatus near water.
- 6) Clean only with dry cloth.
- 7) Do not block any ventilation openings. Install in accordance with the manufacturer's instructions.
- 8) Do not install near any heat sources such as radiators, heat registers, stoves, or other apparatus (including amplifiers) that produce heat.
- 9) Do not defeat the safety purpose of the polarized or groundingtype plug. A polarized plug has two blades with one wider than the other. A grounding-type plug has two blades and a third grounding prong. The wide blade or the third prong are provided for your safety. If the provided plug does not fit into your outlet, consult an electrician for replacement of the obsolete outlet.
- 10) Protect the power cord from being walked on or pinched particularly at plugs, convenience receptacles, and the point where they exit from the apparatus.
- 11) Only use attachments/accessories specified by the manufacturer.
- 12) Use only with the cart, stand, tripod, bracket, or table specified by the manufacturer, or sold with the apparatus. When a cart is used, use caution when moving the cart/apparatus combination to avoid injury from tip-over.

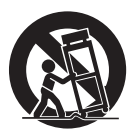

- 13) Unplug this apparatus during lightning storms or when unused for long periods of time.
- 14) Refer all servicing to qualified service personnel. Servicing is required when the apparatus has been damaged in any way, such as power-supply cord or plug is damaged, liquid has been spilled or objects have fallen into the apparatus, the apparatus has been exposed to rain or moisture, does not operate normally, or has been dropped.

RQT8327 *2*

### **Table of contents**

### **Getting started**

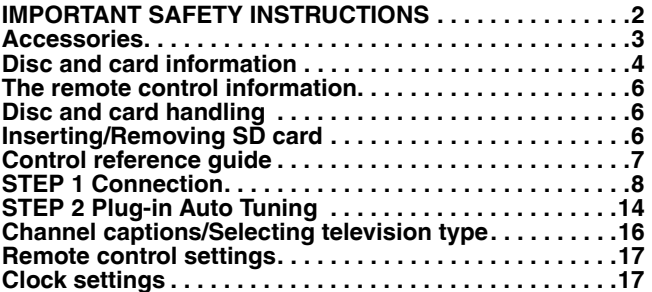

### **Recording**

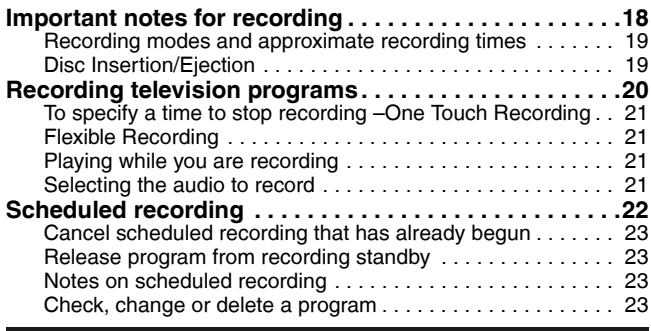

### **Playing back**

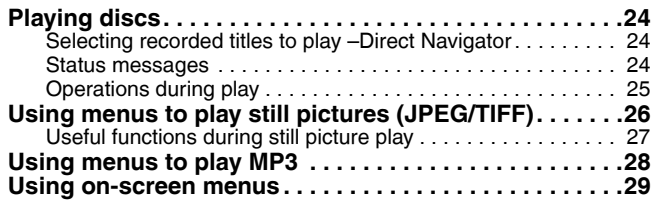

### **Editing**

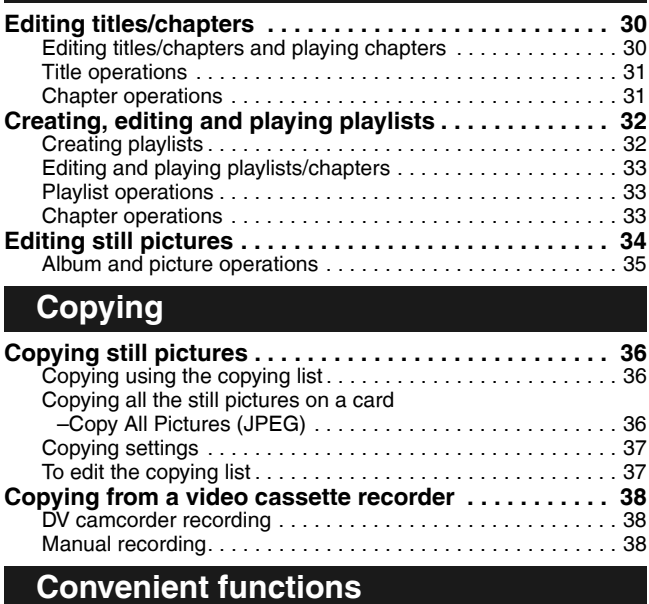

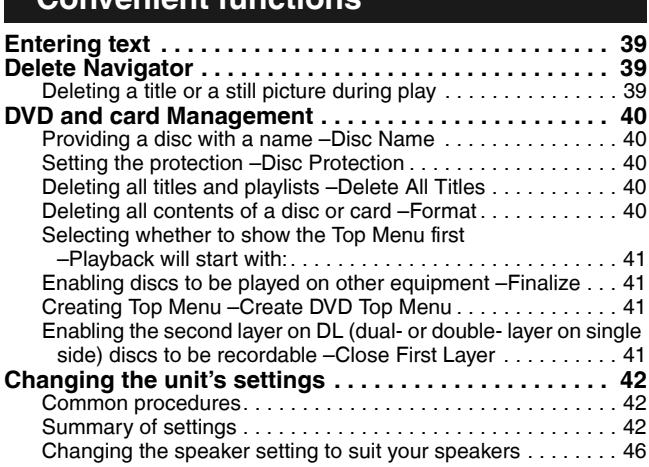

### **Reference**

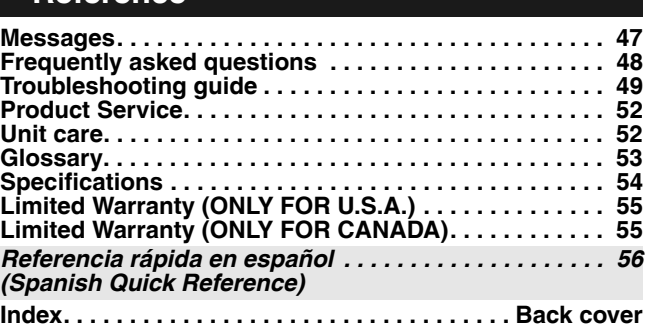

### **Accessories**

Please check and identify the supplied accessories. Use numbers indicated in parentheses when asking for replacement parts. (Product numbers correct as of March 2006. These may be subject to change.) М **Only for U.S.A.: To order accessories, refer to "Accessory Purchases" on page 55. Only for Canada: To order accessories, call the dealer from whom you have made your purchase.**  $\Box$ • For use with this unit only.  $\Box$  $\Box$  $\Box$ Do not use it with other equipment. Also do not use the cords for ∞ other equipment with this unit. **1 Remote control 1 Audio/video cable 1 75** Ω **coaxial cable 1 AC power supply cord** (EUR7659Y20) (K2KA6BA00003) (K2CB2CB00018) (K2KZ2BA00001)  $\Box$  $\Box$  $\subset$ **(U.S.A. only) Product Registration Card 1 DVD-RAM disc 2 Batteries** Please complete and return the included product registration card, or register for remote control via the Internet at: http://www.prodreg.com/panasonic/

### **Disc and card information**

### **Discs you can use for recording and play**

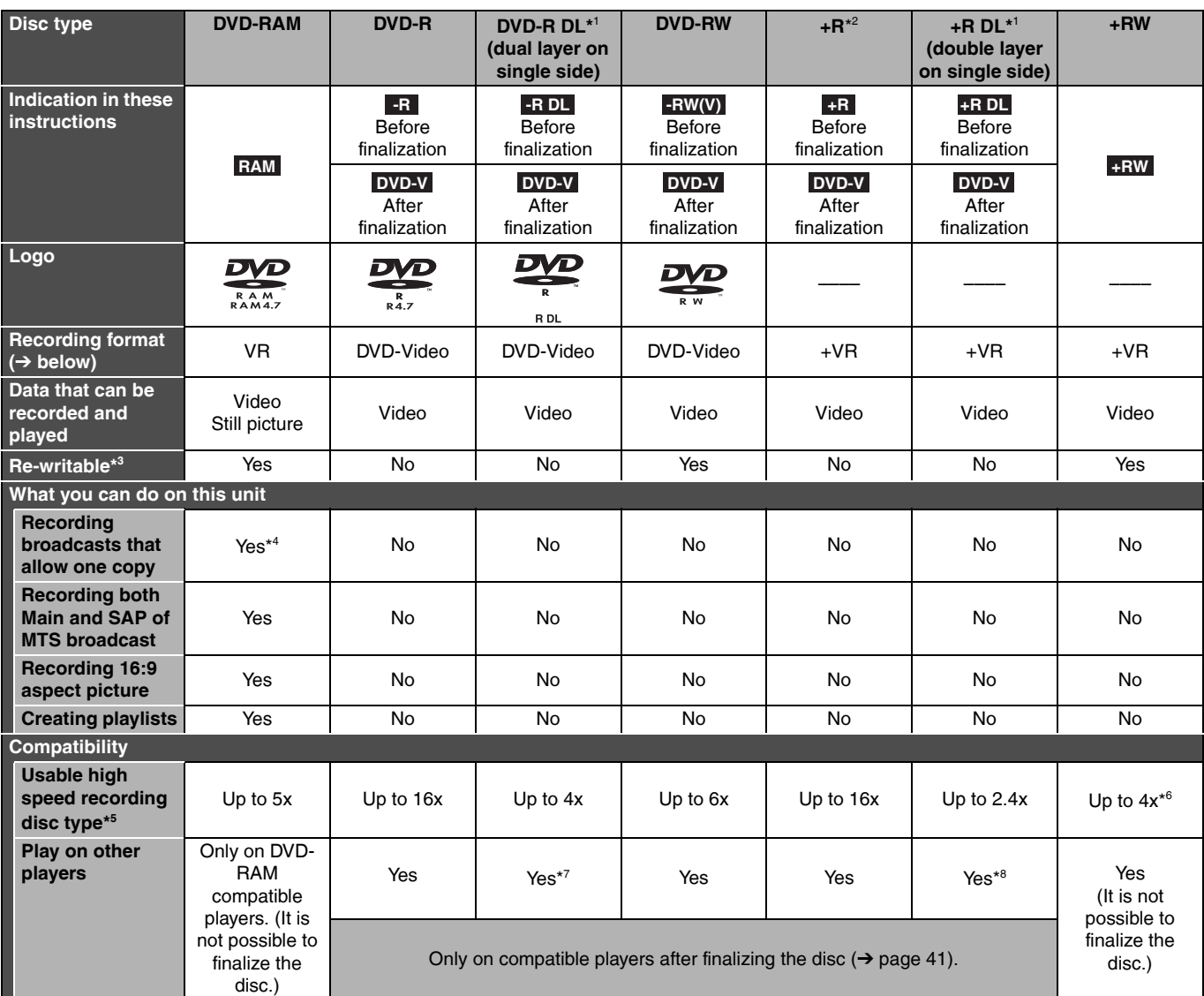

• We recommend using Panasonic discs. We also recommend using DVD-RAM discs with cartridges to protect them from scratches and dirt.

• You may not be able to record depending on the condition of the discs and you may not be able to play due to the condition of the recording. • For the recording time, refer to **"**Recording modes and approximate recording times**"** on page 19.

\*1 You can record onto the second layer of dual- or double-layer discs after closing the first layer (→ page 41). You will no longer be able to record to the first layer after you do this  $(\rightarrow)$  page 18).

When playing a title recorded on both layers, video and audio may momentarily cut out when the unit is switching layers.

\* <sup>2</sup> You may not be able to use +R recorded on this unit in another Panasonic DVD recorder and vice versa. Once the disc is finalized, however, it can be played in the other unit.

 $*3$ <sup>3</sup> The amount of the recordable disc space doesn't increase even if the program is deleted when you use a one time recording disc.

\*<sup>4</sup> CPRM ( $\rightarrow$  page 53) compatible discs only.

\*<sup>5</sup> This unit can use the high-speed recording discs shown in the chart, but using them will not shorten the recording time.

\* <sup>6</sup> You can play 8x recording speed discs recorded on another equipment.

\* <sup>7</sup> Play on DVD-R DL compatible equipment.

\* <sup>8</sup> Play on +R DL compatible equipment.

#### **Regarding recording format**

#### **VR (DVD Video Recording) format**

This is a recording method which allows you to freely record and edit television broadcasts and so on.

• Digital broadcasts that allow "One time only recording" can be recorded to a CPRM compatible disc. You can record to CPRM compatible

- DVD-RAM on this unit.
- Play is only possible on a compatible DVD player.

#### **DVD-Video format**

This recording method is the same as commercially available DVD-Video.

• Digital broadcasts that allow "One time only recording" cannot be recorded.

• You can play on compatible equipment such as DVD players after finalizing the disc on this unit.

#### **+VR (+R/+RW Video Recording) format**

This is method for recording moving pictures to +R/+RW discs. You can play back such discs recorded in this method in a similar way as contents recorded in the DVD-Video format.

• Digital broadcasts that allow "One time only recording" cannot be recorded.

• After finalizing the disc or creating the top menu, you can play the disc on DVD players and other equipment.

### **Play-only discs**

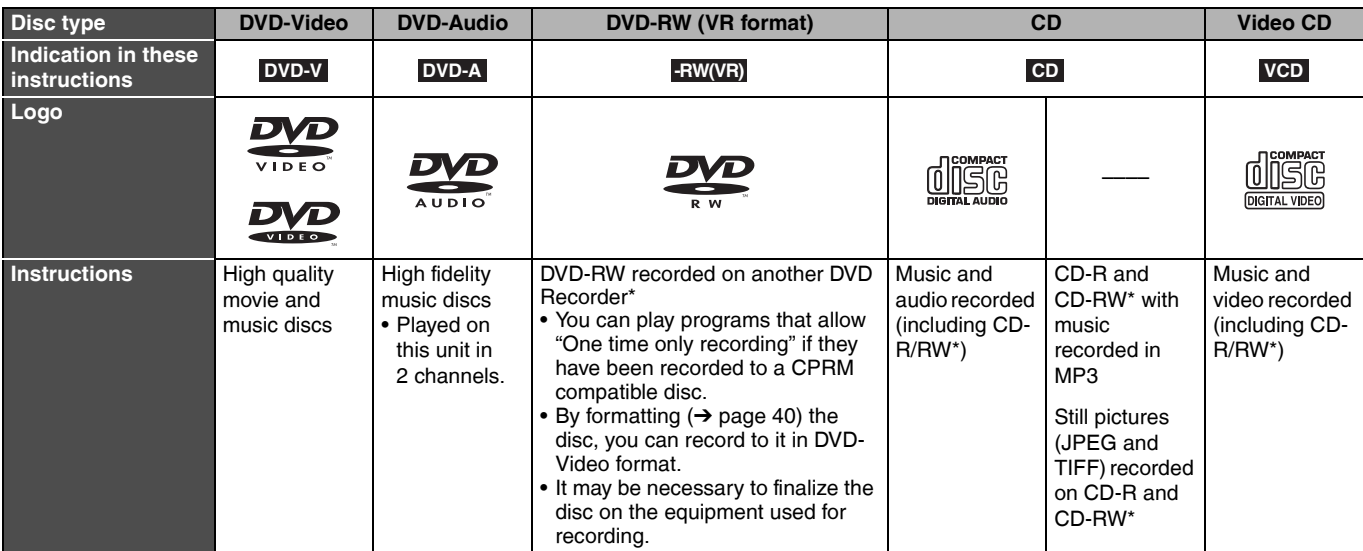

• The producer of the disc can control how discs are played. So you may not always be able to control play as described in these operating instructions. Read the disc's instructions carefully.

• Operation and sound quality of CDs that do not conform to CD-DA specifications (copy control CDs, etc.) cannot be guaranteed.

Close the session after recording. Play may be impossible on some discs due to the condition of the recording.

#### **Regarding DVD-Audio**

Some multi-channel DVD-Audio will prevent down-mixing ( $\rightarrow$  page 53) of all or part of their contents if this is the manufacturer's intention. Tracks that are prevented from being down-mixed will not play properly on this unit (e.g. audio is played from the front two channels only). Refer to the disc's jacket for more information.

### **Note about using a DualDisc**

The digital audio content side of a DualDisc does not meet the technical specifications of the Compact Disc Digital Audio (CD-DA) format so play may not be possible.

### **Discs that cannot be played**

- 2.6 and 5.2 GB DVD-RAM, 12 cm (5″)
- 3.95 and 4.7 GB DVD-R for Authoring
- DVD-R recorded in VR format
- DVD-R (DVD-Video format), DVD-R DL, DVD-RW (DVD-Video format), +R, +R DL recorded on another unit and not finalized  $(\rightarrow$  page 53)

### **Cards you can use on this unit**

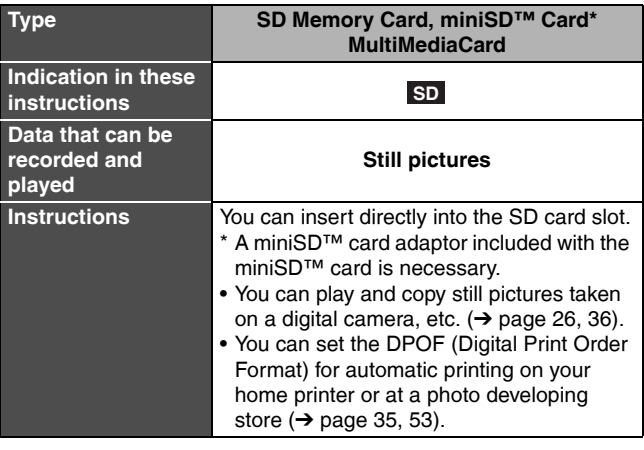

- PAL discs (you can still play the audio on DVD-Audio)
- DVD-Video with a region number other than "1" or "ALL"
- Blu-ray
- DVD-ROM, +R 8 cm (3″), CD-ROM, CDV, CD-G, Photo CD, CVD, SVCD, SACD, MV-Disc, PD, Divx Video Disc, etc.

#### **Suitable SD Memory Cards**

You can use SD Memory Cards with the following capacities (from 8 MB to 2 GB).

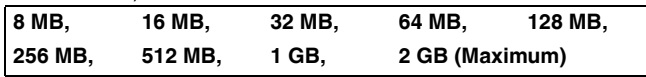

- Useable memory is slightly less than the card capacity. • Please confirm the latest information on the following website. **http://panasonic.co.jp/pavc/global/cs**
	- (This site is in English only.)
- If the SD Memory Card is formatted on other equipment, the time spent for recording may become longer. Also if the SD Memory Card is formatted on a PC, you may not be able to use it on this unit.
- In these cases, format the card on this unit  $(\rightarrow$  page 40, 53). • This unit supports SD Memory Cards formatted in FAT 12 system
- and FAT 16 system based on SD Memory Card Specifications.
- We recommend using a Panasonic SD card.

### **Structure of still picture (JPEG/TIFF) folders displayed by this unit**

The following  $\Im$  can be displayed on this unit.

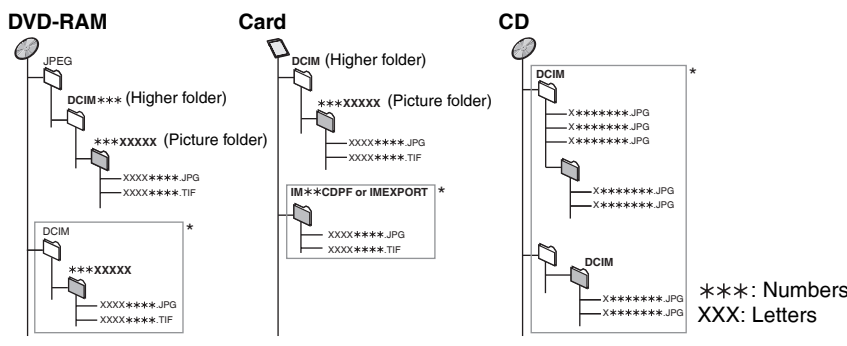

- \* Folders can be created on other equipment. However, these folders cannot be selected as a copying destination.
- The folder cannot be displayed if the numbers are all "0" (e.g., DCIM000, etc.).
- If a folder name or file name has been input using other equipment, the name may not be displayed properly or you may not be able to play or edit the data.
- When the highest level folders are "DCIM" **CD** folders, they are displayed first on the tree.

### **The remote control information**

### n **Batteries**

- $\bullet$  Insert so the poles  $(+$  and  $-)$ match those in the remote control.
- Do not use rechargeable type batteries.

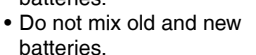

- Do not use different types at the same time.
- Do not heat or expose to flame.
- Do not take apart or short circuit.
- Do not attempt to recharge alkaline or manganese batteries.
- Do not use batteries if the covering has been peeled off.

Mishandling of batteries can cause electrolyte leakage which can

damage items the fluid contacts and may cause a fire.

Remove batteries if the remote control is not going to be used for a long period of time. Store in a cool, dark place.

### **Disc and card handling**

### ■ How to hold a disc or card

Do not touch the recorded surface or the terminal surface.

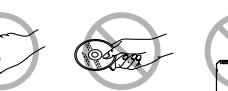

**R6/LR6, AA**

### ■ Concerning non-cartridge discs

Be careful about scratches and dirt.

### $\blacksquare$  If there is dirt or condensation on the disc

Wipe with a damp cloth and then wipe dry.

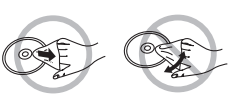

### ■ Handling precautions

- Do not attach labels or stickers to discs. (This may cause disc warping and un-balanced rotation, rendering it unusable.)
- Write on the label side of the disc only with a soft, oil-based felt pen. Do not use ballpoint pens or other hard writing implements.
- Do not use record cleaning sprays, benzine, thinner, static electricity prevention liquids or any other solvent.

n **Use** 20 20 30 30 7 m (23 feet) directly in front of the unit Remote control signal sensor

- Do not use scratch-proof protectors or covers.
- Do not expose the terminals of the card to water, garbage or other strange things.
- Do not drop, stack, or impact discs. Do not place objects on them.
- Do not use the following discs: – Discs with exposed adhesive from removed stickers or labels
- (rented discs, etc.).
- Discs that are badly warped or cracked.
- Irregularly shaped discs, such as heart shapes.
- Do not place in the following areas: – In direct sunlight.
- In very dusty or humid areas.
- Near a heater.
- Locations susceptible to significant differences in temperature (condensation can occur).
- Where static electricity or electromagnetic waves occur.
- To protect discs from scratches and dirt, return them to their cases or cartridges when you are not using them.

**The manufacturer accepts no responsibility and offers no compensation for loss of recorded or edited material due to a problem with the unit or recordable media, and accepts no responsibility and offers no compensation for any subsequent damage caused by such loss.**

- **Examples of causes of such losses are**
- A disc recorded and edited with this unit is played in a DVD recorder or computer disc drive manufactured by another company.
- A disc used as described above and then played again in this unit.
- A disc recorded and edited with a DVD recorder or computer disc drive manufactured by another company is played in this unit.

### **Inserting/Removing SD card**

When the card indicator ("SD") on the unit's display is flashing, the card is being read from or written to. Do not turn off the unit or remove the card. Such action may result in malfunction or loss of the card's contents.

**• Inserting foreign objects can cause a malfunction.**

• You can use SD Memory Cards with capacities from 8 MB to 2 GB ( $\rightarrow$  page 5).

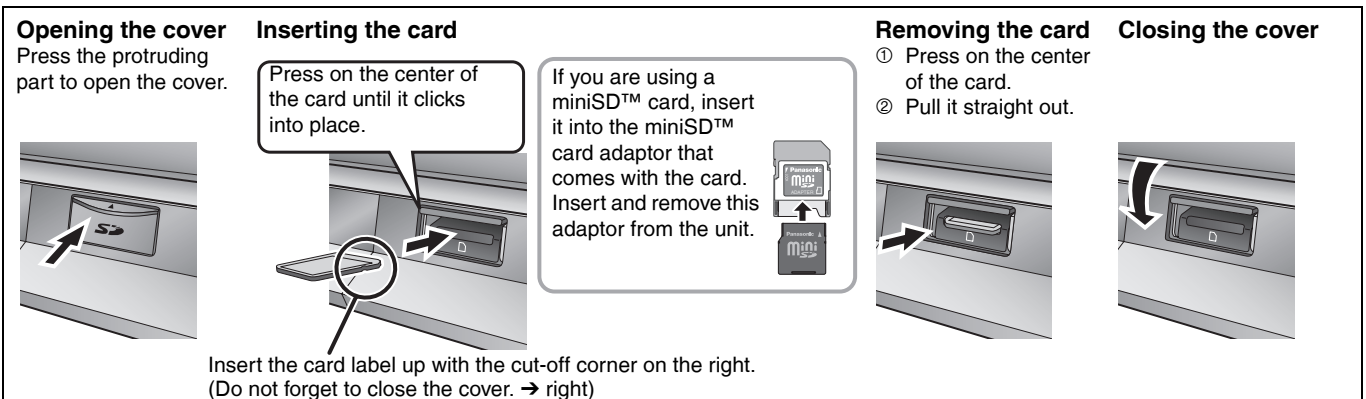

#### **Automatic drive select function**

**medical advice immediately.**

If you insert an SD card while the unit is stopped, the "SD Card Operations" screen is displayed. Press [A, V] to select an item and press [ENTER] to switch to the SD drive  $(\rightarrow$  page 26, 36).

**Keep the small memory cards such as the SD Memory Card out of reach of children. If swallowed, seek** 

If you remove an SD card, the DVD drive is automatically selected.

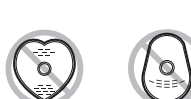

### **Control reference guide**

### **Remote control**

Instructions for operations are generally described using the remote control.

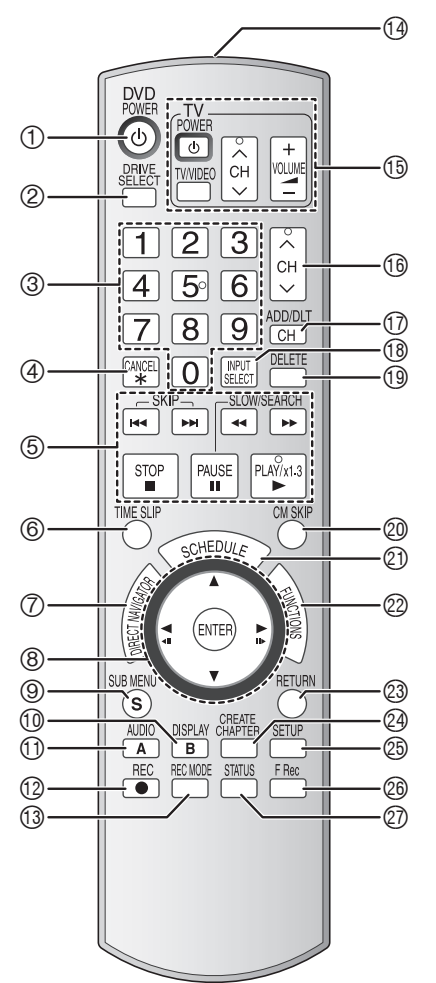

- $\textcircled{1}$  Turn the unit on ( $\rightarrow$  page 14)
	- 2 Select the drive (DVD or SD)
	- $\leftrightarrow$  page 20, 24)
	- 3 Select channels and title numbers, etc./ Enter numbers
	- 4 Cancel
	- 5 Basic operations for recording and play
	- $\circledcirc$  Skip the specified time ( $\rightarrow$  page 25)
	- 7 Show Direct Navigator/Top menu  $(\rightarrow$  page 24, 26, 28, 30, 34)
	- 8 Selection/Enter, Frame-by-frame cursor  $(\rightarrow$  below)
	- $\circledcirc$  Show sub menu ( $\rightarrow$  page 27, 30, 33)
	- $\textcircled{\tiny{13}}$  Show on-screen menu ( $\rightarrow$  page 29) [B] for Direct Navigator ( $\rightarrow$  page 34)
	- $\textcircled{1}$  Select audio ( $\rightarrow$  page 21, 25) [A] for Direct Navigator  $(\rightarrow)$  page 24)
	- **12 Start recording/Specify the time to stop** recording  $(\rightarrow$  page 20, 21)

#### ■ Using the cursor

- **Select items on menu screens and set items.** Press up, down, left or right to select an item.
	-

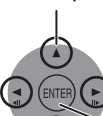

Press [ENTER] to confirm.

- **This operation is also possible...**
- **Frame-by-frame (backward/forward):** While paused, press  $\left[\blacktriangleleft \prod\right]$  or  $\left[\prod \blacktriangleright\right]$  (left/right)
- $\textcircled{3}$  Change recording mode ( $\rightarrow$  page 20)
- **<sup>4</sup>** Transmission window
- $\circled{b}$  Television operations ( $\rightarrow$  page 17)
- $\textcircled{\tiny{\textcircled{\tiny{1}}}}$  Channel select ( $\rightarrow$  page 20)
- $\textcircled{1}$  Add/delete channel ( $\rightarrow$  page 15)
- bs Input select (IN1 or IN2 or DV)
- $\textcircled{\tiny{1}}$  Delete items ( $\rightarrow$  page 39)
- $\textcircled{2}$  Skip a minute forward ( $\rightarrow$  page 25)
- cl Show scheduled recording list  $\leftrightarrow$  page 22)
- 2 Show FUNCTIONS window
- <sup>2</sup> Return to previous screen
- $\textcircled{4}$  Create chapters ( $\rightarrow$  page 25)
- $\circledcirc$  Show Setup menu ( $\rightarrow$  page 16, 42)
- $\circledcirc$  Start Flexible Recording ( $\rightarrow$  page 21)
- $\textcircled{2}$  Show status messages ( $\rightarrow$  page 24)

**Main unit**

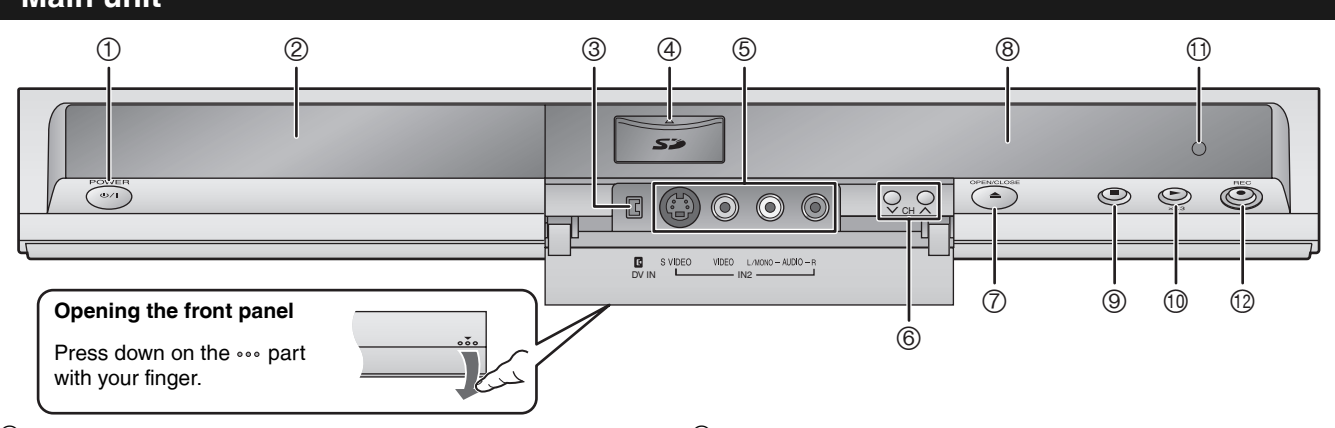

- ① POWER button (POWER **b**/l) (→ page 14)
- Press to switch the unit from on to standby mode or vice versa. In standby mode, the unit is still consuming a small amount of power.  $\textcircled{2}$  Disc tray ( $\rightarrow$  page 20)
- $\textcircled{3}$  Connector for digital video (DV) camcorder ( $\rightarrow$  page 38)
- $\textcircled{4}$  SD card slot ( $\rightarrow$  page 6)
- $\circled{5}$  Connector for external equipment ( $\rightarrow$  page 38)
- $\textcircled{\tiny{\textcircled{\tiny{6}}}}$  Channel select ( $\rightarrow$  page 20)

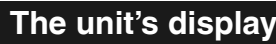

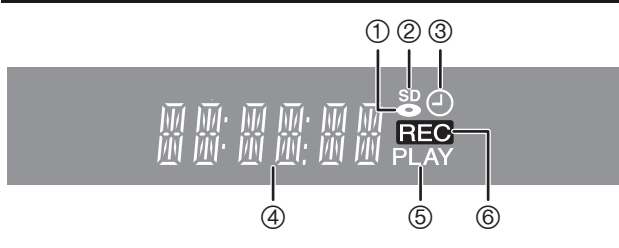

- $\oslash$  Open/close disc tray ( $\rightarrow$  page 20)
- $\circledcirc$  Display ( $\rightarrow$  below)
- $\circledcirc$  Stop ( $\rightarrow$  page 20, 25)
- $\textcircled{1}$  Start play ( $\rightarrow$  page 24)
- $\mathbf \Theta$  Remote control signal sensor
- $\textcircled{1}$  Start recording ( $\rightarrow$  page 20)/
- Specify the time to stop recording  $(\rightarrow$  page 21)
- $\circledR$  Disc indicator
	- This indicator lights up when a disc that is supported by this unit is inserted.
- 2 SD card indicator
	- This indicator lights up when card is inserted.
- 3 Scheduled recording indicator
- 4 Main display section
- 5 Playing indicator
- 6 Recording indicator

**This section includes diagrams of four common methods of connections (A-D, pages 8-9). Please connect using the one that best suits you.**

- Visit Panasonic's homepage for more information about connection methods. (This is in English only.)
- **http://www.panasonic.com/consumer\_electronics/dvd\_recorder/dvd\_connection.asp**
- Before doing any connection, turn off all equipment and read the appropriate operating instructions.
- Peripheral equipment and optional cables are sold separately unless otherwise indicated.

### ■ The unit's RF OUT terminal

The picture and sound signal from this unit does not go through the RF OUT terminal to the television.

Make sure you connect one of the following terminals on this unit to the television: the AUDIO/VIDEO OUT terminal, the S VIDEO OUT terminal or the COMPONENT VIDEO OUT terminal.

• Refer to page 11 if the antenna connectors don't match.

### ■ When the unit is not to be used for a long time

To save power, unplug it from the household AC outlet. This unit consumes a small amount of power, even when it is turned off **(approx. 2.1 W)**.

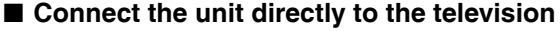

Video signals fed through video cassette recorders will be affected by copyright protection systems and the picture will not be shown correctly on the television.

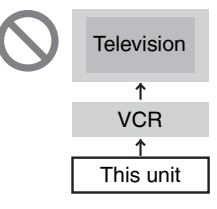

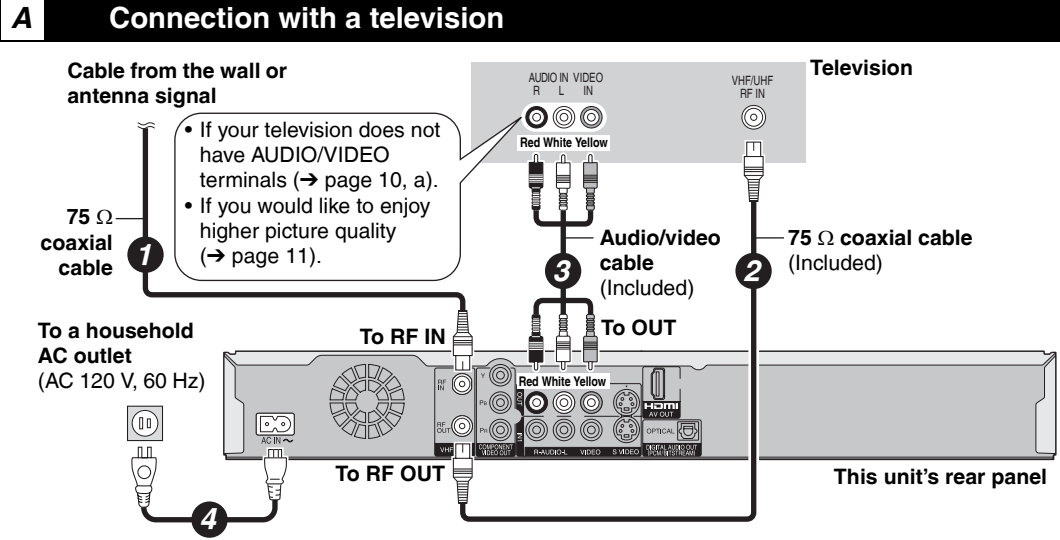

**AC power supply cord** (Included) Connect only after all other connections are complete.

### *B* **Connection with a television and a video cassette recorder**

The connection will allow the video cassette recorder to be used for playback and recording when this unit is turned off.

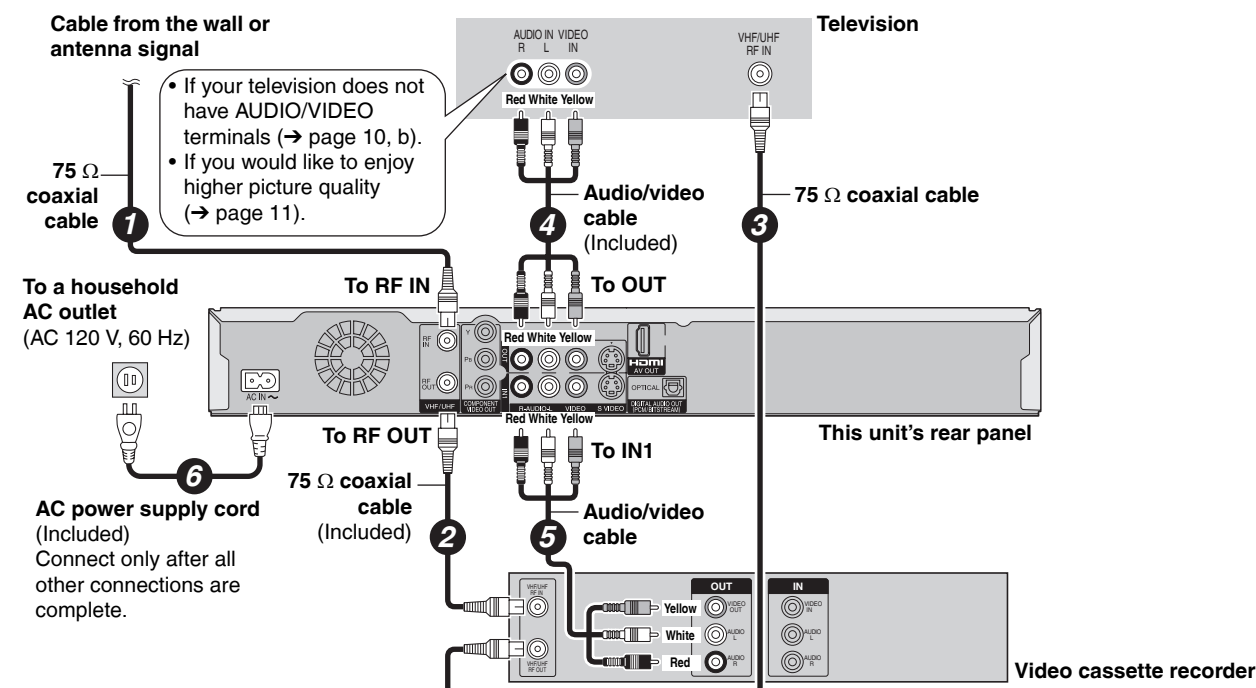

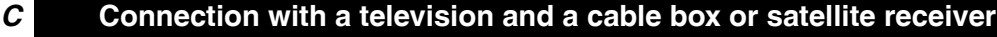

- You need to subscribe to a cable TV service to enjoy viewing their programming.
- Consult your service provider regarding an appropriate cable TV box or satellite receiver. **Television Cable from the wall or**  AUDIO IN R L VIDEO IN VHF/UHF **antenna signal** RF IN  $\bullet$  $\circledcirc$ If your television does not **Red White Yellow** 囗 have AUDIO/VIDEO  $\begin{tabular}{c} \hline \multicolumn{3}{c} {\textbf{mod}} \end{tabular}$  $\begin{array}{c} \mathbf{C} \mathbf{D} \mathbf{D} \mathbf$ terminals  $(\rightarrow$  page 10, c). **75** Ω **coaxial** • If you would like to enjoy **cable** higher picture quality **Audio/video 75** Ω **coaxial cable** 2 **∂**  $\rightarrow$  page 11). **cable** *4* (Included) **To RF IN To OUT To a household AC outlet** (AC 120 V, 60 Hz) **Red White Yellow**  $\boxed{0}$ O **To RF OUT This unit's rear panel**<br> **Red To IN1**<br> **Red White You Red White Year panel To IN1** *7* **75** Ω **coaxial AC power supply cord** (Included) **cable Audio/video**  Connect only after all other (Included) *3 6* **cable** connections are complete. **Satellite antenna** (Satellite receiver only)  $\overline{O}$ UT ·in ⊹⊤ 뉴 AUDIO Satellite Cable | R L VIDEO S-VIDEO RF R L VIDEO S-VIDEO *1* **Cable box or Satellite receiver 75** Ω **coaxial cable D Connection with a television, a video cassette recorder and a cable box or satellite** 
	- **receiver**
- You need to subscribe to a cable TV service to enjoy viewing their programming.
- Consult your service provider regarding an appropriate cable TV box or satellite receiver.
- The connection will allow the video cassette recorder to be used for playback and recording when this unit is turned off.

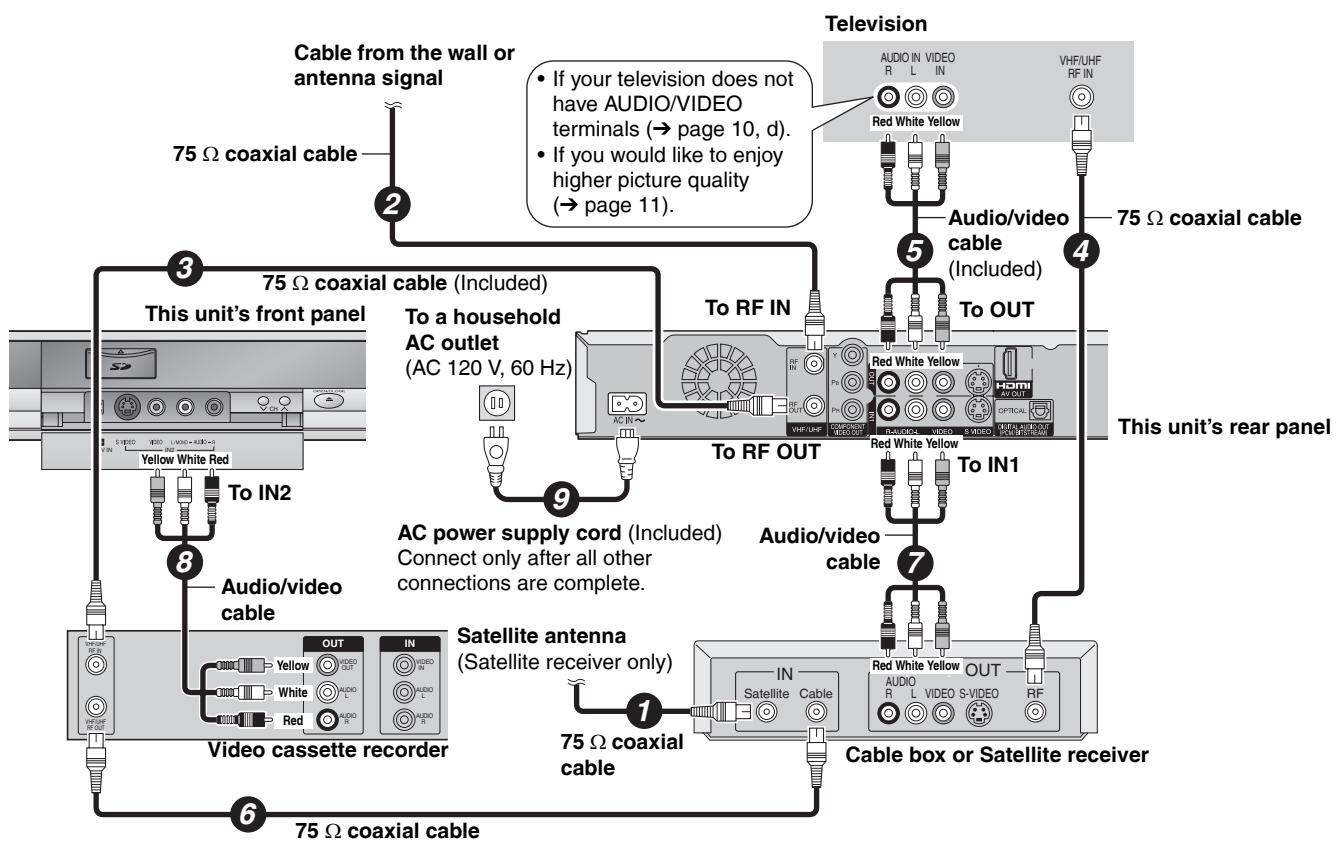

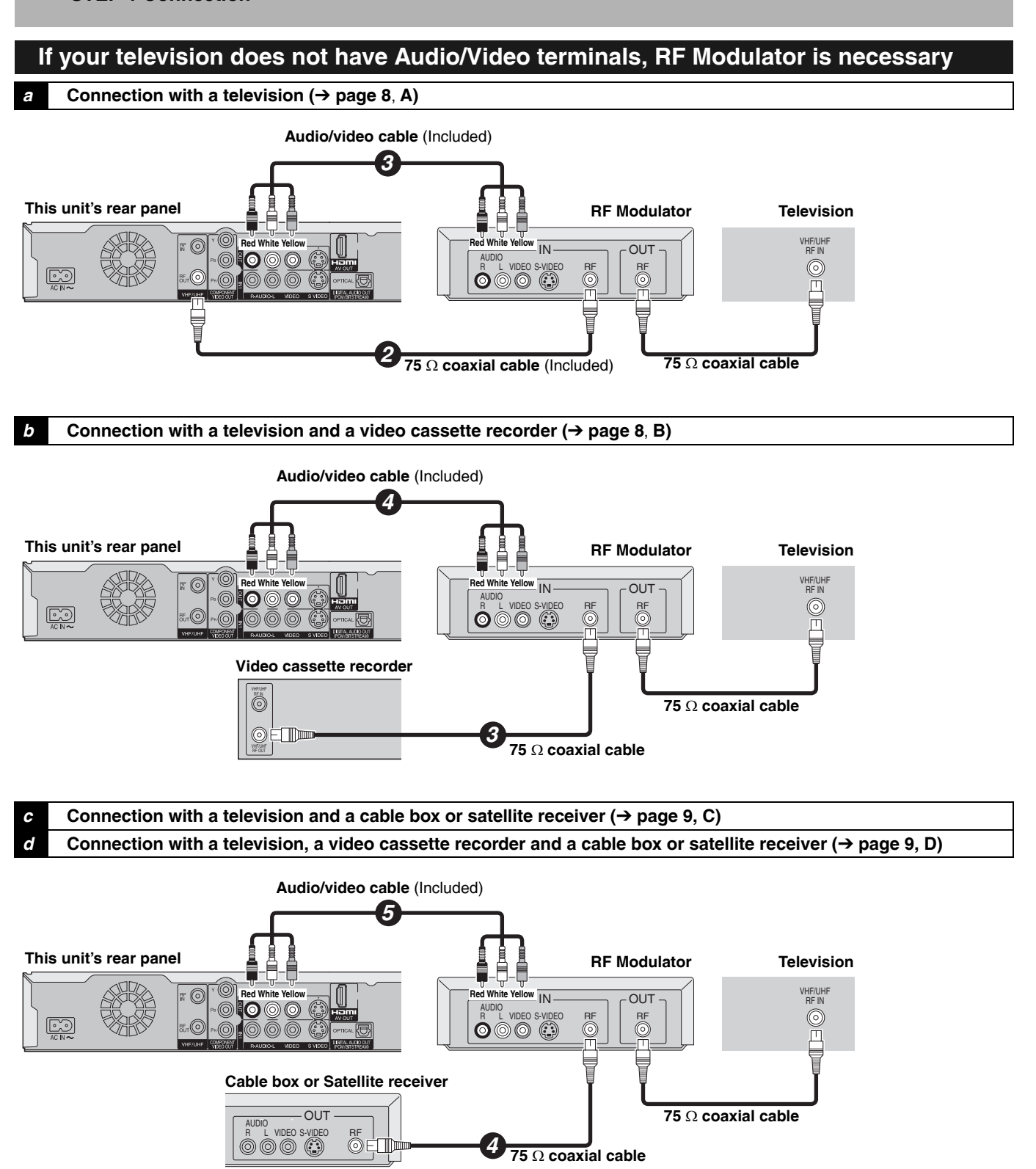

### **To enjoy higher picture quality**

### **Connecting to the S VIDEO IN terminal**

The S VIDEO OUT terminal achieves a more vivid picture than the VIDEO OUT terminal. (Actual results depend on the television.)

#### **Television**

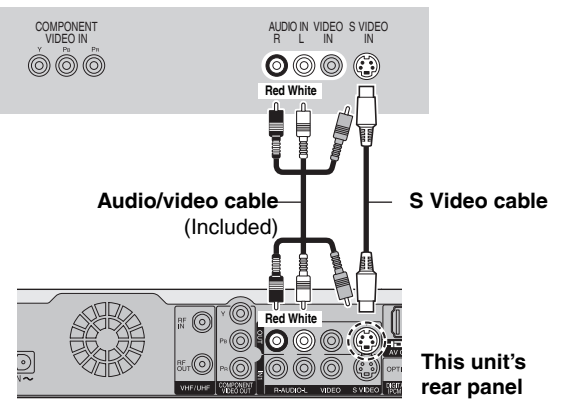

### **Connecting to the COMPONENT VIDEO IN terminal**

These terminals can be used for either interlace or progressive output ( $\rightarrow$  page 53) and provide a purer picture than the S VIDEO OUT terminal.

• Connect to terminals of the same color.

#### **Television**

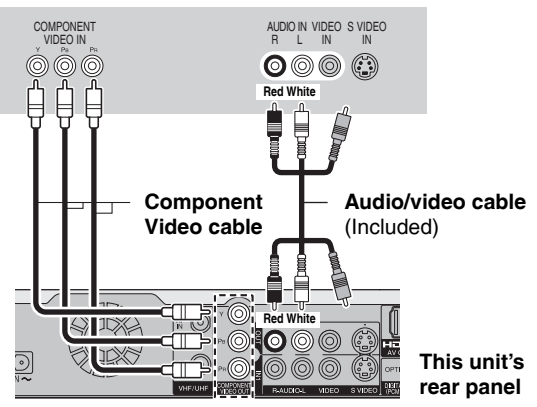

### **If the antenna connectors don't match**

Use one of the following connections to suit the antenna lead to the unit's RF IN terminal, and the 75  $\Omega$  coaxial cable to the antenna terminals on the equipment (television etc.). Refer to other equipment's operating instructions.

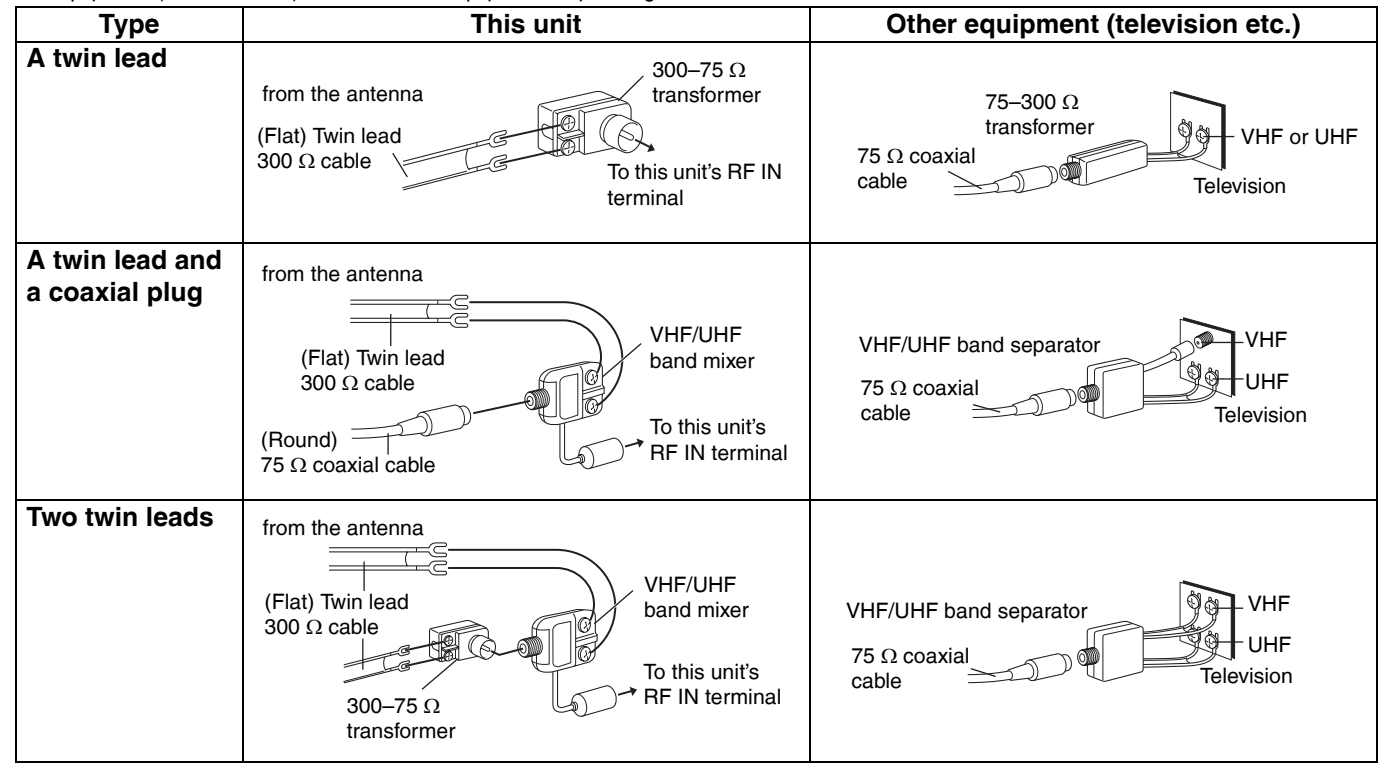

### **Connecting an amplifier or system component**

- Connecting an amplifier with a digital input **terminal**
- When connecting this unit to a television with an HDMI cable, set "HDMI Audio Output" to "Off" in the Setup menu  $\leftrightarrow$  page 45).
- To enjoy multi-channel surround on a DVD-Video, connect an amplifier with a built-in decoder displaying these logo marks using an optical digital audio cable and change the settings in Digital Audio Output  $(\rightarrow$  page 44).
- Before purchasing an optical digital audio cable, check the terminal shape of the equipment to be connected.
- You cannot use DTS Digital Surround decoders not suited to DVD.
- Even if using this connection method, output will be in only 2 channels when playing DVD-Audio.

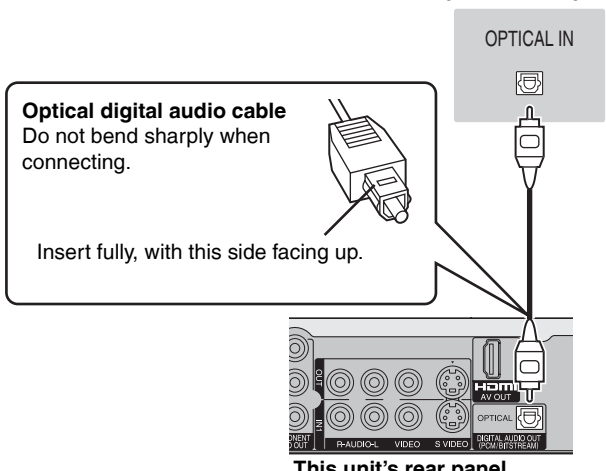

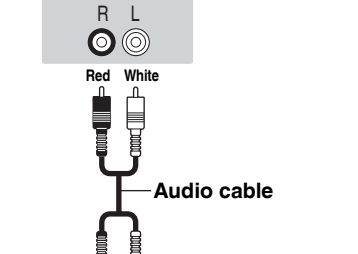

AUDIO IN

**Red White**

 $\widehat{\odot}$ 

ි  $\bullet$  $\circledcirc$ 

**Amplifier's rear panel**

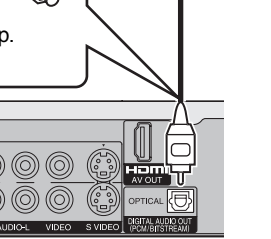

**Amplifier's rear panel**

 $\mathbf{D}$   $\mathbf{D}$  DOLBY **DIGITAL** DIGITAL

**SURROUND** 

**This unit's rear panel**

**This unit's rear panel**

#### ■ Connection to a stereo amplifier

# STEP 1 Connection *STEP 1 Connection*

### **Connecting with an HDMI (High Definition Multimedia Interface) terminal**

HDMI is the next-generation interface for digital devices. When connected to an HDMI compatible unit, an uncompressed digital audio and video signal is transmitted. You can enjoy high quality, digital video and audio with just one cord. When connecting to an HDMI-compatible HDTV (High Definition Television), the output can be switched to 1080i or 720p HD video. **Set the following:**

- From the Setup menu ( $\rightarrow$  page 45), set "HDMI Video Output" and "HDMI Audio Output" to "On".
- Please use HDMI cables that have the HDMI logo (as shown on the cover).

#### **Connecting to a TV** Connecting to a TV Connecting to an amplifier

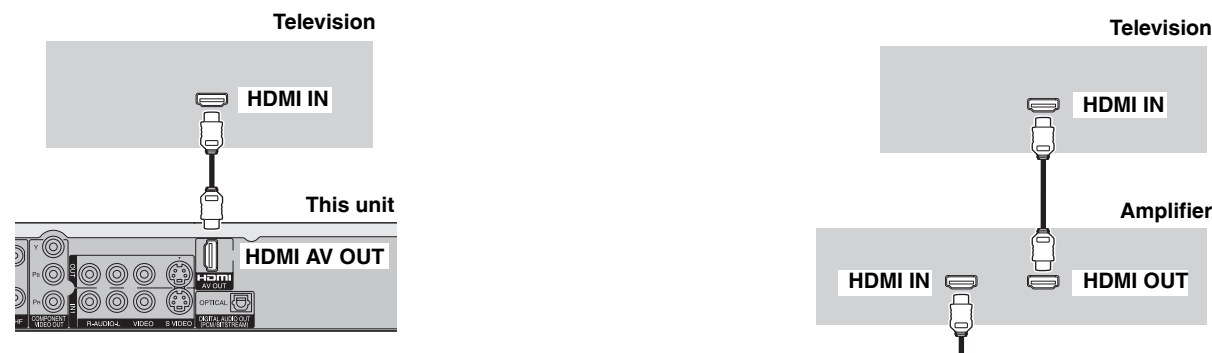

- If connecting to equipment incompatible with CPPM  $(\rightarrow)$  page 53, Content Protection for Prerecorded Media), copy-protected DVD-Audio cannot be output through the HDMI terminal. Connect the audio cables (red and white) to the corresponding audio input terminals.
- If you are connecting to equipment that is only compatible with 2 channel output, audio with 3 channels or more will be down mixed  $(\rightarrow)$  page 53) and output as 2 channels. (Some discs cannot be down mixed.)
- For units compatible with HDCP (High-Bandwidth Digital Content Protection) copyright protection that are equipped with a digital DVI input terminal (PC monitors, etc.):

Depending on the unit, images may not display properly or at all when connecting with a DVI/HDMI switching cable. (Audio cannot be output.)

### **Control with HDMI (HDAVI Control™)**

#### **What is HDAVI Control?**

HDAVI Control is a convenient function that offers linked operations of this unit, and a Panasonic TV (VIERA) or Receiver under HDAVI Control. You can use this function by connecting the equipment with the HDMI cable. See the operating instructions for connected equipment for operational details.

After connecting the unit to a television using an HDMI cable, set "Ctrl with HDMI" to "On" (→ page 45).

- **It is recommended that you use Panasonic's HDMI cable.**
- **Recommended part number: RP-CDHG15 (1.5 m/4.9 ft.), RP-CDHG30 (3.0 m/9.8 ft.), RP-CDHG50 (5.0 m/16.4 ft.), etc. • Non-HDMI-compliant cables cannot be utilized.**

**Turn on all HDAVI Control compatible equipment and select this unit's input channel on the connected television so that the HDAVI Control function works properly. Also when the connection or settings are changed, repeat this procedure.**

#### **Automatic input switching**

When the following operations are performed the television will automatically switch the input channel and displays the corresponding action.

- When play starts on the unit
- When an action that uses the display screen is performed (e.g., Direct Navigator screen, scheduled recording screen)

#### **Power on link**

The television automatically turns on and the corresponding display appears when the following operations are performed with the television in standby mode.

- When play starts on the unit
- When an action that uses the display screen is performed (e.g., Direct Navigator screen, scheduled recording screen)

#### **Power off link**

All connected equipment compatible with HDAVI Control including this unit automatically turns off when you switch the TV off. The unit automatically turns off even when the FUNCTIONS screen, any of the status messages, or any of the on-screen menus is displayed on the TV. The unit automatically turns off while in playback or when scheduled to record. (In the latter case, scheduled recordings remain effective after the unit turns off.)

• Only this unit turns off when you press [DVD POWER] for shutting it down. Other connected equipment compatible with HDAVI Control stay on.

#### **Note**

- Even if the television is turned off, the unit will not turn off at the same time in the following conditions:
	- When you pressed  $[• \overline{~}$  REC] and the unit is recording
	- When copying
- When finalizing
- **For your reference**
- When  $\blacktriangleright$  (PLAY) is pressed on this unit for "Automatic input **switching" or "Power on link", the playback image is not immediately displayed on the screen and it may not be possible to watch the contents from where playback started.** In this case, press  $[\blacktriangleleft \blacktriangleleft]$  or  $[\blacktriangleleft \blacktriangleleft]$  to go back to where playback started.
- RQT8327 • When the DIGITAL AUDIO OUT (OPTICAL) terminal is used for audio output and the unit is connected to the television with an HDMI cable, set "HDMI Audio Output" to "Off" in the Setup menu ( $\rightarrow$  page 45).

• If the speaker setup cannot be completed on the amplifier, then use the "HDMI Connection Speakers Setting" setting  $($   $\rightarrow$  page 45).

**HDMI IN HDMI OUT**

**HDMI AV OUT**

**This unit**

**Amplifier**

**HDMI IN**

• If connecting to equipment incompatible with CPPM  $\leftrightarrow$  page 53, Content Protection for Prerecorded Media), copy-protected DVD-Audio cannot be output through the HDMI terminal. Connect to the amplifier with an optical digital cable or audio cables (red and white).

### **STEP 2 Plug-in Auto Tuning**

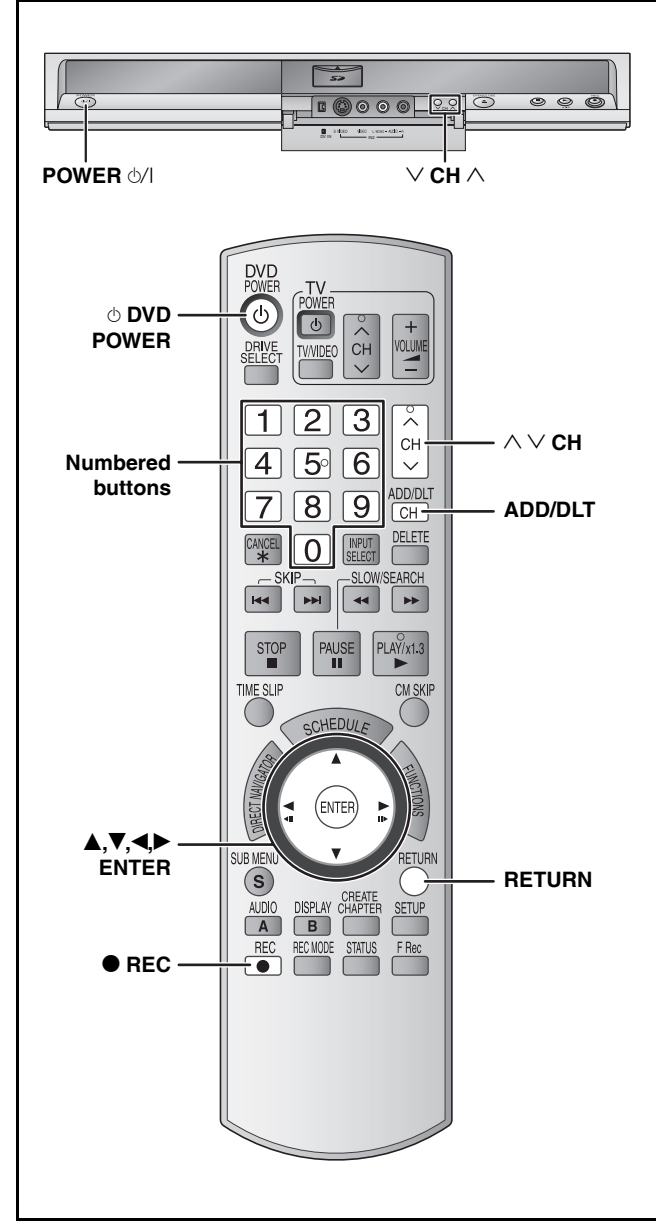

After pressing  $[$  DVD POWER] to turn the unit on for the first time, the unit starts necessary setup.

Regarding DST (Daylight Saving Time) (→ page 17) Legal revision is expected to change the DST period in 2007. When you use the unit with DST on, the change may cause the unit's clock to go behind the actual time. Check the DST setting in "Set Clock Manually" in the Setup menu, set DST off and reset the clock correctly if you are using this function.

**Preparation** 

**Turn on the television and select the appropriate video input to suit the connections to this unit.**

**1 Press [**^ **DVD POWER].**

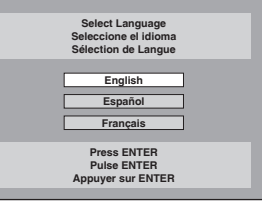

**2 Press [A,**  $\Psi$ **] to select the language and press [ENTER].**

> If you make a mistake, press [RETURN] to return to an earlier screen.

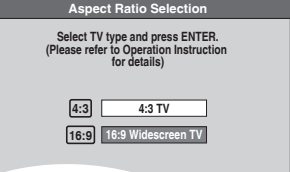

**3 Press** [▲,▼] to select "4:3 TV" or **"16:9 Widescreen TV" and press [ENTER].**

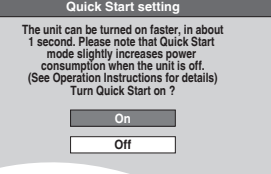

**4 Press [▲,** $\Psi$ ] to select "On" or "Off" **and press [ENTER].**

If you activate "Quick Start" function, select "On".

#### **About "Quick Start" function**

If you set Quick Start to on, you can start recording to DVD-RAM about 1 second after you press [ $\circ$  DVD POWER] to turn the unit on and then press  $[•]$  REC].

The following happens when you have selected "On". • Power consumption in standby mode increases because power is supplied to the unit.

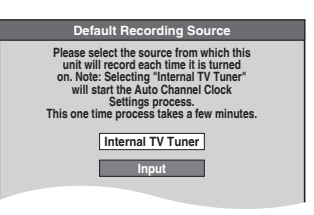

**5 Press [▲,** $\Psi$ ] to select "Internal TV **Tuner" or "Input" and press [ENTER].** When you do not set channels on this unit, select "Input". The unit then displays "Set Clock Manually" screen. Set the clock

(Continued on next page)

manually  $(\rightarrow$  page 15).

### **6 Press [ENTER] to start Plug-in Auto Tuning.**

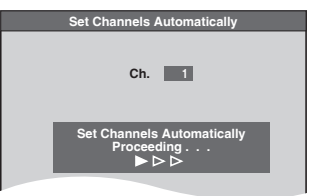

The unit then proceeds with Auto Clock Setting. The time is displayed when finished.

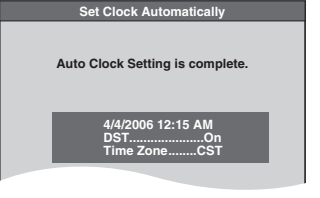

### **N** When one of the following screen appears **"No channels were found." screen**

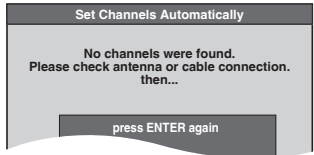

After turning off the unit, confirm following and perform setup again.

- Confirm the antenna cable is firmly connected to RF IN terminal.
- If you do not set channels on this unit, select "Input" in step 5.

#### **"Auto Clock Setting is incomplete." screen**

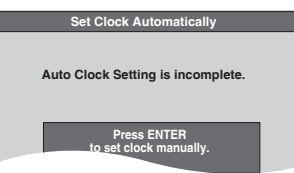

Press [ENTER] and set clock manually  $(\rightarrow$  right).

### **7 Press [ENTER].**

A picture or a blue background screen is displayed.

### ■ If the clock is an hour slower or faster than the **actual time**

Select "–1" or "+1" in "Adjust Time Zone" in the Setup menu  $(\rightarrow$  page 17).

The unit configures channels according to the Signal Source (RF IN) settings  $\rightarrow$  page 42) as follows.

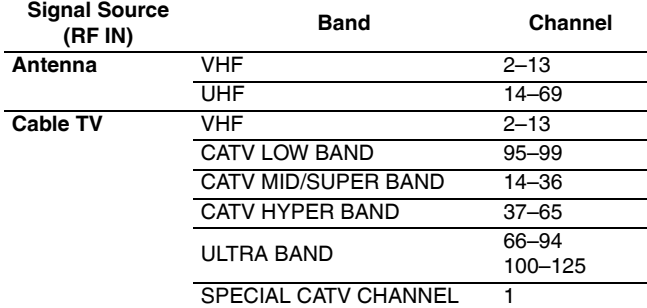

#### **Adding and deleting channels**

After channel setting on this unit completed, you can add or delete channels if necessary channels are not set or unnecessary channels are set.

### **1 Press the numbered buttons to select a channel.**

**Antenna** Unit's display e.g., 5:  $[0] \rightarrow [5]$ 15:  $[1] \rightarrow [5]$ **Cable TV**

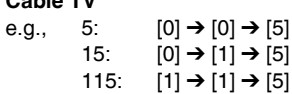

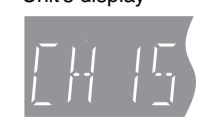

• You can also use [ $\land$   $\lor$  CH] when you are going to delete a channel.

### **2 Press [ADD/DLT].**

e.g., The channel is deleted.

**Channel 15 Deleted**

#### **Restart Plug-in Auto Tuning (after relocation, for example)**

The setting of the clock and channel is cleared when you perform the procedure below. Scheduled recording settings are also cleared.

**1 When the unit is on and stopped**

**Press and hold [** $\vee$  **CH] and [** $\wedge$  **CH] on the main unit for about five seconds.** The unit turns off.

### **2 Press [**^ **DVD POWER].**

The language selection screen is displayed.

**When "Set Clock Manually" screen is displayed**

The "Set Clock Manually" screen is automatically displayed when: – there is an error while setting the clock automatically. - you have selected "Input" in step 5 while setting  $($   $\rightarrow$  page 14).

### **1 Press [**w**,**q**] to select the item you want to change and press [** $\triangle$ **,**  $\nabla$ **] to change the setting.**

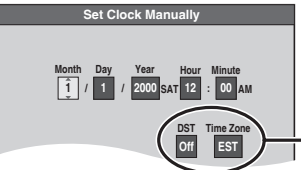

- DST, Time Zone  $(\rightarrow$  below)
- DST (Daylight Saving Time): If you select "On", the clock is advanced one hour starting at 2 a.m. on the first Sunday in April and ending at 2 a.m. on the last Sunday in October.
- Time Zone shows the time difference from Greenwich Mean Time (GMT).

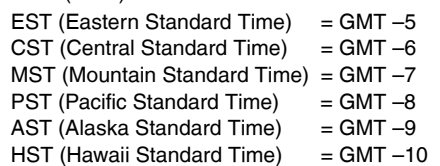

### **2 Press [ENTER].**

A picture or a blue background screen is displayed. The clock starts.

### **Channel captions/Selecting television type**

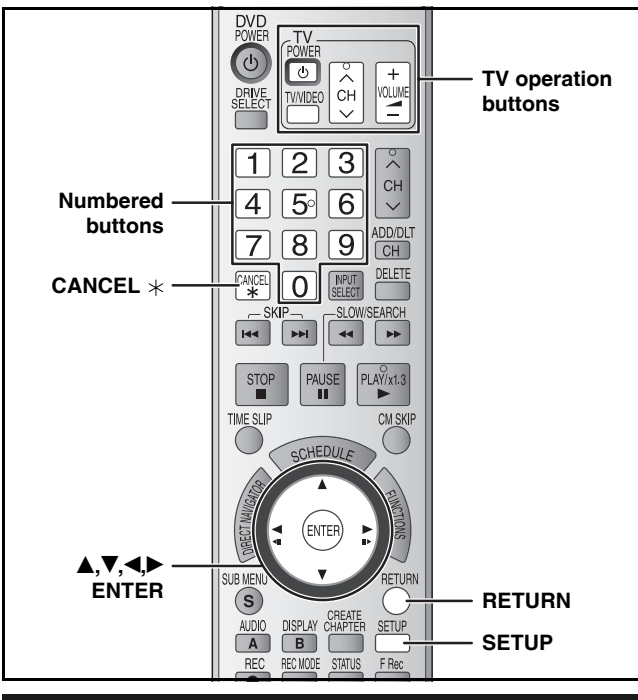

### **Channel captions**

You can apply the preset captions, or manually enter new ones yourself.

The captions you enter are displayed when the channel is displayed and in the Direct Navigator screen.

• You can set channel captions after channel setting on this unit is completed  $(\rightarrow$  page 14–15).

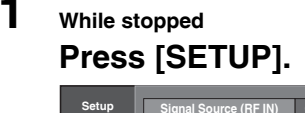

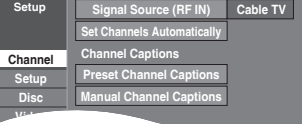

**2 Press [▲,▼] to select "Channel" and**  $pres[\triangleright]$ .

**Preset Channel Captions**

**3** Press [ $\blacktriangle$ ,  $\nabla$ ] to select "Preset Channel **Captions" and press [ENTER].**

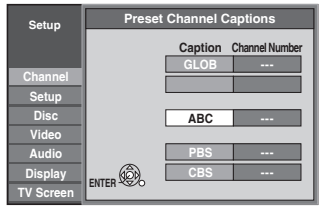

**4 Press**  $[A, \nabla]$  to select the caption and  $pres[\triangleright]$ .

You can choose from the following captions.

ABC, PBS, CBS, CNN, FOX, ESPN, NBC, HBO, A&E, AMC, FAM, MAX, MTV, SHOW, TBS, USA, TNT, CBC, UPN, CTV, WB, TSN, DSC, GLOB

• When selecting the caption, press and hold  $[\triangle, \triangledown]$  to scroll up and down the screen.

### **5** Press [ $\blacktriangle$ ,  $\nabla$ ] to select the channel **corresponding to the caption and press [**w**].**

• Channels are only displayed if they contain a station and if captions have not been added manually.

 $\bullet$  To delete the channel number, press [CANCEL  $\ast$ ].

Repeat steps 4 and 5 to enter other channels.

**Manual Channel Captions**

- **3** Press [ $\blacktriangle$ ,  $\nabla$ ] to select "Manual **Channel Captions" and press [ENTER].**
- **4** Press [ $\blacktriangle$ ,  $\nabla$ ] to select the channel and  $pres[\triangleright]$ .

• Channels are only displayed if they contain a station and if preset captions have not been added.

- **5** Press [▲,▼] to select the first character and press  $[\blacktriangleright]$ .
	- You can choose from the following characters: A–Z, 0–9, -, &, !, /, (space)
	- To delete the caption, press  $ICANCEL *1$ .
	- Repeat this step to enter the other characters.

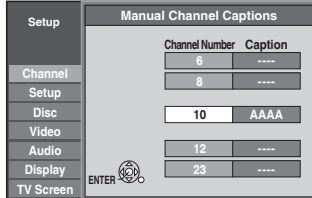

**6 Press [**w**,**q**] to return to the "Channel Number" column.** 

Repeat steps 4–6 to enter other channels.

### **7 Press [ENTER].**

**To exit the screen** Press [SETUP].

**To return to the previous screen** Press [RETURN].

### **Selecting television type**

Do the following if you have connected a progressive television or if you have connected a different type of television after choosing a type during initial setup just after turning the unit on for the first time. Select the item that matches your television.

- **1 While stopped Press [SETUP].**
- **2** Press [ $\blacktriangle$ ,  $\nabla$ ] to select "TV Screen" and  $pres[\triangleright]$ .
- **3 Press [▲,▼] to select "TV Type" and press [ENTER].**

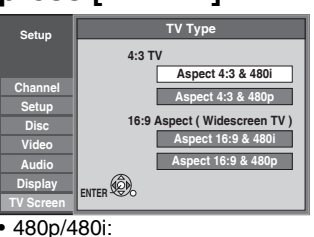

Select "480p" if the television is compatible with progressive output

**4 Press** [**A**,▼] to select the item and **press [ENTER].**

**To exit the screen** Press [SETUP].

**To return to the previous screen** Press [RETURN].

RQT8327 *16*

**6 Press [ENTER].**

### **Remote control settings**

**Refer to the control reference on page 16.**

### **Television operation**

You can operate the TV through the unit's remote control.

#### **Point the remote control at the television While pressing [**^ **POWER TV], enter the code with the numbered buttons.**

e.g., 0250:  $[0] \rightarrow [2] \rightarrow [5] \rightarrow [0]$ 

#### **Manufacturer and Code No.**  Panasonic National **QUASAR** 0051/0250 **PHILIPS** (RC-5) 0054 RCA 0047 SAMSUNG 0060/ 0587/ 0702  $FISHFR$   $0154$  SANYO  $0154$ GE 0047 SHARP 0093/0165 GOLDSTAR 0178/ 0317/ 0457 SONY 0000 HITACHI 0145 ISYLVANIA 0054 JVC 0053 ITHOMSON 0047 LG 0178/ 0317/ 0457 TOSHIBA 0156 MAGNAVOX 0054 ZENITH 0017 MITSUBISHI 0150

Test by turning on the television and changing channels. Repeat the procedure until you find the code that allows correct operation.

• If your television brand is not listed or if the code listed for your television does not allow control of your television, this remote control is not compatible with your television.

### **When other Panasonic products respond to this remote control**

Change the remote control code on the main unit and the remote control (the two must match) if you place other Panasonic products close together.

Use "1", the factory set code, under normal circumstances. **To change the code on the main unit**

- **1 While stopped Press [SETUP].**
- **2 Press** [**▲,**▼] to select "Setup" and  $pres[\triangleright]$ .
- **3 Press [▲,▼] to select "Remote Control Code" and press [ENTER].**
- **4 Press** [**A**,▼] to select the code ("1", **"2", or "3") and press [ENTER].**

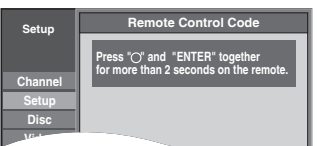

### To change the code on the remote control

- **5 While pressing [ENTER], press and hold the numbered button ([1], [2] or [3]) for more than 2 seconds.**
- **6 Press [ENTER].**
- When the following indicator appears on the **unit's display**

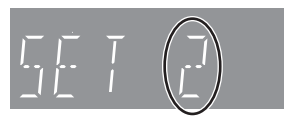

Press and hold [ENTER] and the indicated number button at the same time for more than 2 seconds.

#### **To exit the screen** Press [SETUP]. **To return to the previous screen** Press [RETURN].

### **Clock settings**

**Refer to the control reference on page 16.**

### **Set Clock Manually**

In the case of a power failure, the clock setting remains in memory for approximately 1 minute.

- **1 While stopped Press [SETUP].**
- **2 Press [▲,▼] to select "Setup" and press [**q**].**
- **3** Press [ $\blacktriangle$ , $\nabla$ ] to select "Clock Settings" **and press [ENTER].**
- **4 Press [▲,▼] to select "Set Clock Manually" and press [ENTER].**

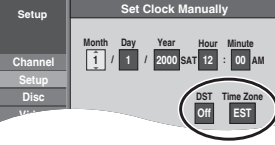

DST, Time Zone  $(\rightarrow$  below)

- **5 Press [**w**,**q**] to select the item you want to change and press [** $\triangle$ **,**  $\nabla$ **] to change the setting.**
	- DST (Daylight Saving Time): On or Off If you select "On", the clock is advanced one hour starting at 2 a.m. on the first Sunday in April and ending at 2 a.m. on the last Sunday in October. • Time Zone shows the time difference from Greenwich Mean Time (GMT).

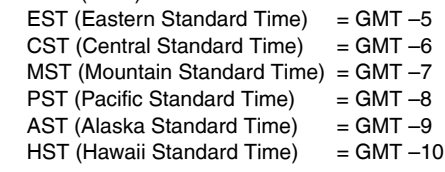

### **6 Press [ENTER].**

The clock starts.

### **Adjust Time Zone**

Adjust the time zone  $(-1 \text{ or } +1)$  if it was not set correctly with auto clock setting.

You can set this menu only after "Set Clock Automatically" is completed.

**1 While stopped**

**Press [SETUP].**

- **2 Press [▲,▼] to select "Setup" and press [**q**].**
- **3 Press [**e**,**r**] to select "Clock Settings" and press [ENTER].**
- **4 Press [**e**,**r**] to select "Adjust Time Zone" and press [ENTER].**
- **5** Press [▲,▼] to select "–1" or "+1" and **press [ENTER].**

**To exit the screen** Press [SETUP]. **To return to the previous screen** Press [RETURN].

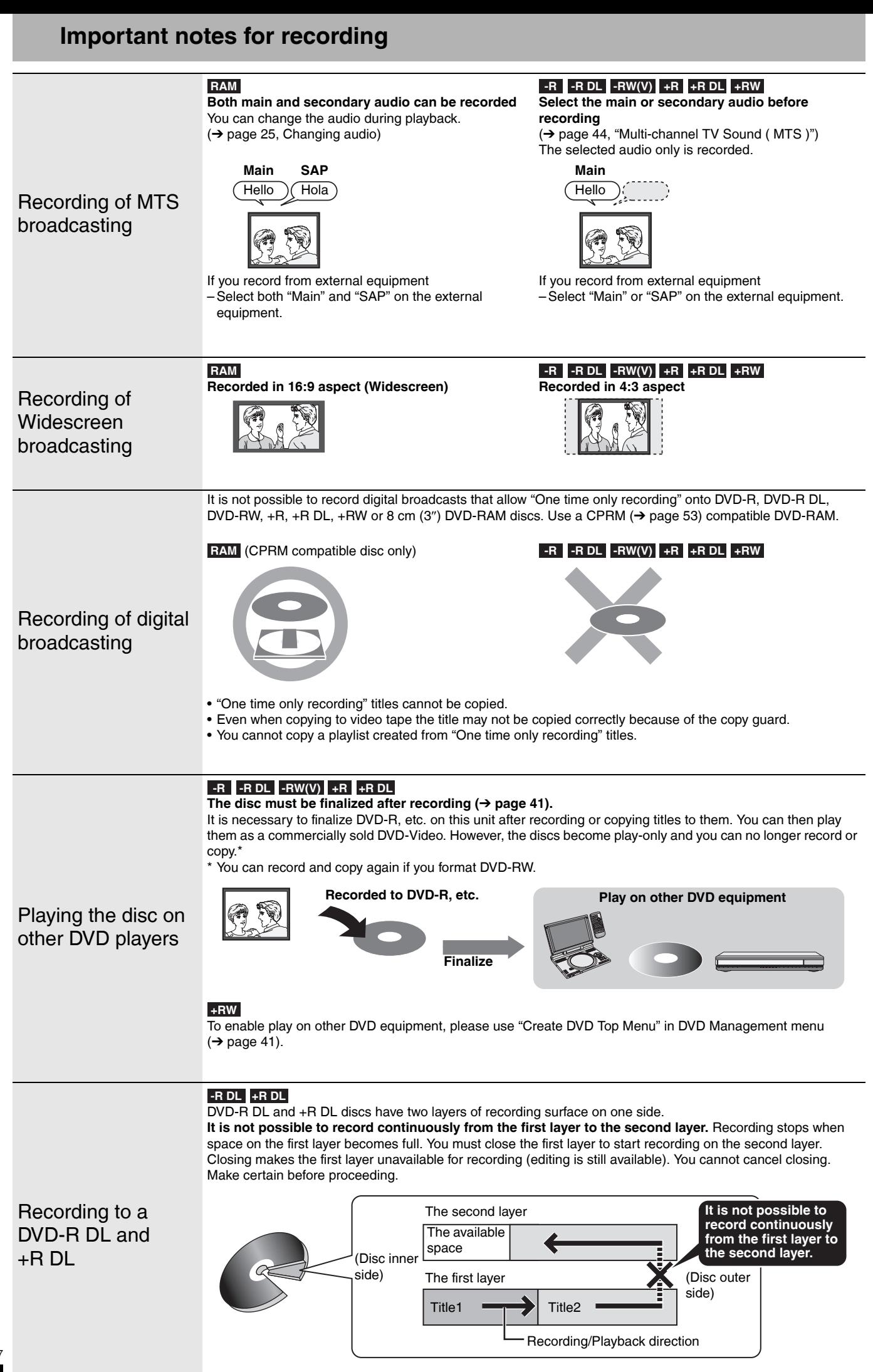

### **Recording modes and approximate recording times**

Depending on the content being recorded, the recording times may become shorter than indicated.

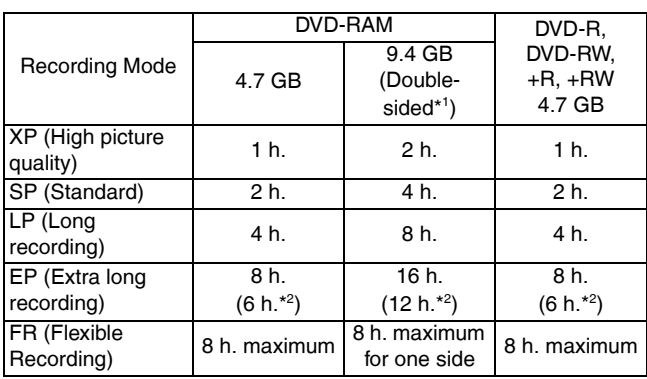

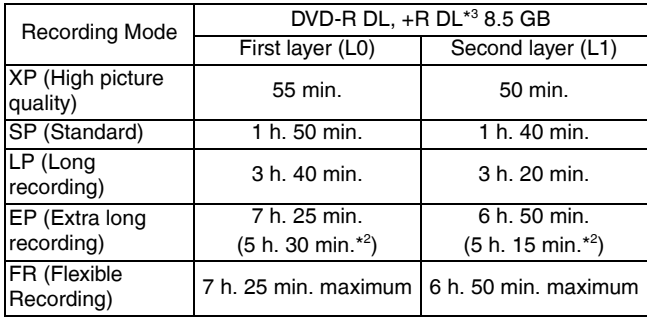

\* <sup>1</sup> It is not possible to record or play continuously from one side of a double sided disc to the other.

- \* <sup>2</sup> When "Recording Time in EP Mode" is set to "EP Extended Play (6H)" in the Setup menu ( $\rightarrow$  page 43). The sound quality is better when using "EP – Extended Play (6H)" than when using "EP – Extended Play (8H)".
- \*<sup>3</sup> It is not possible to record continuously from first layer to second layer.

#### **Note**

• This unit uses variable bit rate (VBR) recording which varies the amount of data recorded to suit the images, so actual recording times and remaining recording times shown by the unit will be different. (The difference will be especially noticeable with DVD-R  $DI$  and  $+BDI$ )

Use a disc with plenty of remaining time.

• RAM When recording to DVD-RAM using EP (8H) mode, play may not be possible on DVD players that are compatible with DVD-RAM. Use EP (6H) mode if playback may be on other equipment.

### **Disc Insertion/Ejection**

#### **When the format confirmation screen is displayed**

#### **RAM -RW(V) +R +R DL +RW**

When you insert a new disc and a disc recorded on a computer or other equipment, a format confirmation screen might be displayed. Format the disc to use it. However all the recorded contents are deleted.

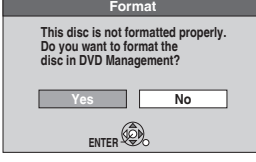

Press  $[\blacktriangleleft, \blacktriangleright]$  to select "Yes" and press [ENTER].

• Several steps are necessary to format a disc. Refer to "Deleting all contents of a disc or card –Format" ( $\rightarrow$  page 40).

#### **FR (Flexible Recording)**

The unit automatically selects a recording rate between XP and EP (8H) that will enable the recordings to fit in the remaining disc space with the best possible recording quality.

• You can use FR mode in Scheduled recording  $(\rightarrow$  page 22, step 3) and Flexible Recording ( $\rightarrow$  page 21).

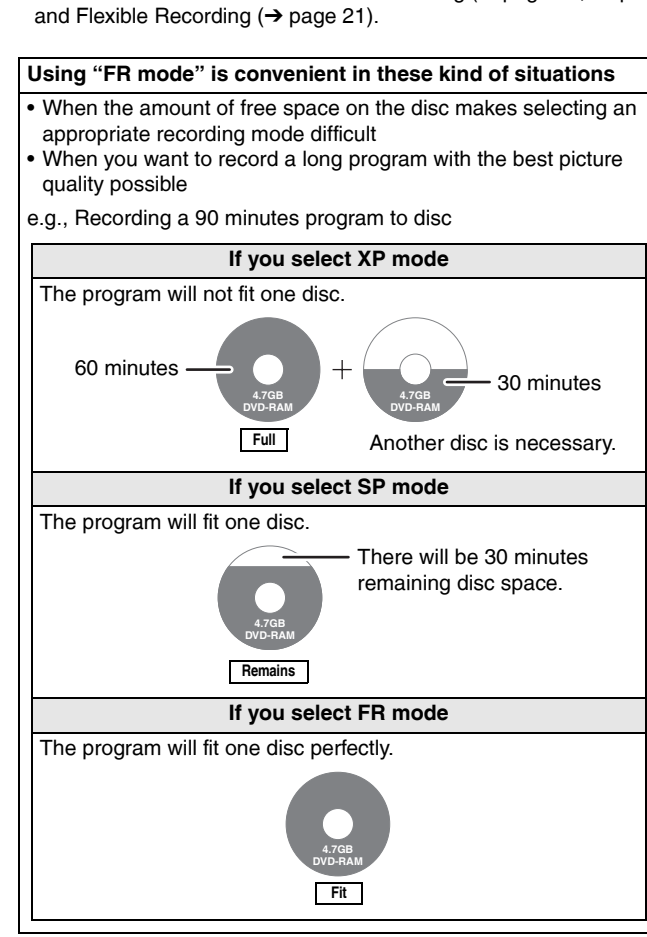

#### **When removing a recorded disc**

### **-R -R DL -RW(V) +R +R DL**

When you press  $[\triangle$  OPEN/CLOSE] on the main unit while stopped: The following screen appears when you have not processed the disc for play on other equipment.

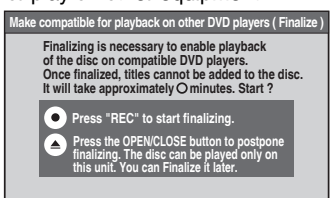

### ■ When finalizing the disc

#### **Press [<sup>\*</sup> REC].**

- You cannot stop this process once you have started it. • If you want to provide the disc with a name or set play menu select, select "Disc Name" ( $\rightarrow$  page 40) or "Playback will start with:"
	- $(\rightarrow$  page 41) in "DVD Management" before finalizing.

■ When opening the tray without disc finalization Press [ $\triangle$  OPEN/CLOSE] on the main unit.

### **Recording television programs**

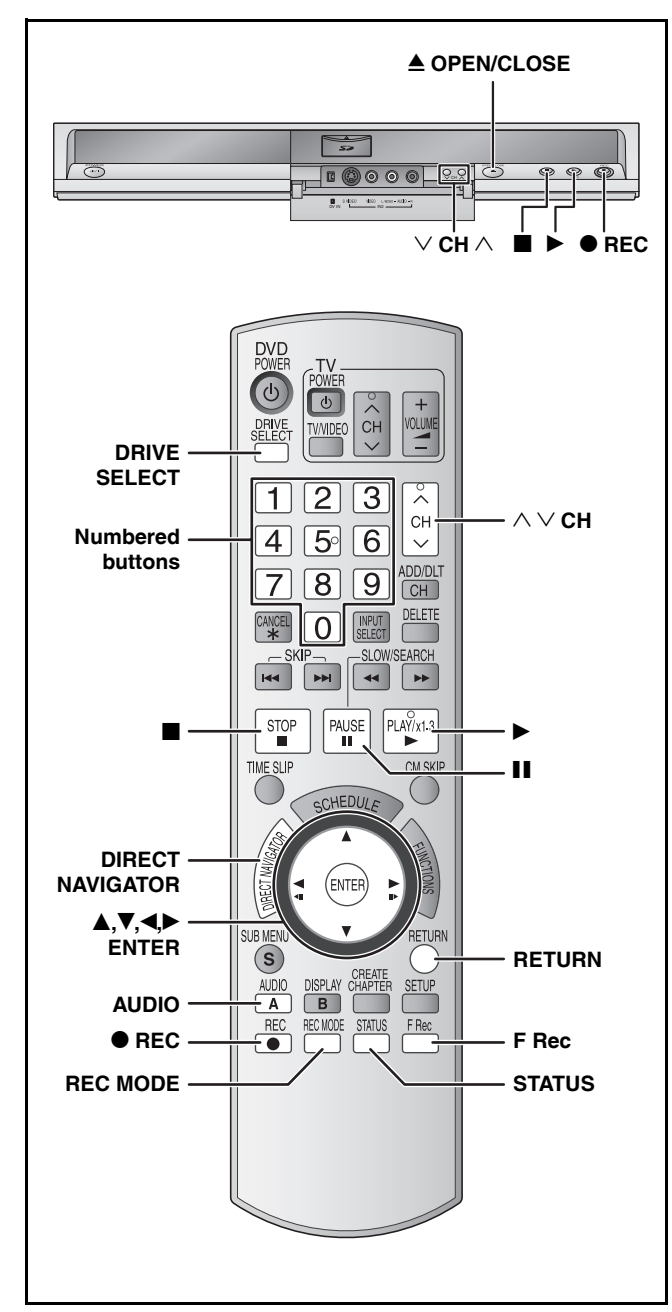

**RAM -R -R DL -RW(V)**

• You can record up to 99 titles on one disc.

#### **+R +R DL +RW**

• You can record up to 49 titles on one disc.

#### **SD**

• It is not possible to record onto a card.

### See also the notes "Important notes for recording"  $(\rightarrow$  page 18).

Depending on the type of disc used for recording or the type of broadcast, there may be restrictions on the title you are trying to record.

#### **Note**

- **+RW** You can create a Top Menu using "Create DVD Top Menu"  $\overline{(\rightarrow)}$  page 41). Recording or editing on the disc may delete the menu. In that case, create the menu again.
- RAM It is not possible to record continuously from one side of a double sided disc to the other. You will need to eject the disc and turn it over.

#### **Preparation**

- Turn on the television and select the appropriate video input to suit the connections to this unit.
- Turn the unit on.

### **Off Timer**

The unit switches to standby after about 6 hours in the stop mode. You can turn this feature off or change the time to 2 hours  $\leftrightarrow$  page 42, "Off Timer").

**1 Press [DRIVE SELECT] to select the DVD drive.**

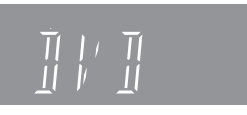

- **2 Press [≜ OPEN/CLOSE]** on the main **unit to open the tray and insert a disc.**
	- Press the button again to close the tray.
	- When using 8 cm (3″) DVD-RAM, or 8 cm (3″) DVD-R, remove the disc from the cartridge.

Insert label-up.

 $\overline{C}$ 

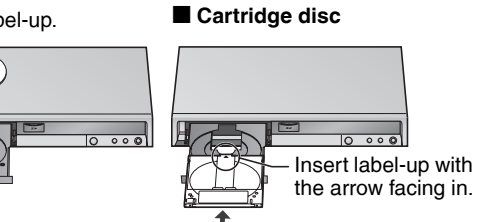

Insert fully.

**3** Press  $\left[\wedge \vee \text{CH}\right]$  to select the channel.

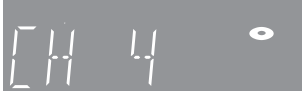

To select with the numbered buttons:

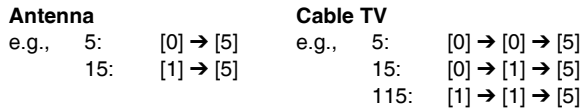

• Select the audio to record  $(\rightarrow$  page 21).

**4 Press [REC MODE] to select the recording mode (XP, SP, LP, or EP).**

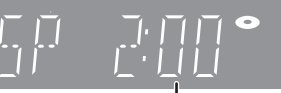

Remaining time on the disc

### **5** Press [ $\bullet$  REC] to start recording.

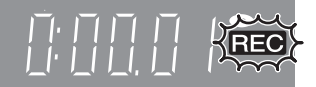

The elapsed time is shown on the display.

Recording will take place on free space on disc. Data will not be overwritten.

- You cannot change the channel or recording mode during recording. You can change the channel or recording mode while paused; however, the recording will then be classified as a separate title.
- You can record while the unit is in standby for scheduled recording, but once the time for the scheduled recording to begin is reached, any recording taking place will stop and the scheduled recording will begin.

#### ■ To pause recording **Press [**h**].**

Press again to restart recording. You can also press [<sup>●</sup> REC] to restart. (Title is not split into separate titles.)

### ■ To stop recording

- **Press [**g**].**
- From the start to the end of the recording is called one title.
- **-R -R DL -RW(V) +R +R DL +RW**
- It takes about 30 seconds for the unit to complete recording management information after recording finishes.
- When recording the channel (not set on this **unit) from cable box or satellite receiver**
- $0$  Select the channel on the equipment before turning the unit on.
- 2 Press [ $\land$   $\lor$  CH] to select IN1 or IN2 in step 3 ( $\rightarrow$  above).

### **To specify a time to stop recording –One Touch Recording**

#### **RAM -R -R DL -RW(V) +R +R DL +RW During recording**

**Press [** $\bullet$  **REC] to select the recording time.** • The unit display changes as shown below.

OFF 0:30  $\longrightarrow$  OFF 1:00  $\longrightarrow$  OFF 1:30  $\longrightarrow$  OFF 2:00 Counter (cancel)  $\longleftarrow$  OFF 4:00  $\longleftarrow$  OFF 3:00  $\longleftarrow$ 

- This does not work during scheduled recordings  $(→$  page 22) or while using Flexible Recording  $(\rightarrow$  below).
- If you change the channel or recording mode while recording is paused, the time specified to stop recording is canceled.
- The unit turns off automatically after the time to stop recording is reached.

#### **To cancel**

- Press  $[ $\bullet$  REC] several times until the counter appears.$
- The time to stop recording is canceled; however, recording continues.

#### **To stop recording partway** Press [<sup>1</sup>].

### **Flexible Recording**

**(Recording that fits the remaining disc space)**

### **RAM -R -R DL -RW(V) +R +R DL +RW**

The unit sets the best possible picture quality that fits the recording within the remaining disc space. The recording mode becomes FR mode. Refer to "FR (Flexible Recording)" ( $\rightarrow$  page 19).

### **Preparation**

- Select the channel or the external input (IN1, IN2 or DV) to record.
- Press [DRIVE SELECT] to select the DVD drive.

### **1 While stopped**

### **Press [F Rec].**

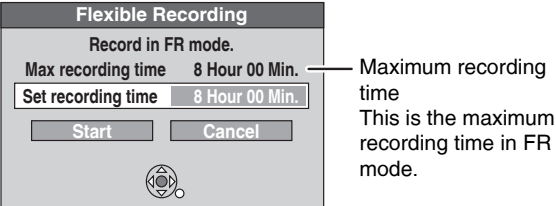

### **2 Press [**w**,**q**] to select "Hour" and "Min."** and press  $[A, \nabla]$  to set the **recording time.**

- You can also set the recording time with the numbered buttons.
- You cannot record for more than 8 hours.
- **3 When you want to start recording Press [** $\blacktriangle, \blacktriangledown, \blacktriangle, \blacktriangleright$ **] to select "Start" and press [ENTER].** Recording starts.

**To exit the screen without recording**  Press [RETURN].

**To stop recording partway** Press  $[$ **[**].

**To show the remaining time** Press [STATUS].

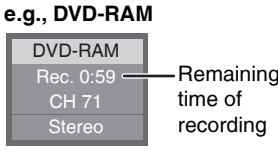

### **Playing while you are recording**

### **RAM**

**Playing from the beginning of the title you are recording—Chasing playback**

### **Press [**q**] (PLAY) during recording.**

• There is no sound output while searching forward or backward.

### **To stop play**

Press [<sup>1</sup>].

**To stop recording** 2 seconds after play stops

Press  $[\blacksquare]$ .

#### **To stop scheduled recording**

- $0$  Press [iii] to stop playing.
- ② After 2 seconds, press [■].
- <sup>3</sup> Press [< $\blacktriangleright$ ] to select "Stop recording" and press [ENTER].

**Playing a title previously recorded while recording—Simultaneous rec and play**

### **1 Press [DIRECT NAVIGATOR] during recording.**

### **2** Press [ $\blacktriangle, \blacktriangledown, \blacktriangle, \blacktriangleright$ ] to select a title and **press [ENTER].**

• There is no sound output while searching forward or backward.

**To stop play** Press [<sup>11</sup>].

### **To exit the Direct Navigator screen**

Press [DIRECT NAVIGATOR].

- **To stop recording**
- $\circledR$  Press [ $\Box$ ] to stop playing.
- 2 Press [DIRECT NAVIGATOR] to exit screen.
- 3 Press [1].

### **To stop scheduled recording**

- $\circledcirc$  Press [ $\Box$ ] to stop playing.
- 2 Press [DIRECT NAVIGATOR] to exit screen.
- 3 Press [<sup>9</sup>]
- 4 Press  $\left[ \blacktriangleleft \right]$  to select "Stop recording" and press [ENTER].

### **Selecting the audio to record**

#### **Press [AUDIO]. RAM**

**Stereo: SAP Audio: Mono:**  Main audio (stereo) • If the broadcast is "Mono+SAP", audio will be monaural even if you select Stereo mode. Secondary audio program (SAP) • If recorded in SAP mode, main audio is also recorded. Main audio (monaural) • Select "Mono" if reception is poor during a stereo broadcast.

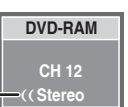

e.g., "Stereo" is selected "((" appears when the unit is receiving the audio type you selected.

• If you change the sound setting while recording, the recorded sound will also change.

### **-R -R DL -RW(V) +R +R DL +RW**

**Select the audio (Main or SAP) in "Multichannel TV Sound ( MTS )" in the Setup menu (→ page 44).** 

### **Scheduled recording**

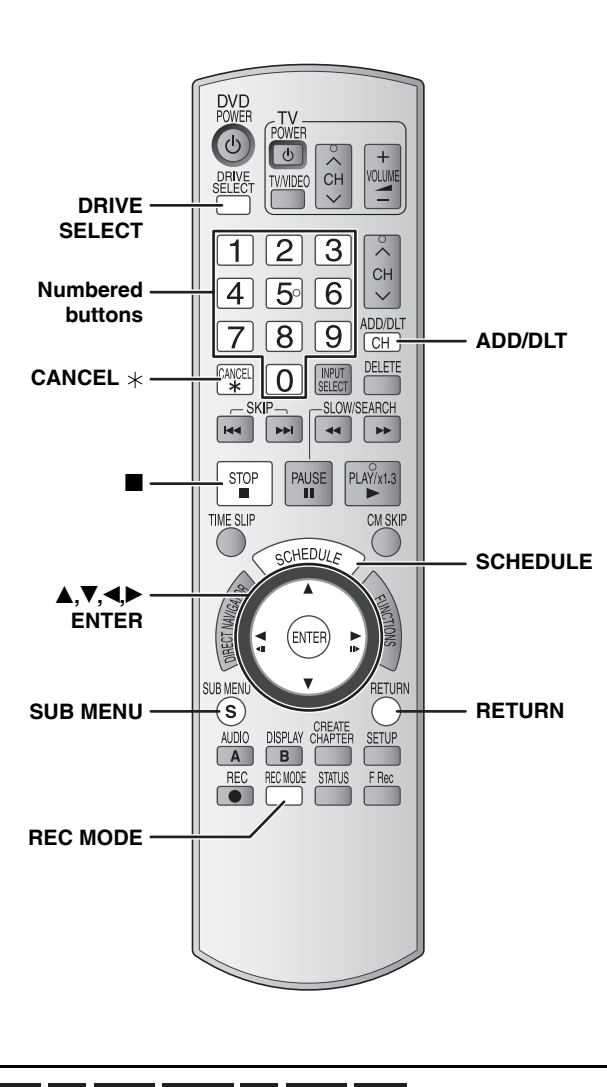

#### **RAM -R -R DL -RW(V) +R +R DL +RW**

#### See also the notes "Important notes for recording" (→ page 18).

Depending on the type of disc used for recording or the type of broadcast, there may be restrictions on the title you are trying to record.

You can enter up to 16 programs up to a month in advance. (Each daily or weekly program is counted as one program.)

#### **Preparation**

- Turn on the television and select the appropriate video input to suit the connections to this unit.
- Check that the time on the unit is correct.
- Press [DRIVE SELECT] to select the DVD drive.
- Insert a disc  $(\rightarrow$  page 20).
- **1 Press [SCHEDULE].** 
	- **Schedule List Remaining Recording Time3/26 Tue 12:53 PM 1:58 SP No Channel Press ENTER to set new schedule. Date On New Scheduled Recording Off Mode Check ENTER**
- **2 Press [▲,▼] to select "New Scheduled Recording" and press [ENTER].**

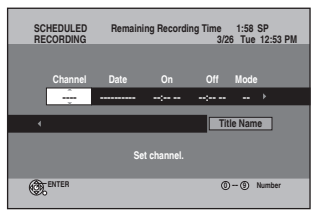

**3 Press [**q**] to move through the items**  and change the items with  $[**A**,**V**].$ 

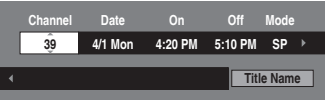

- Press and hold  $[A,\nabla]$  to alternate On (Start time) and Off (Finish time) in 30-minute increments.
- You can also set Channel, Date, On (Start time), and Off (Finish time) with the numbered buttons.
- You can also press [REC MODE] to change the recording mode.

#### ■ To set daily or weekly timer

Press  $\left[\blacktriangleleft\right]$  to select "Date" and  $\left[\triangleleft\right]\blacktriangledown\right]$  to select daily timer or weekly timer.

Date: Current date up to one month later minus one day  $\downarrow$ 

Daily timer: Sun-Sat → Mon-Sat → Mon-Fri  $J<sub>1</sub>$ 

 $\overline{\mathsf{L}}$ >Weekly timer: Weekly, Sun  $\rightarrow$  ---  $\rightarrow$  Weekly, Sat

#### ■ To enter title name

Press [<\,\bdotstatedef "Title Name" and press [ENTER]  $(\rightarrow$  page 39, Entering text).

### **4 Press [ENTER].**

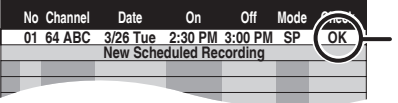

When "!" appears, make sure the disc has a sufficient space.

" $\mathbb{C}$ " lights on the unit's display to indicate that scheduled recording standby has been activated.

• Repeat steps 2–4 to schedule other recordings.

#### **Note**

When the disc is removed, scheduled recording standby is canceled (the " $\mathbb{C}$ " indicator goes out). You can put the unit back on standby by inserting a recordable disc (the " $\mathbb{O}$ " comes on again).

#### ■ To return to the previous screen **Press [RETURN].**

### ■ To exit the screen

**Press [SCHEDULE].**

#### ■ When recording a channel (not set on this unit) **from cable box or satellite receiver**

- $\circled{1}$  Press [ $\blacktriangle, \blacktriangledown$ ] to select IN1 or IN2 in the channel column ( $\rightarrow$  above, step 3).
- 2 Select the channel on the equipment before the scheduled time.

### **Cancel scheduled recording that has already begun**

**1 When the unit is on**

### **Press [**g**].**

The confirmation screen appears.

**2 Press [**w**,**q**] to select "Stop recording" and press [ENTER].**

Recording stops and the scheduled recording is canceled. (Daily and weekly schedules remain and scheduled recording will start as scheduled.)

### **Release program from recording standby**

- **1 Press [SCHEDULE].**
- **2 Press [▲,▼] to select the program and press [SUB MENU].**
- **3** Press [ $\blacktriangle$ , $\nabla$ ] to select "Schedule set to **Off" and press [ENTER].**

Canceled icon is displayed in left column.

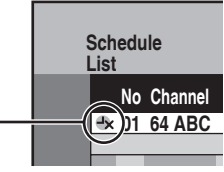

• Be sure to select "Schedule set to On" in step 3 before the scheduled time to put the unit on recording standby.

### **Notes on scheduled recording**

- $\cdot$  " $\oplus$ " flashes on the unit's display for about 5 seconds when the unit cannot go to scheduled recording standby (e.g., a recordable disc is not in the disc tray).
- Scheduled recordings begin when the set time is reached even when recording or when playing.
- Scheduled recordings do not begin while copying still pictures  $\rightarrow$  page 36).
- If the unit is turned on when scheduled recording begins, it remains turned on after recording finishes. It does not turn off automatically. You can turn the unit off during scheduled recording.
- If you are making consecutive recordings that will start one after the other, the very beginning of the title cannot be recorded.
- e.g., Program<sup>1</sup> 10:00-11:00 Program2 11:00–12:00

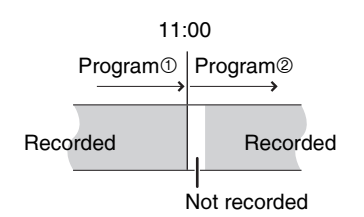

- If the actual broadcasting times of scheduled recordings overlap, the recording that starts first always has priority, and the recording of the later program will start only after the first scheduled recording has finished.
- If you set DST (Daylight Saving Time) to On when manually setting the clock  $\rightarrow$  page 17), scheduled recording may not work when summer switches to winter and vice versa.

### **Check, change or delete a program**

Even when the unit is turned off, you can display the schedule list by pressing [SCHEDULE].

### **Press [SCHEDULE].**

- **Icons**
- $\bullet$  This program is currently recording.
- $\mathbf D$  The times overlap those in another program.
- $\rightarrow$  Scheduled recording standby is canceled. Recording will not start at the scheduled time.
- You stopped a weekly or daily scheduled recording. The icon disappears the next time the scheduled program starts recording.
- **The disc was full so the program failed to record.**
- The material was copy-protected so it was not recorded.
- The program did not complete recording because the disc is dirty or for some other reason.  $\Omega$

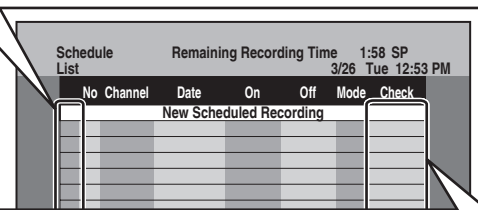

### **Message displayed in the Check line**

- space. **OK:** Displayed if the recording can fit in the remaining
- → (Date): For recordings made daily or weekly, the display will show until when recordings can be made (up to a maximum of one month from the present time) based on the time remaining on the disc.
	- **!:** It may not be possible to record because:
		- no disc is inserted.
		- the disc is write-protected.
		- there is no more space left.
		- the number of possible titles has reached its maximum.
		- scheduled recording standby is canceled.
- **Overlap:** The times overlap those in another program. Recording of the program with the later start time starts when the earlier program finishes recording.

### ■ To change a program

**Press [▲, ▼] to select the program and press [ENTER]. (**Ô **page 22, step 3)**

• During scheduled recording, you can change the end time as long as the recording mode is not "FR".

### ■ To delete a program

**Press [** $\blacktriangle$ **,** $\blacktriangledown$ **] to select the program and press [CANCEL**  $*$ **] or [ADD/DLT].**

■ To cancel recording that has already begun **Press [** $\triangle$ **,**  $\blacktriangledown$ **] to select program and press [SUB MENU], then press [ENTER].**

### ■ To exit the schedule list **Press [SCHEDULE].**

<sup>•</sup> Programs that failed to record are displayed gray, and cannot be changed. They are automatically deleted from the schedule list at 4 a.m. two days later.

### **Playing discs**

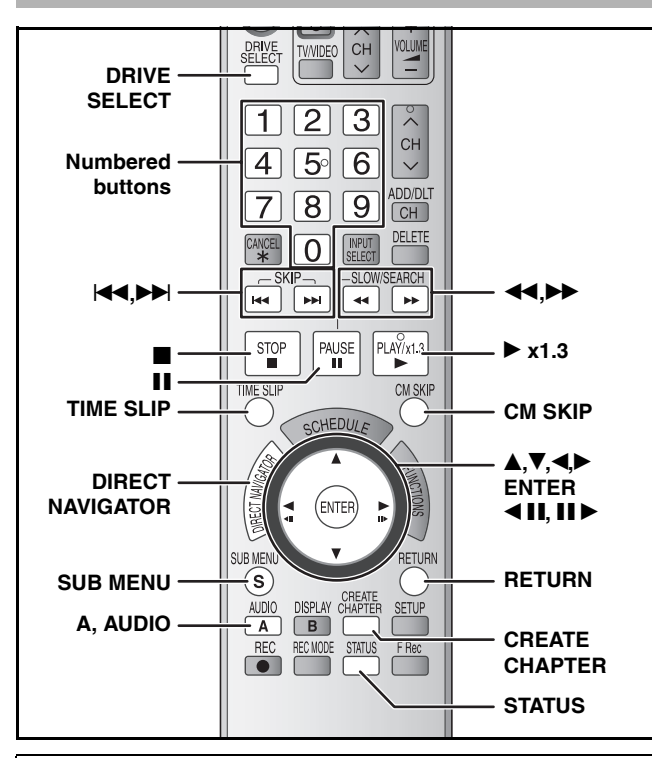

#### $\blacksquare$  If the recorded title is stretched vertically

If recorded to a DVD-R, DVD-R DL, DVD-RW (DVD-Video format), +R, +R DL or +RW disc, 16:9 aspect images will be recorded as 4:3 images.

• You may be able to adjust it by changing the display mode on your television, please refer to the television's operating instructions.

#### **Preparation**

• Turn on the television and select the appropriate video input to suit the connections to this unit.

• Turn on this unit.

### **1 Press [DRIVE SELECT] to select the DVD drive.**

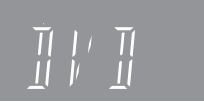

**2 Insert a disc (** $\rightarrow$  **page 20).** 

### **3 Press [**q**] (PLAY).**

### **RAM -R -R DL -RW(V) +R +R DL +RW -RW(VR)**

Play starts from the most recently recorded title.

**DVD-V DVD-A CD VCD**

Play starts from the beginning of the disc.

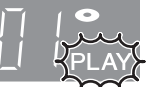

### ■ When a menu screen appears on the television **DVD-V DVD-A**

**Press [A,V,<)** to select the item and press [ENTER]. Some items can also be selected using the numbered buttons.

#### **VCD**

#### **Press the numbered buttons to select the item.**

e.g., 5:  $[0] \rightarrow [5]$  15:  $[1] \rightarrow [5]$ 

#### **• To return to the menu screen**

- Press [DIRECT NAVIGATOR] or [SUB MENU]. **DVD-V**
- Press [DIRECT NAVIGATOR]. **DVD-A**

Press [RETURN]. **VCD**

• The playing method may differ from the one described above depending on disc types. Read the disc's instructions carefully.

### **Note**

- It is not possible to play continuously from one side of a double sided disc to the other. You will need to eject the disc and turn it over.
- Depending on the disc, it may take time for the menu screen, pictures, sound, etc. to start.
- Discs continue to rotate while menus are displayed. Press  $[\blacksquare]$ when you have finished playback to protect the unit's motor, your television screen and so on.

### **Selecting recorded titles to play –Direct Navigator**

 **RAM -R -R DL -RW(V) +R +R DL +RW -RW(VR)** Simply select the recorded titles you want to play from the menu.

- **1 Press [DRIVE SELECT] to select the DVD drive.**
- 2 Insert a disc  $(\rightarrow$  page 20).
- **3 Press [DIRECT NAVIGATOR].**

### **4 RAM**

#### **Press [A] to select "Video".**

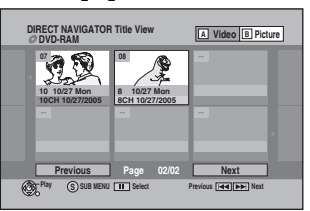

### **5 Press [** $\blacktriangle, \blacktriangledown, \blacktriangle, \blacktriangleright$ **] to select the title and press <b>i [ENTER].**

You can also select titles with the numbered buttons. e.g., 5:  $[0] \rightarrow [5]$  15:  $[1] \rightarrow [5]$ 

### **To show other pages**

Press [ $\blacktriangle, \blacktriangledown, \blacktriangle$ ] to select "Previous" or "Next" and press [ENTER].

• You can also press [K4] (Previous) or [ $\blacktriangleright$ ] (Next).

### **To exit the screen**

Press [DIRECT NAVIGATOR].

- Direct Navigator screen icons
	- Title protected. A
	- Title that was not recorded due to recording protection ↗ (Digital broadcasts, etc.)
	- $\times$ Title cannot be played because data is damaged.
	- Currently recording.
	- $\boxtimes$ Title with "One time only recording" restriction

#### **Note**

- The unit stops playing a **RAM -R -R DL -RW(V) +R +R DL +RW** disc when scheduled recording starts.
- **RAM** Press [•] (PLAY) when you wish to start playing the disc while recording  $\leftrightarrow$  page 21, "Chasing playback").

### **Status messages**

Status messages appear on the television during operation to show the condition of the unit.

### **Press [STATUS].**

The display changes each time you press the button.

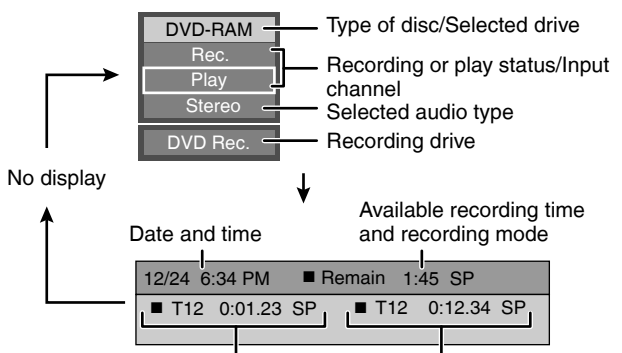

Title number and elapsed time during recording/Recording mode Title number and elapsed time during play/Recording mode

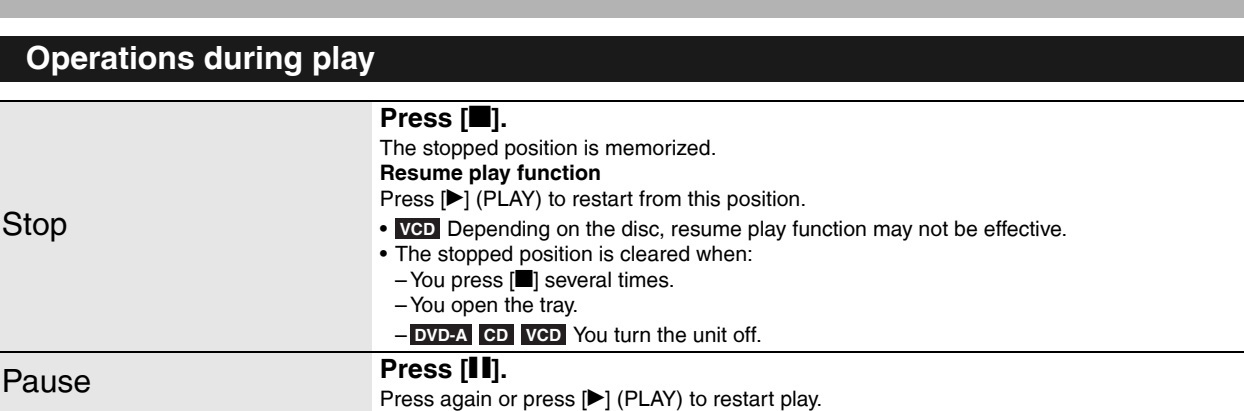

**Press [44] or [** $\nblacktriangleright$ **].** 

Search • The speed increases up to 5 steps ( $\frac{1}{2}$  **+R DL**  $\frac{1}{2}$  +RW up to 3 steps). • Press  $[\triangleright]$  (PLAY) to restart play. • Audio is heard during first level search forward. **DVD-A** (excluding moving picture parts) **CD** Audio is heard during all levels of search. • Depending on the disc, searching may not be possible. **During play or while paused, press [** $\blacktriangleleft$ **] or**  $\blacktriangleright$ **].**<br>Skip **The unit will skip titles, chapters**, or tracks according to the number The unit will skip titles, chapters, or tracks according to the number of times the button is pressed and play will begin. Starting from a selected item **Press the numbered buttons.** Play starts from the selected title, chapter or track.  $\bullet$  This works only when stopped (screen saver is displayed on the television  $\rightarrow$  above) with some discs. • **VCD** (with playback control) If you press the numbered buttons while stopped (the above screen saver is displayed on the television) you can cancel PBC. (Elapsed play time appears on the unit's display.) Press and hold  $[\blacktriangleright]$  (PLAY/x1.3). Play speed is quicker than normal. • Press again to return to normal speed. Slow-motion **RAM -R -R DL -RW(V) +R +R DL +RW DVD-V** (Motion picture parts only) **DVD-A** While paused, press [44] or [ $\blacktriangleright$ ]. • The speed increases up to 5 steps. • Press [D] (PLAY) to restart play. • **VCD** Forward direction [ $\blacktriangleright$ ] only. • The unit will pause if slow-motion play is continued for approximately 5 minutes (excluding ). **DVD-V DVD-A VCD** Frame-by-frame **RAM -R -R DL -RW(V) +R +R DL** While paused, press  $\left[\triangleleft \mathbf{I} \right]$  or  $\left[\mathbf{I} \right]$ . • Each press shows the next frame. e.g., 5:  $[0]$  →  $[5]$  **CD MP3** and **JPEG/TIFF** 5:  $[0]$  →  $[0]$  →  $[5]$ 15:  $[1] \rightarrow [5]$  15:  $[0] \rightarrow [1] \rightarrow [5]$ **DVD-A** Selecting groups While stopped (screen saver is displayed on the television  $\rightarrow$  right) 5: [5] **Quick View FAM -RW(VR) VCD**

- Press and hold to change forward or backward in succession. • Press [D] (PLAY) to restart play.
- (Motion picture parts only) **DVD-A** • **VCD** Forward direction [II >] only.

**+RW DVD-V**

- Skipping the specified time (Time Slip) **RAM -R -R DL -RW(V) +R +R DL 1 Press [TIME SLIP].** 2 Press  $[A, \nabla]$  to select the time and press [ENTER]. Play skips to the specified time. • Each time you press  $[\triangle, \blacktriangledown]$ , the time increases  $[\triangle]$  or decreases  $[\blacktriangledown]$  by 1 minute intervals. (Press and hold for 10-minute intervals.) CM Skip **RAM -R -R DL -RW(V) +R +R DL Press [CM SKIP].** Play restarts from approximately a minute later. Changing audio **Press [AUDIO]. RAM -RW(VR) VCD** • RAM FRW(VR) When playing an SAP broadcast: Main Audio 
in SAP Audio **DVD-V** DVD-A You can change the audio channel number each time you press the button. This allows you to change things like the soundtrack language. **-RW(VR) VCD +RW -RW(VR) +RW -RW(VR) Play Stereo DVD-RAM** e.g., "Stereo" is selected Stereo → Mono L → Mono R
	- **Soundtrack 1 ENG Digital 3/2.1ch**
- e.g., **DVD-V** English is the selected language (→ page 29, Soundtrack).
- RQT8327 *25* Create Chapter **RAM**  $(\rightarrow$  page 30, Title/Chapter) **Press [CREATE CHAPTER].** Chapters are divided at the point pressed. • Press [K4, $\rightharpoonup$ I] to skip to the start of a chapter.

### **Using menus to play still pictures (JPEG/TIFF)**

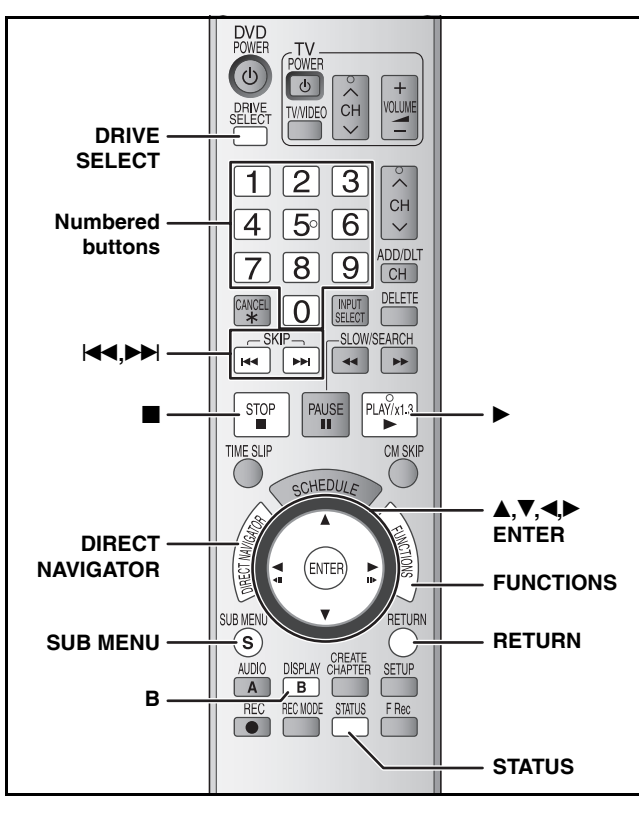

### **RAM**

 You can use SD Memory Cards with capacities from 8 MB to 2 **SD**  $\overline{GB}$  ( $\rightarrow$  page 5).

 You can play CD-R, CD-RW discs which contain still pictures **CD** (JPEG/TIFF) that have been recorded on a computer.

• You cannot playback still pictures while recording or copying.

#### **Preparation**

proceed to step 2  $\rightarrow$  right).

- Press [DRIVE SELECT] to select the DVD or SD drive.
- Insert a disc ( $\rightarrow$  page 20) or card ( $\rightarrow$  page 6).

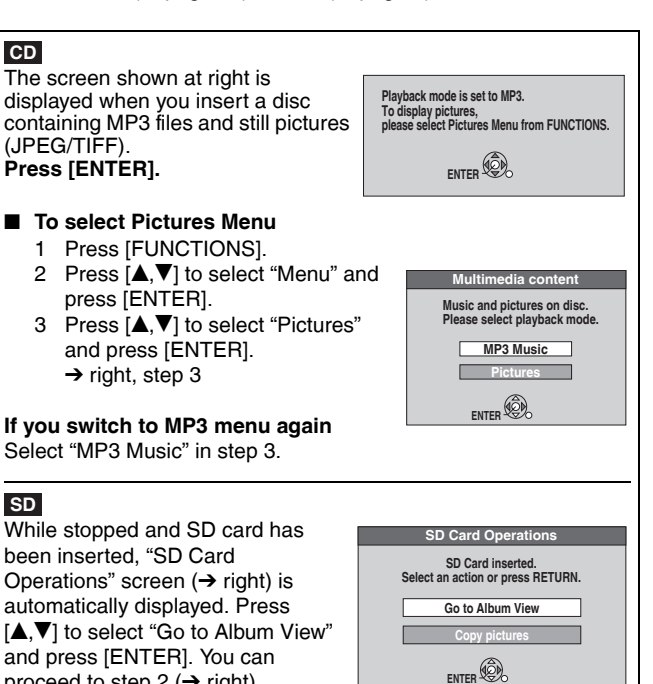

### **1 Press [DIRECT NAVIGATOR].**

RAM SD Album View screen is displayed  $(\rightarrow$  go to step 2).

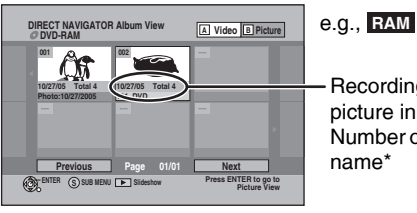

Recording date of first picture in the album/ Number of pictures/Album name\*

Depending on the digital camera, the editing software on the PC etc., the information about the recording date may not be displayed. In this case, the date will appear as " $-/-/$ 

### **RAM**

■ When the Title View screen is displayed

Press [B] to switch to the Album View screen.

**GD** Picture View screen is displayed (→ go to step 3).

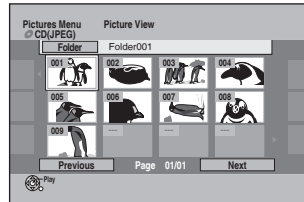

Thumbnails for large JPEG files and images with aspect ratios other than 4:3 may not display.

**To show other pages**<br>Press [**▲,▼,◀)>** to select "Previous" or "Next" and press [ENTER].

• You can also press  $[11]$  (Previous) or  $[11]$  (Next).

**RAM** SD To select a higher folder (→ page 27) **ED** To select another folder (→ page 27)

### **2** Press [ $\triangle$ ,  $\nabla$ ,  $\blacktriangleleft$ ,  $\blacktriangleright$ ] to select the album **and press [ENTER].**

• The Picture View screen of selected album is displayed.

**<sup>A</sup> Video <sup>B</sup> Picture** e.g., **RAM**

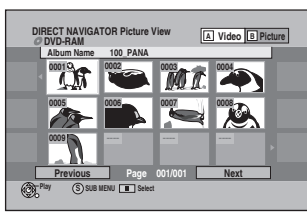

• You can also select the album with the numbered buttons. e.g., 5:  $[0] \rightarrow [0] \rightarrow [5]$ <br>15:  $[0] \rightarrow [11] \rightarrow [5]$  $\overline{101} \rightarrow \overline{111} \rightarrow \overline{151}$ 

### **3** Press  $[A, \nabla, \blacktriangleleft)$  to select the still **picture and press [ENTER].**

- The selected still picture is displayed on the screen.
- You can also select the still picture with the numbered buttons.

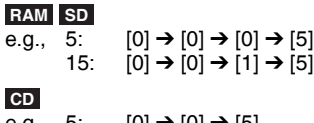

#### e.g., 5:  $[0] \to [0] \to [5]$ 15:  $[0] \rightarrow [1] \rightarrow [5]$

 **To return to the Album View screen RAM SD**

While the Picture View screen is displayed, press [RETURN]. **To display the previous or next still picture during play** Press  $\overline{(\blacktriangleleft, \blacktriangleright)}$ 

#### **To stop playing**

#### Press [ii].

• The unit remembers the still picture where you stopped play. This is cleared when you turn the unit off or remove the disc or card.

#### **To return to the previous screen** Press [RETURN].

### **To exit the menu screen**

Press [DIRECT NAVIGATOR]. Direct Navigator screen icons

- Picture or album protected  $(\rightarrow$  page 35). A
- Picture in which the number of prints is set (DPOF) A  $(\rightarrow$  page 35).

RQT8327 *26*

# Using menus to play still pictures (JPEG/TIFF) *Using menus to play still pictures (JPEG/TIFF)*

### **Useful functions during still picture play**

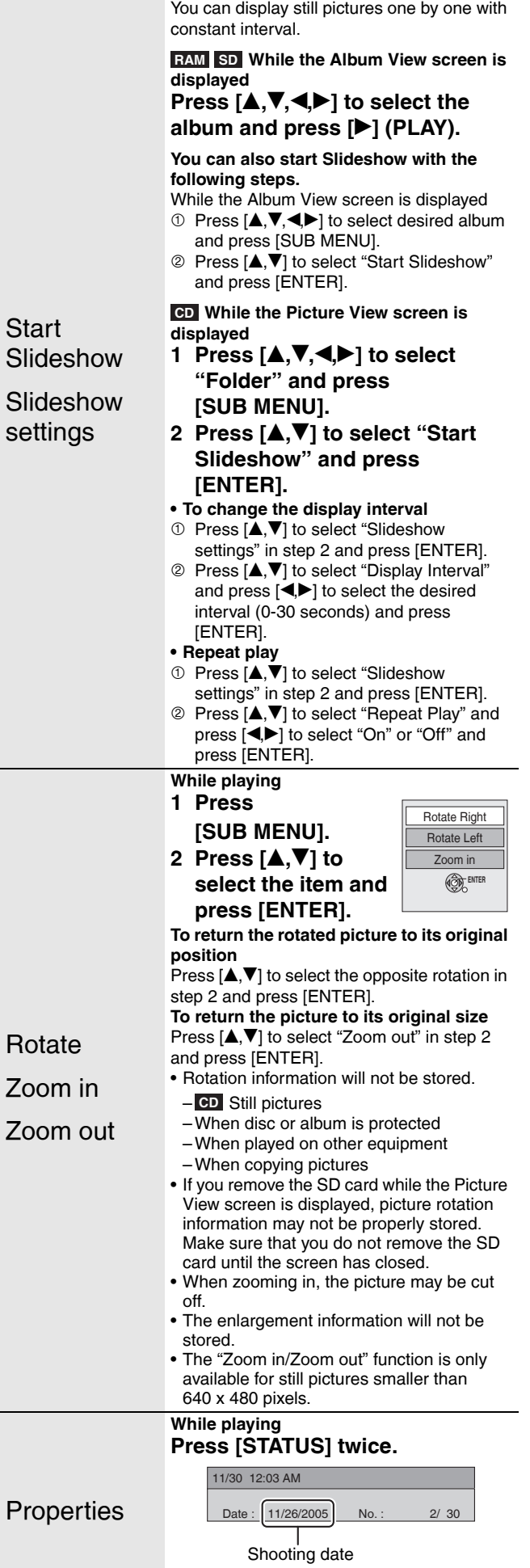

**To exit the picture properties screen**

Press [STATUS] again.

### **RAM SD**

### ■ To select a higher folder

**While the Album View screen is displayed**

(Only if there is a multiple number of higher folders recognizable) 1 Press [SUB MENU].

- 2 Press  $[A, \nabla]$  to select "Select Root folder" and press [ENTER].
- 3 Press  $\left[\blacktriangleleft\right]$  to select the higher folder and press [ENTER].

### **CD**

### ■ To select another folder

**While the Picture View screen is displayed** 1 Press  $[A, \nabla, \blacktriangleleft)$  to select "Folder" and press [ENTER].

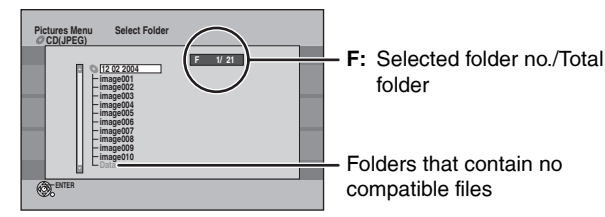

2 Press  $[A, \nabla]$  to select the folder and press [ENTER].

### **Regarding still pictures (JPEG/TIFF)**

### **RAM SD**

- Compatible formats: DCF<sup>\*</sup> compliant (Content recorded on a digital camera, etc.)
- Design rule for Camera File system: unified standard established by Japan Electronics and Information Technology Industries Association (JEITA)
- File format: JPEG, TIFF (non-compressed RGB chunky format)
- Files must have the extension ".jpg", ".JPG", ".tif" and ".TIF" • Number of pixels: between 34 x 34 and 6144 x 4096 pixels (Sub)
- sampling is 4:2:2 or 4:2:0) • This unit can handle a maximum of 3000 files and 300 folders (including higher folders).
- Operation may take time to complete when playing TIFF format still pictures, or when there are many files and/or folders, some files may not display or be playable.
- This unit is not compatible with MOTION JPEG.

### **CD**

- Compatible formats: ISO9660 level 1 or 2 (except for extended formats) and Joliet
- File format: JPEG, TIFF (non-compressed RGB chunky format) Files must have the extension ".jpg", ".JPG", ".tif" and ".TIF".
- Number of pixels: between 34 x 34 and 6144 x 4096 pixels (Sub sampling is 4:2:2 or 4:2:0)
- This unit cannot play images that have resolutions beyond the range shown.
- Maximum number of files and folders recognizable: 999 files\* and 99 folders (including the root folder)
- Total number for all the MP3, JPEG and other type of files • This unit is compatible with multi-session but reading or play of
- the disc may take time if there are a lot of sessions. • English alphabet and Arabic numerals are displayed correctly.
- Other characters may not be displayed correctly.
- The display order on this unit may differ from how the order is displayed on a computer.
- Depending on how you create the disc (writing software), files and folders may not play in the order you numbered them.
- This unit is not compatible with packet-write format.
- Depending on the recording, some items may not be playable.
- Operation may take time to complete when playing TIFF format still pictures, or when there are many files and/or folders, some files may not display or be playable.
- The unit is not compatible with MOTION JPEG.

### **RAM CD SD**

**For further information on structure of still picture folders (**Ô **page 5)**

### **Using menus to play MP3**

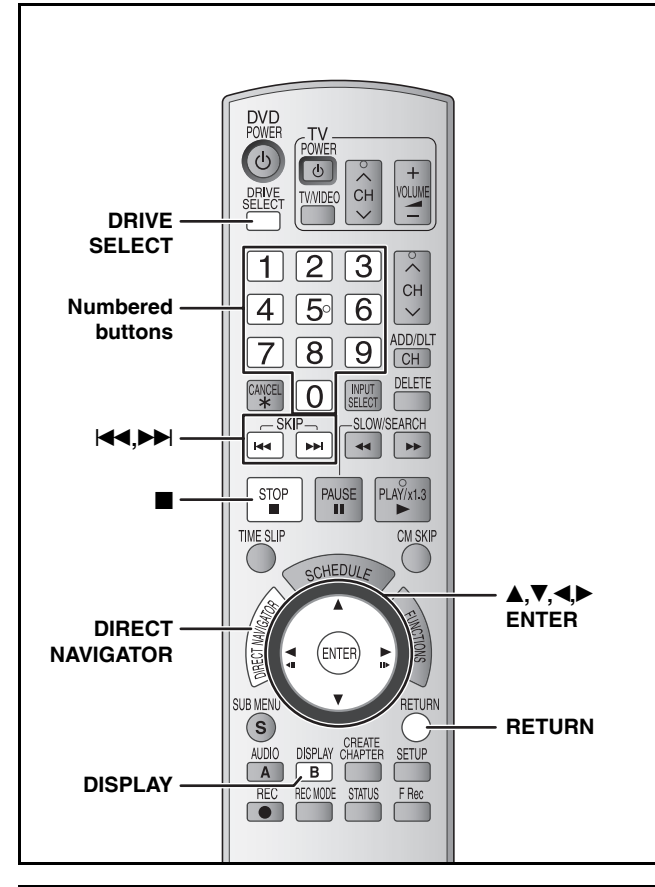

#### **Regarding MP3**

- Compatible formats: ISO9660 level 1 or 2 (except for extended formats) and Joliet
- File format: MP3
- Files must have the extension ".mp3" or ".MP3".
- Maximum number of files (tracks) and folders (groups) recognizable: 999 files\* (tracks) and 99 (including the root folder) folders (aroups)
- Total number for all the MP3, JPEG and other type of files
- Bit rates: 32 kbps to 320 kbps
- Sampling frequency: 16 kHz/22.05 kHz/24 kHz/32 kHz/44.1 kHz/ 48 kHz
- This unit is compatible with multi-session but reading or play of the disc may take time if there are a lot of sessions.
- Operation may take time to complete when there are many files (tracks) and/or folders (groups) and some may not display or be playable.
- English alphabet and Arabic numerals are displayed correctly. Other characters may not be displayed correctly.
- The display order on this unit may differ from how the order is displayed on a computer.
- Depending on how you create the disc (writing software), files (tracks) and folders (groups) may not play in the order you numbered them.
- This unit is not compatible with packet-write format.
- Depending on the recording, some items may not be playable.
- This unit is not compatible with ID3 tags.
- If there is a large amount of still picture data etc. within an MP3 file, play may not be possible.
- You can play MP3 on this unit by making folders as shown below. However, depending on how you create the disc (writing software), play may not be in the order you numbered the folders.

#### **Structure of MP3 folders**

Prefix with 3-digit numbers in the order you want to play them.

> Order of play

002Group

001track.mp3 002track.mp3 003track.mp3

001 track.mp3<br>002 track.mp3 003track.mp3

003 Group 001 track.mp3 003track.mp3 004track.mp3

001 001Group

Root

### **CD**

- You can play CD-R, CD-RW discs which contain MP3 files that have been recorded on a computer.
- You may not be able to playback MP3 files which contain still pictures.

#### **Preparation**

- Press [DRIVE SELECT] to select the DVD drive.
- Insert a disc  $($   $\rightarrow$  page 20).

The screen shown at right is displayed when you insert a disc containing MP3 files and still pictures (JPEG/TIFF). Press [ENTER], and follow the steps below. **Playback mode is set to MP3. To display pictures, please select Pictures Menu from FUNCTIONS.** ENTER<sup>CO</sup>

### **1 Press [DIRECT NAVIGATOR].**

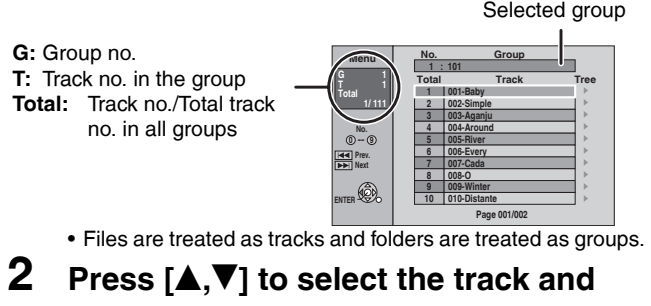

### **press [ENTER].**

- Play starts on the selected track.
- $\bullet$  " $\rightleftharpoons$ " indicates the track currently playing.
- You can also select the track with the numbered buttons.

e.g., 5: 
$$
[0] \rightarrow [0] \rightarrow [5]
$$
  
15:  $[0] \rightarrow [1] \rightarrow [5]$ 

**To show other pages**

Press [ $\blacktriangleleft$ ] (Previous) or  $\blacktriangleright$   $\blacktriangleright$ ] (Next).

#### ■ Using the tree screen to find a group

#### **1 Press [**q**] while a track is highlighted to display the tree screen.**

**G: Selected group no. /Total group**

If the group has no track, "– –" is displayed as group number.

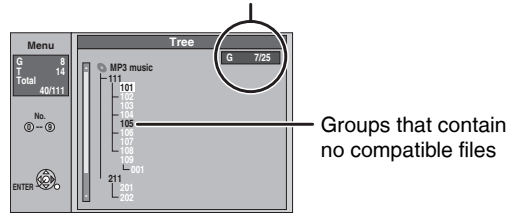

**2** Press [**△,V**] to select a group and press **[ENTER].** 

The file list for the group appears.

**To stop playing** Press [<sup>1</sup>].

**To return to the previous screen** Press [RETURN].

**To switch to Pictures menu**  $(\rightarrow$  page 26, "To select Pictures Menu")

**To exit the screen**

Press [DIRECT NAVIGATOR].

### **Using on-screen menus**

**Refer to control reference on page 28.**

### **Common procedures**

### **1 Press [DISPLAY].**

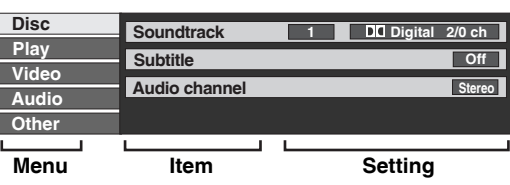

- Depending on the condition of the unit (playing, stopped, etc.) and disc contents, there are some items that you cannot select or change.
- **2** Press  $[\triangle, \nabla]$  to select the menu and press  $[\triangleright]$ .
- **3 Press**  $[A, \nabla]$  **to select the item and press**  $[\nabla]$ **.**
- **4** Press [**A**, ▼ to select the setting.
	- Some items can be changed by pressing [ENTER].

### **To clear the on-screen menus**

Press [DISPLAY].

**Disc menu–Setting disc content**

### **Soundtrack\* DVD-V DVD-A**

Select the audio and language  $\rightarrow$  below, Audio attribute, Language).

### **RAM -R -R DL -RW(V) +R +R DL +RW -RW(VR)**

The disc's audio attributes appear.

### **Subtitle\* DVD-V DVD-A**

Turn the subtitle on/off and select the language (→ below, Language).

### **RAM -R -R DL -RW(V) +R +R DL +RW -RW(VR)**

- (Only discs that contain subtitle on/off information)
- Subtitle on/off information cannot be recorded using this unit.
- If the subtitles overlap closed captions recorded on discs, turn the subtitles off.

### **Audio channel RAM -RW(VR) VCD**

 $(\rightarrow$  page 25, Changing audio)

### **Angle**\* **DVD-V DVD-A**

Change the number to select an angle.

### **Still-P (Still picture) DVD-A**

Selects the play method for still pictures.

**Slide Show:** Plays according to the default order on the disc. **Page:** Select the still picture number and play.

- RANDOM: Plays in random order.
- Return: Returns to the default still picture on the disc.

### **PBC (Playback control → page 53) VCD**

Indicates whether menu play (playback control) is on or off. (unchangeable)

\* With some discs, you may only be able to make changes using the menus ( $\rightarrow$  page 24) on the disc.

• The display changes according to the disc content. You cannot change anything when there is no recording.

### **Audio attribute**

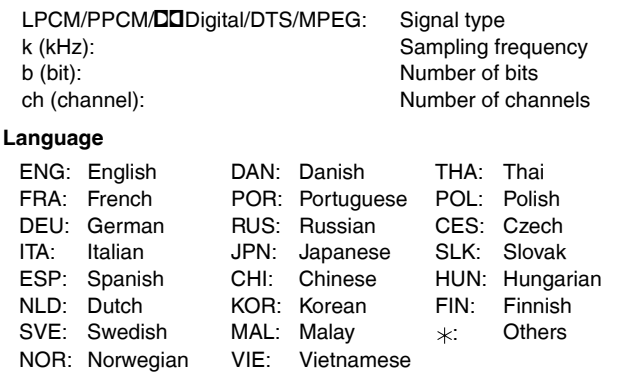

### **Play menu–Change play sequence**

This function works only when the elapsed play time is displayed. Select the item for repeat play. Depending on the disc, the items that can be selected will differ.

### **Repeat play**

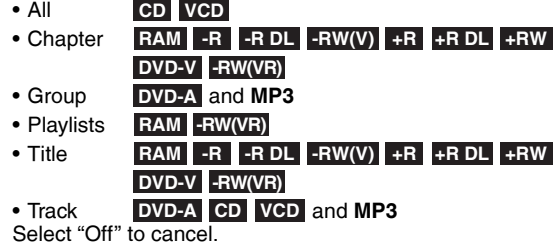

**Video menu–Change picture quality**

#### **Picture**

### **RAM -R -R DL -RW(V) +R +R DL +RW DVD-V DVD-A -RW(VR) VCD**

- Select the picture mode.<br>• Normal: Default sett
- **Normal:** Default setting
- **Soft:** Soft picture with fewer video artifacts<br>• Fine: Details are sharper
- **Details are sharper.**
- **Cinema:** Mellows movies, enhances detail in dark scenes.

### **DNR**

#### **RAM -R -R DL -RW(V) +R +R DL +RW DVD-V DVD-A -RW(VR) VCD**

- Reduces noise and picture degradation.
- $On \leftrightarrow Off$

#### **Progressive**

- [Only when you have selected "480p" in "TV Type" ( $\rightarrow$  page 16).] Select "On" to enable progressive output.
	- Select "Off" if the picture is stretched horizontally.
	- When progressive output is on, closed captions cannot be displayed.

**Transfer** [Only when "Progressive" (→ above) is set to "On".] Select the method of conversion for progressive output to suit the type of material being played  $\rightarrow$  page 53, Film and video).

#### • **Auto1 (normal):**

- Automatically detects the film and video content, and appropriately converts it.
- **Auto2:** In addition to "Auto1", automatically detects film contents with different frame rates and appropriately converts it.
- **Video:** Select when using "Auto1" or "Auto2", and the video content is distorted.

**Line-in NR** (Only when IN1, IN2 or DV is selected.)

- Reduces video tape noise while copying.
- Depending on the video signal, jittering may occur.
- **Automatic:**

Noise reduction only works on picture input from a video tape.

• On: Noise reduction works for any video input.<br>• Off: Noise reduction is off. Select when you wa Noise reduction is off. Select when you want to record input as it is.

### **Audio menu–Change sound effect**

### **V. Surround Sound**

#### **RAM -R -R DL -RW(V) +R +R DL +RW DVD-V DVD-A -RW(VR)**

(Dolby Digital, 2-channel or over only)

- Enjoy a surround-like effect if you are using two front speakers only.
- Turn V. Surround Sound off if it causes distortion.
- Turn off the surround function on the connected equipment.
- V. Surround Sound does not work for SAP recordings.
- **Dialog Enhancer**

#### **RAM -R -R DL -RW(V) +R +R DL +RW DVD-V DVD-A -RW(VR)**

(Dolby Digital, 3-channel or over only, including a center channel) The volume of the center channel is raised to make dialog easier to hear.

### **Other menu–Change the display position**

#### **Position**

1 (Standard) - 5: The higher the setting the lower the on-screen menu moves.

### **Editing titles/chapters**

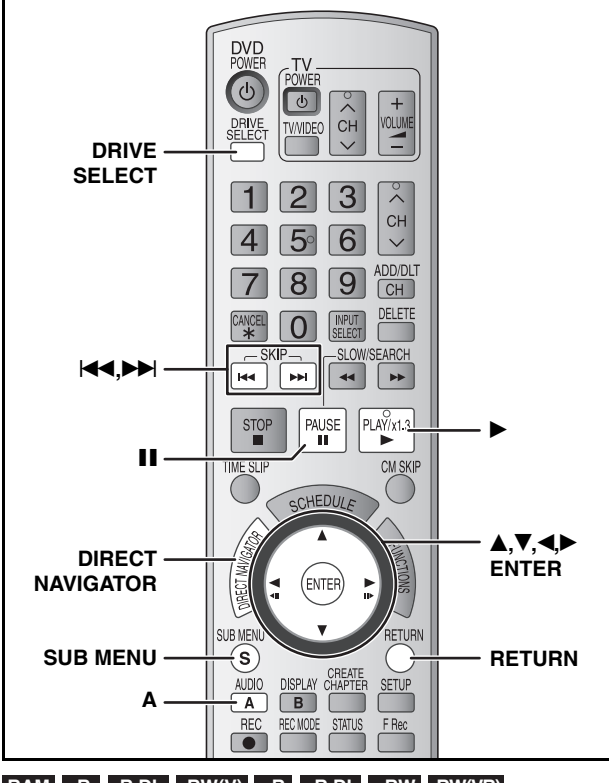

**RAM -R -R DL -RW(V) +R +R DL +RW -RW(VR)**

#### **Title/Chapter**

Programs are recorded as a single title consisting of one chapter. Title **Chapter** 

Start **End** 

### RAM You can divide a title into multiple chapters. Each section between the division points becomes a chapter.  $\rightarrow$  page 25, 31, Create Chapter)

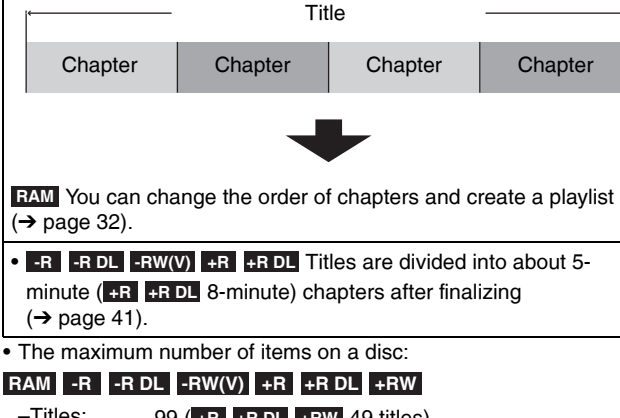

### $-$ Titles: 99 ( $+$ R  $+$ R DL  $+$ RW 49 titles) –Chapters: Approximately 1000

**(+R** +R DL +RW Approximately 250) Depends on the state of recording.

#### **Note**

- Once deleted, divided or shortened, a title cannot be restored to its original state. Make certain before proceeding.
- You cannot edit during recording.
- **+RW** You can create a Top Menu using "Create DVD Top Menu"  $($   $\rightarrow$  page 41). Recording or editing on the disc may delete the menu. In that case, create the menu again.
- **+R +R DL** Management information is recorded in unused sections when you edit discs. The available space on these discs decreases each time you edit their contents.

#### **Preparation**

- Turn on the television and select the appropriate video input to suit the connections to this unit.
- RQT8327 • Turn the unit on.

*30*

- Press [DRIVE SELECT] to select the DVD drive.
- Insert a disc  $(\rightarrow$  page 20).
	- **RAM** Release protection  $(\rightarrow)$  page 40, Setting the protection).

### **Editing titles/chapters and playing chapters**

- **1 During play or while stopped Press [DIRECT NAVIGATOR].**
- **2 RAM**
	- **Press [A] to select "Video".**
- **3** Press  $[A, \nabla, \blacktriangleleft, \blacktriangleright]$  to select the title.

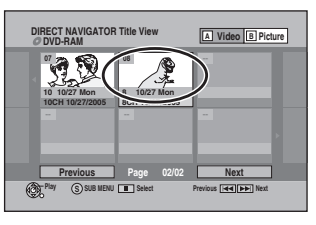

#### **To show other pages**

Press [ $\blacktriangle, \blacktriangledown, \blacktriangle, \blacktriangleright$ ] to select "Previous" or "Next" and press [ENTER]. • You can also press  $[141]$  (Previous) or  $[11]$  (Next). **Multiple editing** Select with  $[A,\bar{V},\blacktriangleleft,\blacktriangleright]$  and press  $[H]$ . (Repeat.) • A check mark appears. Press [II] again to cancel.

**4 Press [SUB MENU], then press [▲,▼] to select the operation and press [ENTER].**

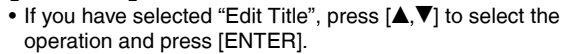

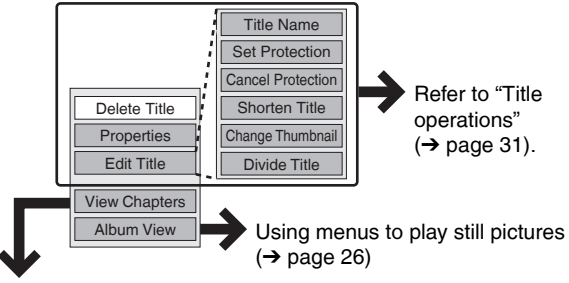

**If you have selected "View Chapters" (→ Step 5)** 

**5** Press  $[A, \nabla, \blacktriangleleft, \blacktriangleright]$  to select the chapter. **To start play → Press [ENTER].** 

To edit → Step 6.

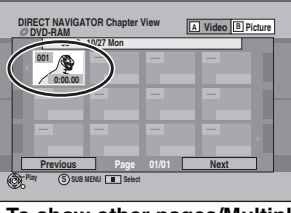

**• To show other pages/Multiple editing (→ above)** 

**6** Press [SUB MENU], then press  $[A, \nabla]$ **to select the operation and press [ENTER].**

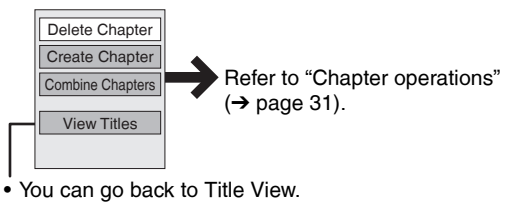

**To return to the previous screen** Press [RETURN].

**To exit the screen**  Press [DIRECT NAVIGATOR].

### **Title operations**

### After performing steps 1-4 (→ page 30)

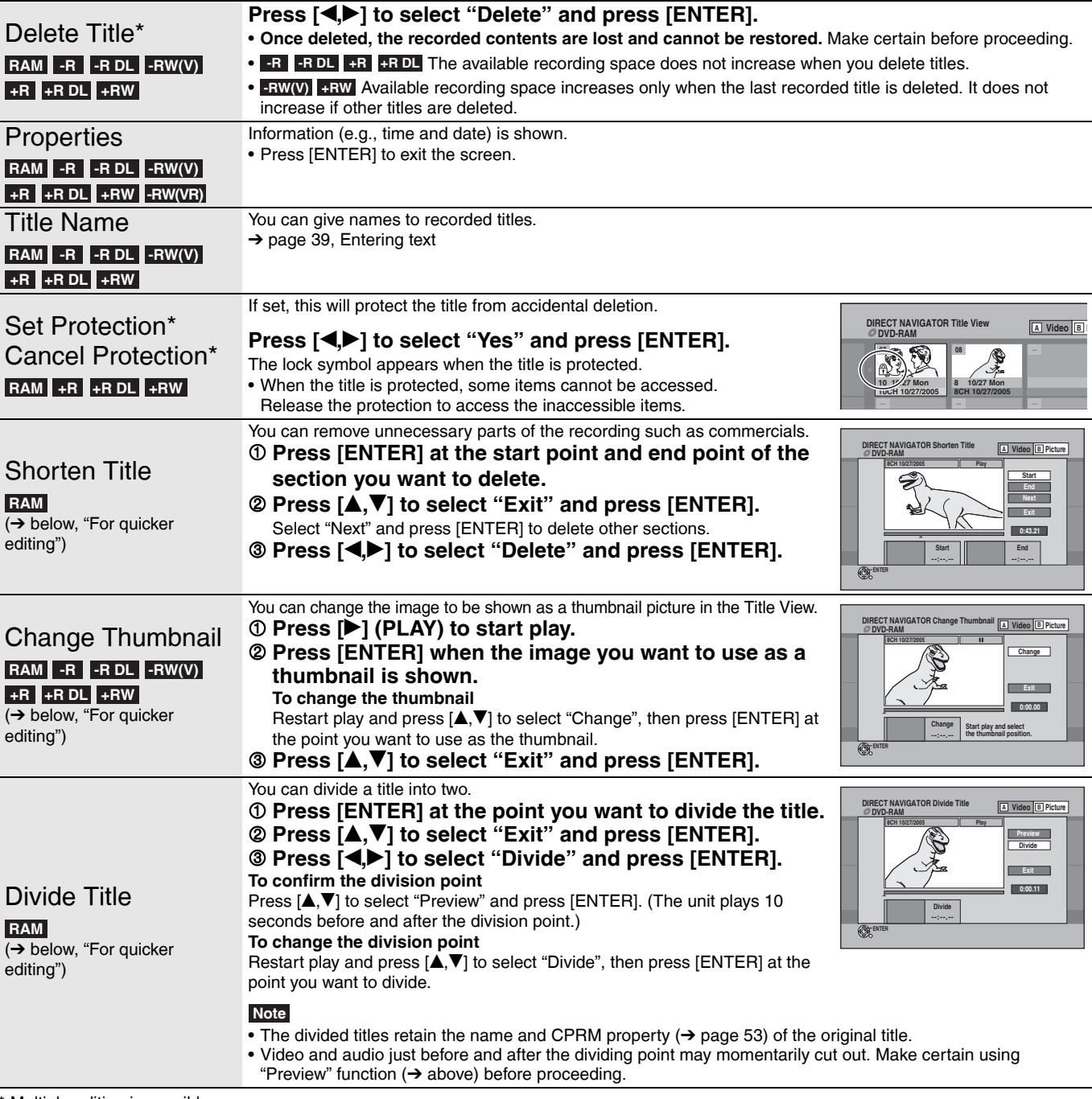

\* Multiple editing is possible.

### **Chapter operations**

### After performing steps 1–6 (→ page 30)

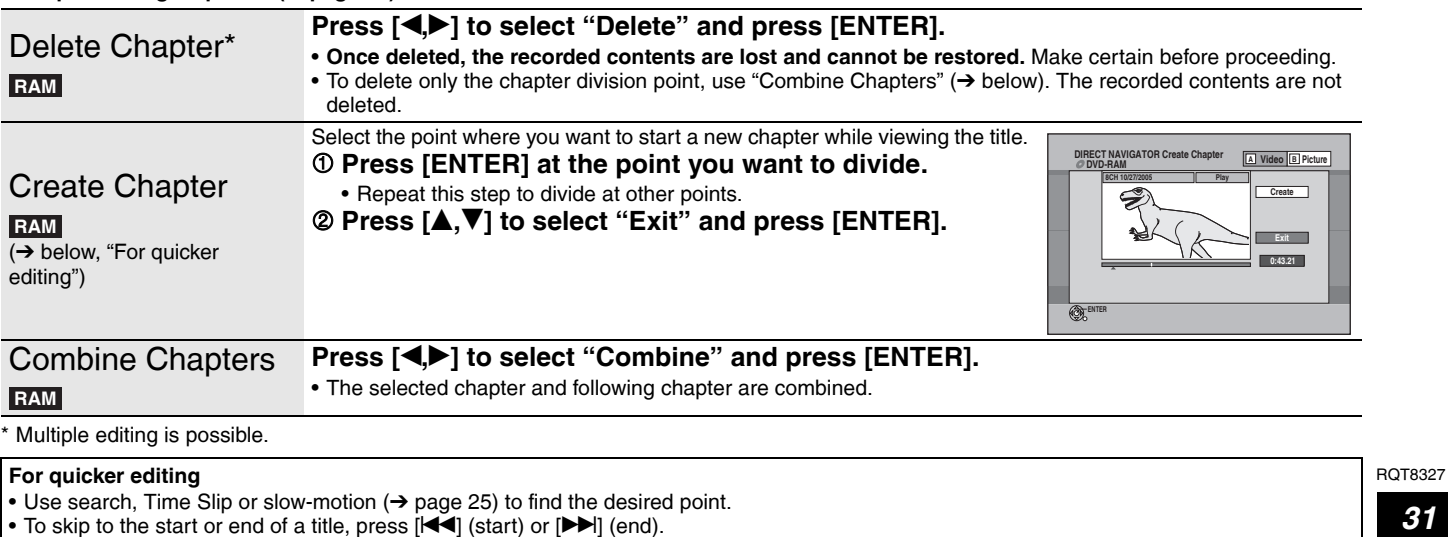

Editing titles/chapters *Editing titles/chapters*

*31*

### **Creating, editing and playing playlists**

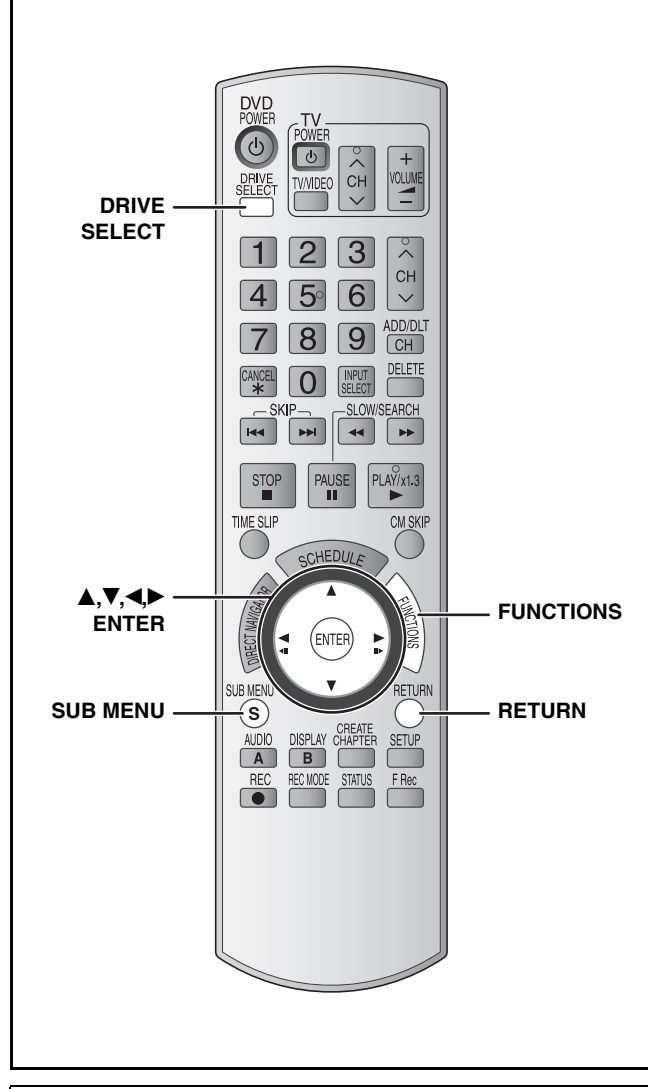

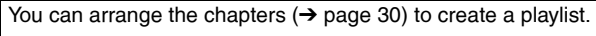

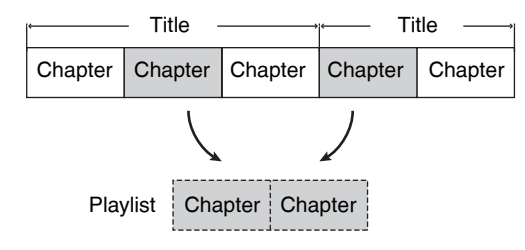

• Editing playlists doesn't modify the recorded data. Playlists are not recorded separately so this doesn't use much capacity. • You cannot create or edit a playlist while recording.

#### **RAM**

- The maximum number of items on a disc:
- –Playlists: 99
- –Chapters in playlists: Approximately 1000

Depends on the state of recording.

• If you exceed the maximum numbers of items for a disc, all the items entered will not be recorded.

### **Preparation**

- Turn on the television and select the appropriate video input to suit the connections to this unit.
- Turn the unit on.
- Press [DRIVE SELECT] to select the DVD drive.
- Insert a disc  $(\rightarrow$  page 20).
- Release protection  $\rightarrow$  page 40, Setting the protection).

### **Creating playlists**

- **1 While stopped Press [FUNCTIONS].**
- **2 Press** [▲,▼] to select "Other **Functions" and press [ENTER].**

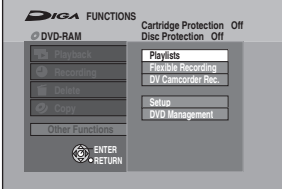

- **3** Press [ $\blacktriangle$ , $\nabla$ ] to select "Playlists" and **press [ENTER].**
- **4 Press [**e**,**r**,**w**,**q**] to select "Create" and press [ENTER].**

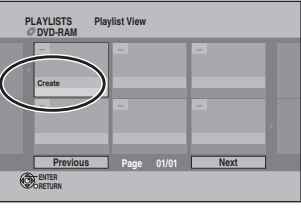

**5** Press  $\left[\bigtriangleup\right]$  to select the source title **and press [**r**].**

Press [ENTER] to select all the chapters in the title, then skip to step 7.

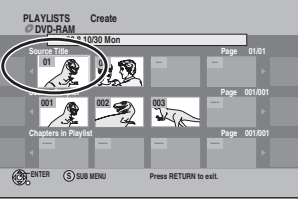

**6** Press  $\left[\bigtriangleup\right]$  to select the chapter you **want to add to a playlist and press [ENTER].**

Press  $[$ **A** $]$  to cancel.

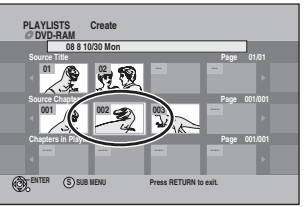

• You can also create a new chapter from the source title. Press [SUB MENU] to select "Create Chapter" and press  $[ENTER]$   $\leftrightarrow$  page 31, "Create Chapter").

### **7** Press  $\left[\triangleleft\right]$  to select the position to **insert the chapter and press [ENTER].**

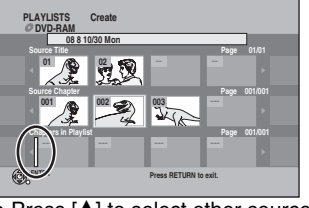

• Press [ $\triangle$ ] to select other source titles. • Repeat steps 5–7 to add other chapters.

**8 Press [RETURN].**

**To return to the previous screen** Press [RETURN]. **To exit the screen** Press [RETURN] several times.

### **Editing and playing playlists/chapters**

### **RAM**

(play only) **-RW(VR)**

- **1 While stopped Press [FUNCTIONS].**
- **2 Press** [▲,▼] to select "Other **Functions" and press [ENTER].**
- **3** Press [ $\blacktriangle$ ,  $\nabla$ ] to select "Playlists" and **press [ENTER].**
- **4 Press [A, V, 4, D**] to select the playlist. **To start play → Press [ENTER].**

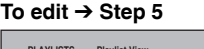

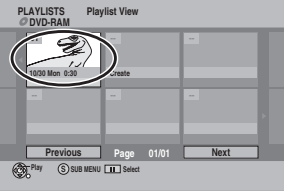

- **To show other pages/Multiple editing (→ page 30)**
- **5** Press [SUB MENU], then  $[A, \nabla]$  to **select the operation and press [ENTER].**

• If you select "Edit", press  $[$ **A**, $\Pi$  to select the operation and press [ENTER].

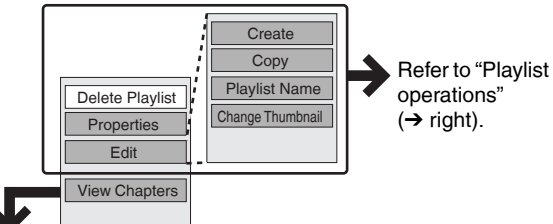

**If you select "View Chapters" (→ Step 6)** 

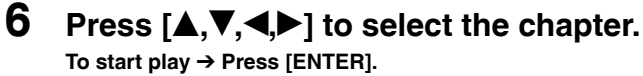

**To edit → Step 7** 

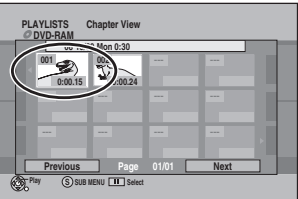

■ **To show other pages/Multiple editing (→ page 30)** 

**7 Press [SUB MENU], then [▲,▼] to select the operation and press [ENTER].**

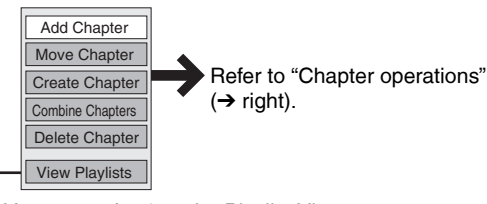

• You can go back to the Playlist View.

**To return to the previous screen** Press [RETURN].

**To exit the screen** Press [RETURN] several times.

### **Playlist operations**

### After performing steps 1–5 (→ left)

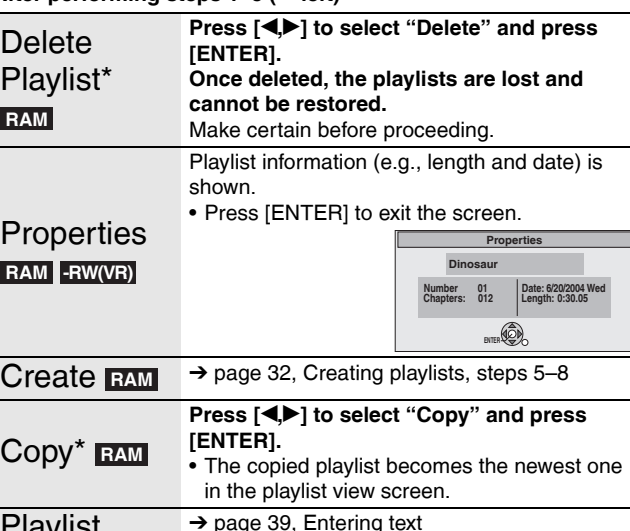

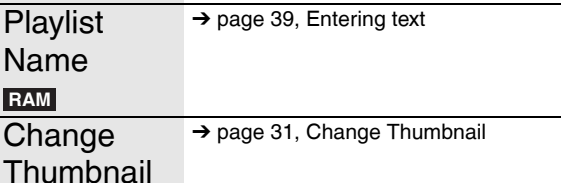

### **RAM**

 $\overline{N}$ 

**RAM**

Multiple editing is possible.

### **Chapter operations**

#### **RAM**

After performing steps 1–7 (→ left)

• Editing chapters in a playlist does not modify the source titles and source chapters.

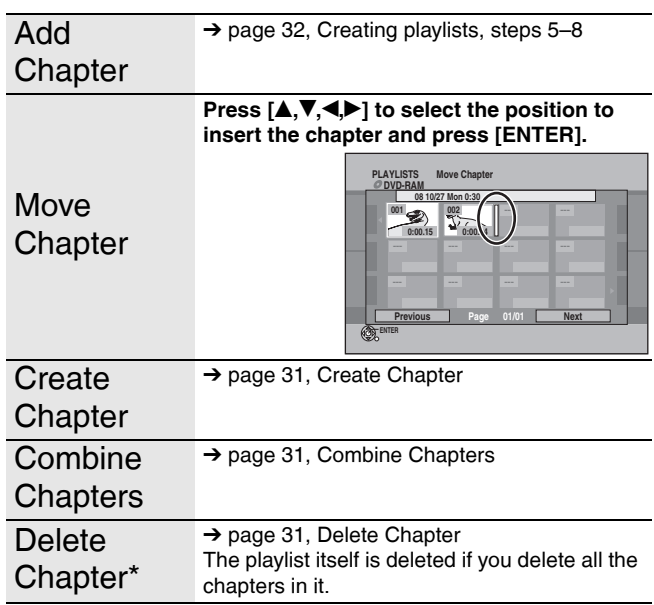

\* Multiple editing is possible.

### **Editing still pictures**

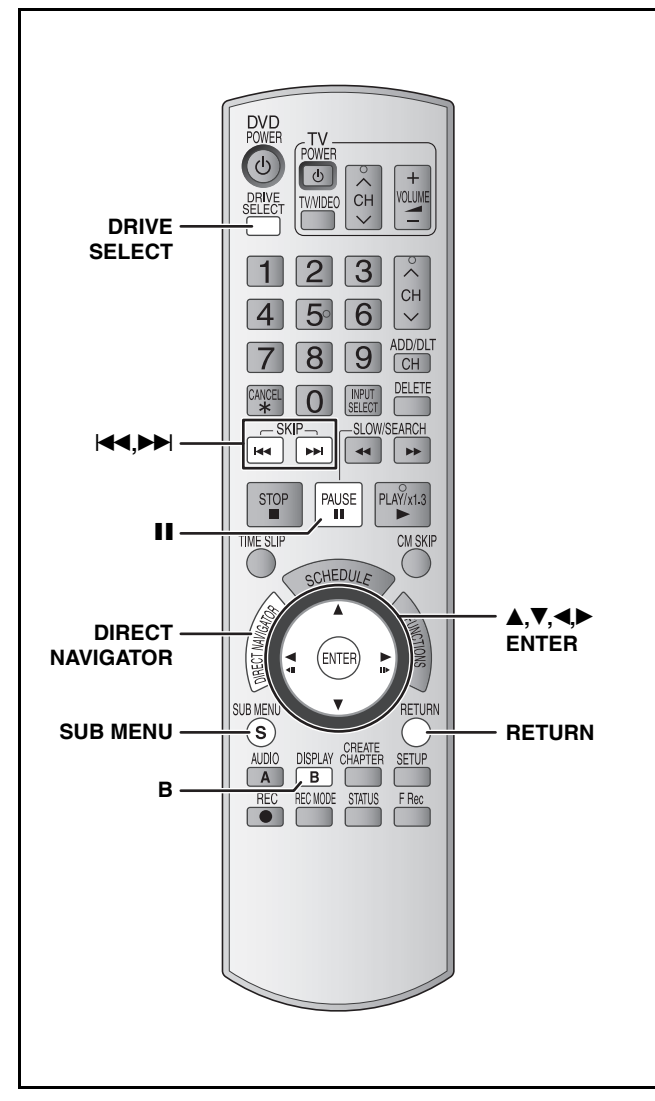

### **RAM SD**

- You can edit still pictures or albums.
- You can use SD Memory Cards with capacities from 8 MB to 2 GB  $(\rightarrow$  page 5).
- You cannot edit still pictures recorded on CD-R/CD-RW.

#### **Preparation**

- Turn on the television and select the appropriate video input to suit the connections to this unit.
- Turn the unit on.
- Press [DRIVE SELECT] to select the DVD or SD drive.
- Insert a disc  $(\rightarrow$  page 20) or card  $(\rightarrow$  page 6).
- Release protection  $($   $\rightarrow$  page 40, Setting the protection).

**1 Press [DIRECT NAVIGATOR].**

#### **2 RAM**

**Press [B] to select "Picture".**

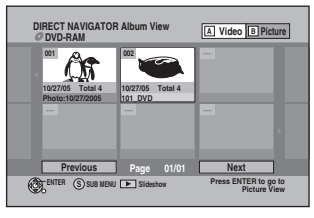

**3 Editing an album:**

**Press [A, V, 4. P] to select the album to edit.**

• When you want to create an album, go to step 3 without selecting an album and select "Create Album".

**Editing a still picture:**

- **1** Press  $[A, \nabla, \blacktriangle]$  to select the **album which contains the still picture to edit and press [ENTER].**
- **② Press [▲,V,◀▶] to select the still pictures to edit.**

#### **To show other pages**

Press [ $\blacktriangle, \blacktriangledown, \blacktriangle$ ] to select "Previous" or "Next" and press [ENTER].

• You can also press  $[141]$  (Previous) or  $[11]$  (Next). **Multiple editing**

Select with  $[A,\bar{V},\P]$  and press  $[II]$ . (Repeat.)

• A check mark appears. Press [II] again to cancel.

### **4 Press [SUB MENU], then press [▲,▼] to select the operation and press [ENTER].**

If you have selected "Edit Album", press  $[A,\nabla]$  to select the operation and press [ENTER].

### **• To edit the album**

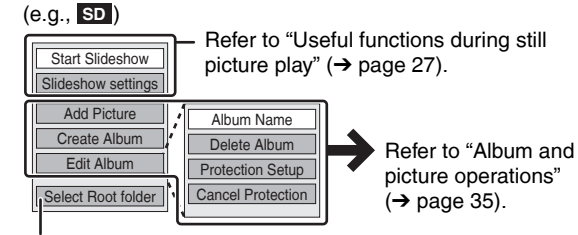

To select a higher folder  $(\rightarrow)$  below)

### **• To edit still pictures**

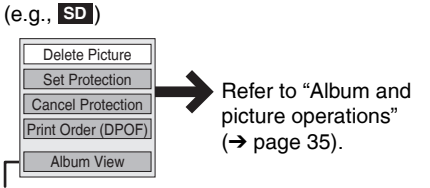

You can go back to the Album View.

**To return to the previous screen** Press [RETURN].

**To exit the screen** 

Press [DIRECT NAVIGATOR].

### ■ To select a higher folder

**While the Album View screen is displayed**

(Only if there is a multiple number of higher folders recognizable) 1 Press [SUB MENU].

- 2 Press [ $\blacktriangle, \blacktriangledown$ ] to select "Select Root folder" and press [ENTER].
	- <sup>3</sup> Press  $\overline{[} \blacktriangleleft \blacktriangleright ]$  to select the higher folder and press [ENTER].

### **Album and picture operations**

### After performing steps 1-4 (→ page 34)

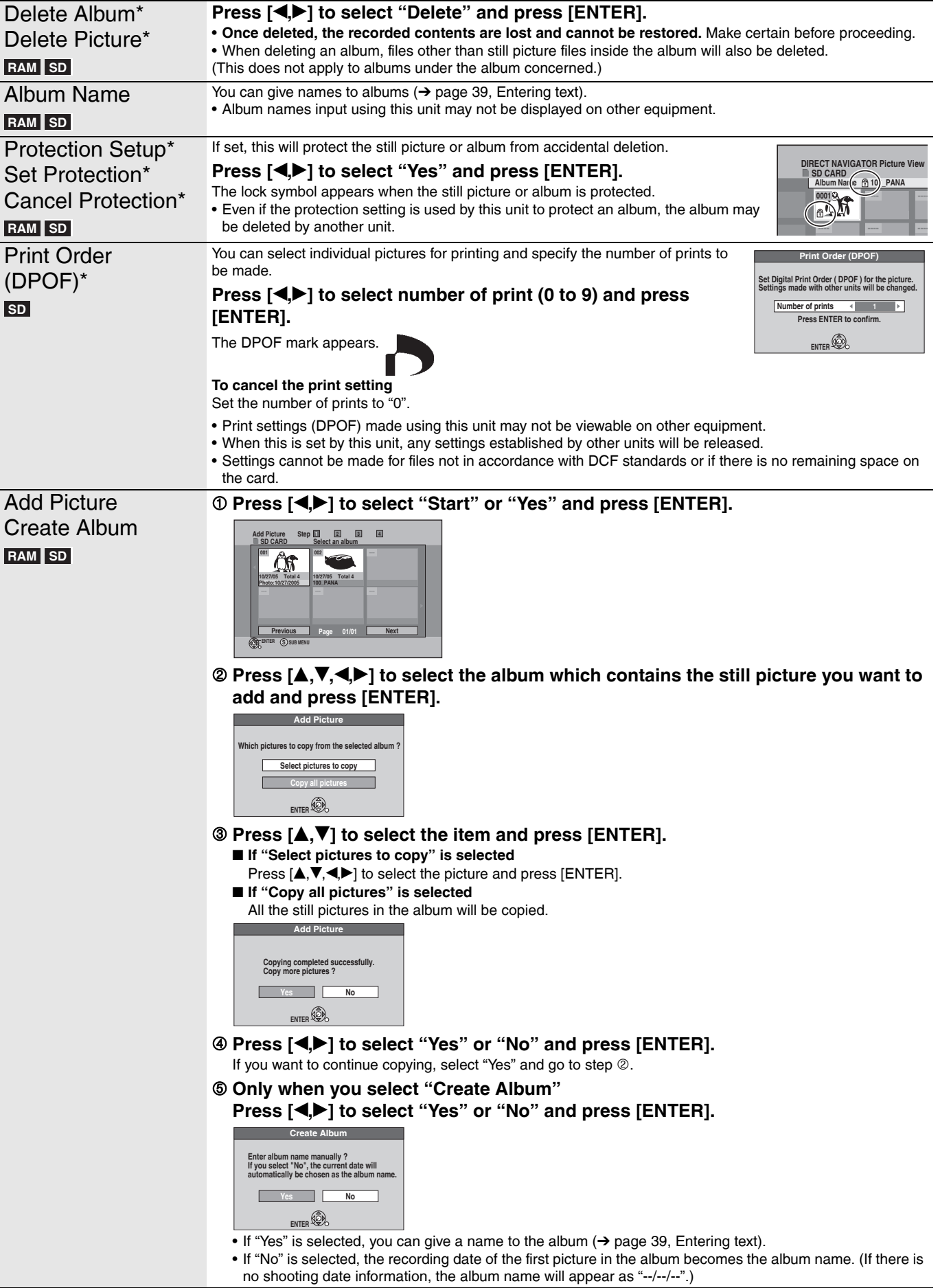

\* Multiple editing is possible.

### **Note**

• You cannot perform "Add Picture" or "Create Album" to a higher folder.

<sup>•</sup> Scheduled recordings do not start when performing "Add Picture" or "Create Album".

### **Copying still pictures**

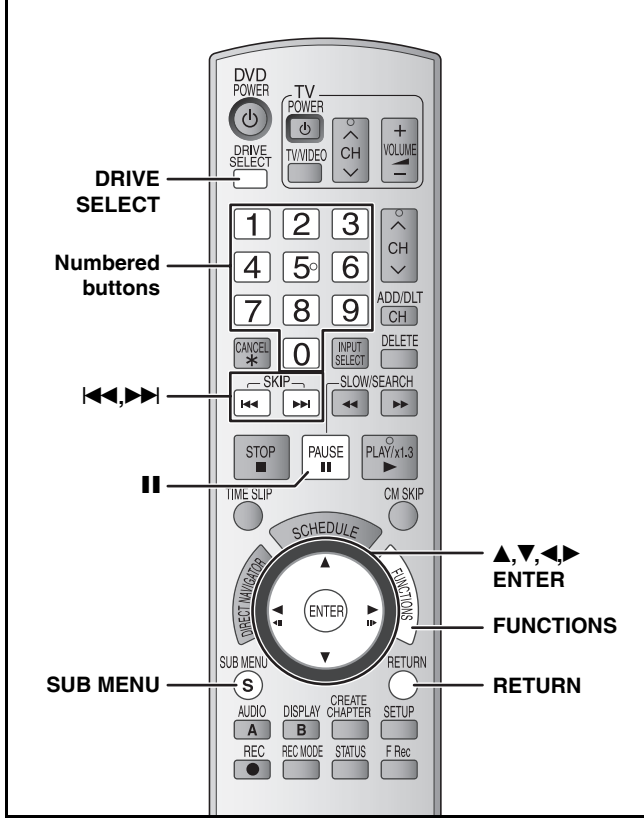

#### **RAM SD**

- You can use SD Memory Cards with capacities from 8 MB to 2 GB  $(\rightarrow$  page 5).
- You cannot copy still pictures recorded on CD-R/CD-RW.

#### **Preparation**

- Turn on the television and select the appropriate video input to suit the connections to this unit.
- Turn the unit on.
- Insert a disc  $(\rightarrow$  page 20) or card  $(\rightarrow$  page 6).
- Release protection  $($   $\rightarrow$  page 40, Setting the protection).

### **SD**

While stopped and SD card has been inserted, "SD Card Operations" screen  $(\rightarrow$  right) is automatically displayed. Press  $[\triangle, \triangledown]$  to select "Copy pictures" and press [ENTER]. You can proceed to step 4 of "Copying all the still pictures on a card – Copy All Pictures (JPEG)"  $(\rightarrow$  right). • To exit the screen

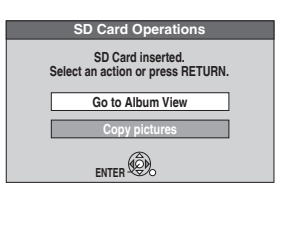

**Note**

Press [RETURN].

- When copying the still pictures on a folder by folder basis or using "Copy All Pictures (JPEG)" function  $(\rightarrow$  right), files other than the still picture files inside the folder will also be copied. (This does not apply to the lower folders contained inside the folders.)
- If still pictures are already contained inside the copying destination folder, the new still pictures are recorded following the existing still pictures.
- If the space on the destination drive runs out or the number of files/ folders to be copied exceeds the maximum  $(\rightarrow)$  page 27), copying will stop partway through.
- When a name has not been input for the copying source folder, it is possible that this folder's name will not be the same on the copying destination. It is recommended that you input a folder name before copying  $\leftrightarrow$  page 35, Album Name).
- You cannot copy the information about the print number setting (DPOF) or the picture rotation.
- The sequence in which the still pictures are registered on the copying list may not be the same at the copying destination.

### **Copying using the copying list**

- **1 While stopped**
	- **Press [FUNCTIONS].**
- **2 Press [▲,** $\blacktriangledown$ ] to select "Copy" and **press [ENTER].**
- **3** Press [ $\blacktriangle$ , $\nabla$ ] to select items and press **[**q**] to make settings.**

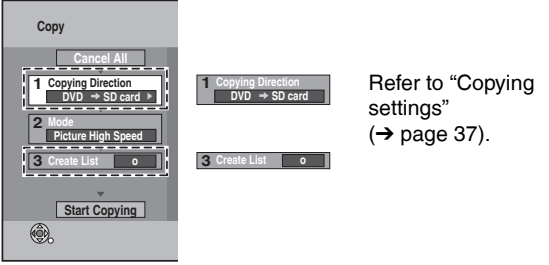

"Recording Mode" is automatically set to "High Speed". You cannot change "Mode" setting.

### **4** Press [ $\blacktriangle$ , $\nabla$ ] to select "Start Copying" **and press [ENTER].**

• For individual still pictures only When specifying another folder as the copying destination, select "Folder"  $\leftrightarrow$  page 37, "To select another folder").

**New f Do you want to cr Folder**

### **5 Press [**w**,**q**] to select "Yes" and press [ENTER] to start copying.**

#### ■ To cancel all settings

- **1 Press [A, V] to select "Cancel All" and press [ENTER].**
- 2 Press  $\overline{[} \blacktriangleleft, \blacktriangleright \overline{]}$  to select "Yes" and press [ENTER].
- The settings and lists may be canceled in the following situations.
- When a title or still picture has been recorded or deleted at the copying source.
- When steps have been taken, for instance, to turn off the unit, remove the card, open the tray, change the copying direction, etc.

### **Copying all the still pictures on a card –Copy All Pictures (JPEG)**

#### **Preparation**

Press [DRIVE SELECT] to select the SD drive.

- **1 While stopped Press [FUNCTIONS].**
- **2 Press** [▲,▼] to select "Other **Functions" and press [ENTER].**
- **3** Press [ $\triangle$ ,  $\nabla$ ] to select "Copy all **Pictures" and press [ENTER].**

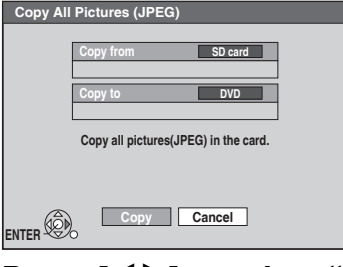

**4 Press [**w**,**q**] to select "Copy" and press [ENTER] to start copying.**

**To return to the previous screen** Press [RETURN].

#### **To stop copying partway**

Press and hold [RETURN] for 3 seconds.

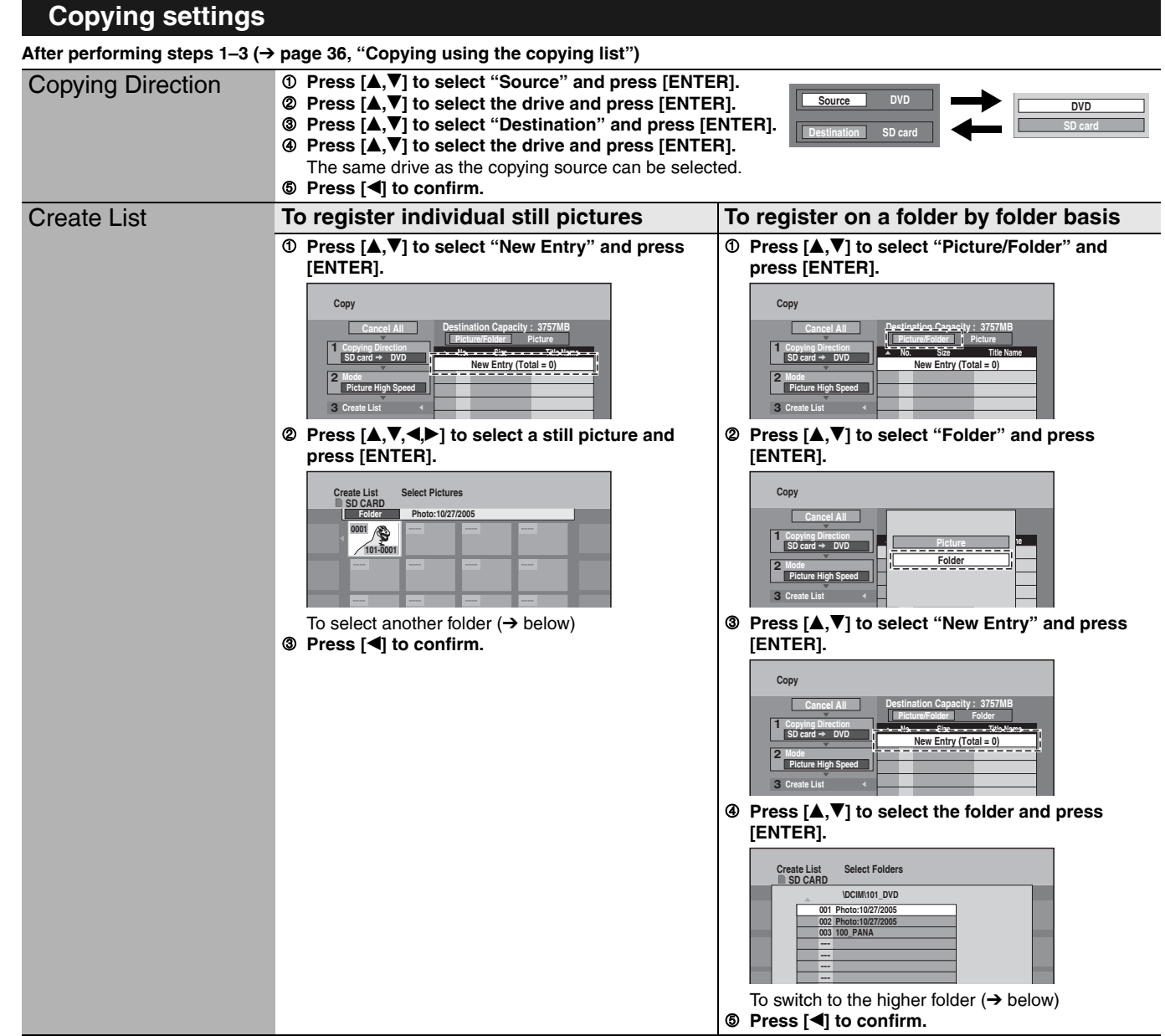

#### **To show other pages**

Press  $[\triangle, \nabla, \triangleleft, \blacktriangleright]$  to select "Previous" or "Next" and press [ENTER]. • You can also press [K4] (Previous) or [DDI] (Next).

#### **Multiple registration**

- Select with  $[A,\nabla,\blacktriangle]$  and press  $[H]$ . (Repeat.)
- A check mark appears. Press [II] again to cancel.

#### **To select another folder**

- 1 Press  $[A, \nabla, \blacktriangle]$  to select "Folder" and press [ENTER].
- 2 Press  $[A, \nabla]$  to select the folder and press [ENTER]. To switch to the higher folder  $(\rightarrow$  right) You can also select folders with the numbered buttons.
	- e.g., 5:  $[0] \rightarrow [0] \rightarrow [5]$ <br>15:  $[0] \rightarrow [1] \rightarrow [5]$  $[0] \to [1] \to [5]$

115: 
$$
[1] → [1] → [5]
$$
  
ill pictures of different fold

• The still pictures of different folders cannot be registered on the same list.

### **To edit the copying list**

- 1 Press  $[A,\nabla]$  to select the item and press [SUB MENU].
- 2 Press  $\left[\triangle,\blacktriangledown\right]$  to select the operation and press [ENTER].

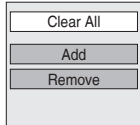

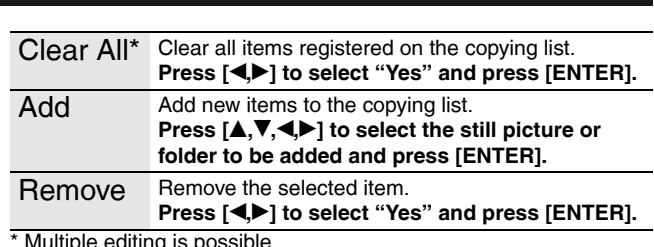

itiple editing is possible

- **To switch to the higher folder**
- While the Select Folders screen is displayed
- 1 Press [SUB MENU] and press [ENTER].
- 2 Press  $\left[ \bigtriangleup \right]$  to select the higher folder and press [ENTER]. You cannot register a folder with a different higher folder to the same list.
- 3 Press  $[A, \nabla]$  to select the desired folder and press [ENTER].

### **Copying from a video cassette recorder**

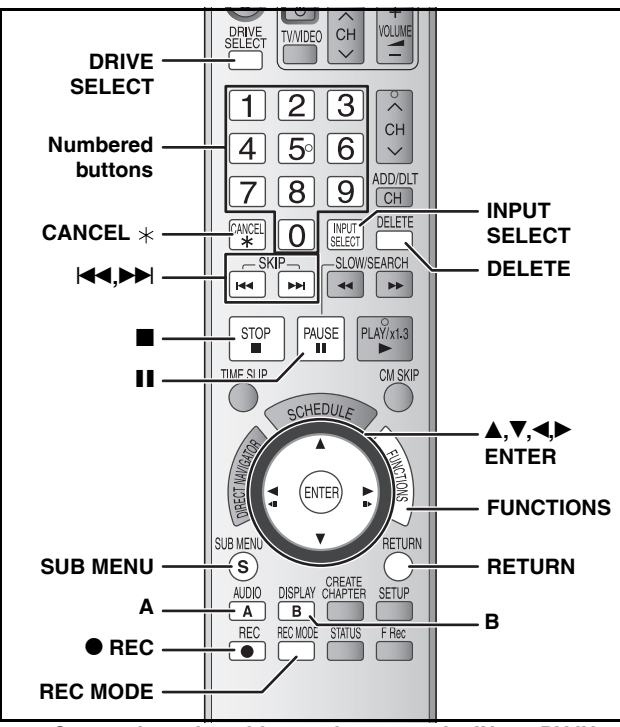

#### **e.g.: Connecting other video equipment to the IN2 or DV IN terminals**

You can also connect to the IN1 input terminal on the rear. • Turn off the unit and other video equipment before connecting.

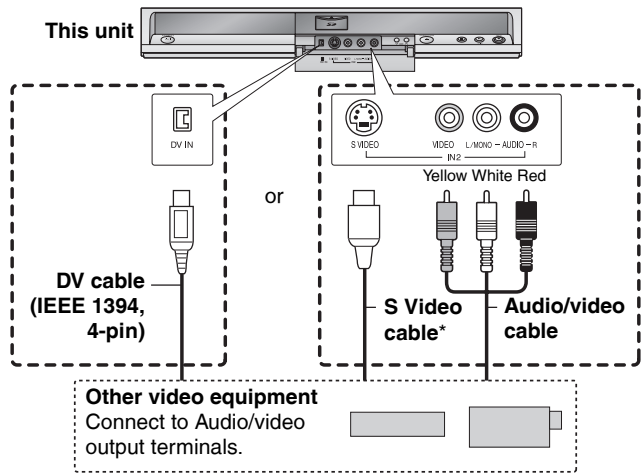

**If the audio output of the other equipment is monaural**

#### Connect to L/MONO.

The S VIDEO terminal achieves a more vivid picture than the VIDEO terminal.

#### See also the notes "Important notes for recording"  $(\rightarrow$  page 18). **Preparation**

- Turn on the unit and connected equipment.
- Insert a disc  $(\rightarrow$  page 20).
- Press [DRIVE SELECT] to select the DVD drive.
- Press [REC MODE] to select the recording mode.
- To reduce noise in input from video cassette recorder, set "Line-in NR" to "On"  $(\rightarrow$  page 29).

#### **• When recording from the unit's DV IN terminal**

Select the type of audio recording from "Select Audio Channel for DV Input" in the Setup menu ( $\rightarrow$  page 44).

When recording from DV equipment (e.g., digital video camcorder), you can record audio/video recordings from a DV tape only.

### **DV camcorder recording**

### **RAM -R -RW(V) +R +RW**

 Programs are recorded as a title while at the same time **RAM** chapters are created at each break in the images and the playlist is created automatically.

#### **When "DV camcorder connection" screen is displayed DV camcorder connection DV connection detected. Start recording ? Record to DVD Cancel ENTER Press [**w**,**q**] to select "Record to DVD" and press [ENTER]. You can proceed to step 4.**

- **1 While stopped Press [FUNCTIONS].**
- **2 Press** [▲,▼] to select "Other **Functions" and press [ENTER].**
- **3 Press [**e**,**r**] to select "DV Camcorder Rec." and press [ENTER].**
- **4 Press [**w**,**q**] to select "Record" and press [ENTER].** Recording starts.

#### **When recording finishes**

The confirmation screen appears. Press [ENTER] to finish DV camcorder recording.

#### **To stop recording** Press [ $\blacksquare$ ]. The confirmation screen appears. Press [ENTER].

#### **Note**

- Only one piece of DV equipment (e.g., digital video camcorder) can be connected to the unit via the DV IN terminal.
- If you use video camcorders from other manufacturers these are not guaranteed to work.
- It is not possible to operate the unit from the connected DV equipment.
- The DV IN terminal on this unit is for use with DV equipment only. (It cannot be connected to a computer, etc.)
- The DV equipment name may not be shown correctly.
- Depending on the DV equipment, the images or audio may not be input properly.
- The date and time information on the tape of the DV equipment will not be recorded.
- You cannot record and play simultaneously.

If the DV camcorder recording function does not work properly, check the connections and DV equipment settings, and turn the unit off and back on.

**If that does not work, follow the instructions for manual**  recording  $(\rightarrow$  below).

### **Manual recording**

#### **RAM -R -R DL -RW(V) +R +R DL +RW**

#### **Note**

When recording using this unit's input terminals, only the sound received at the time of recording will be recorded. As long as secondary audio that is recorded on the video cassette is not output on the unit in play, it is not recorded.

### **1 While stopped**

### **Press [INPUT SELECT] to select the input channel for the equipment you have connected.**

e.g., If you have connected to IN2 input terminals, select "IN2".

### **2 Start play on the other equipment.**

**3 When you want to start recording**

**Press [** $\bullet$  **REC].** 

Recording starts.

 $\bullet$  Using Flexible Recording ( $\rightarrow$  page 21), you can record the content of a video cassette (approx. 1–8 hours) to a 4.7 GB disc with the best possible quality of recording without wasting disc space. **To skip unwanted parts** 

Press [ $\blacksquare$ ] to pause recording. (Press again to restart recording.) **To stop recording**

Press [<sup>1</sup>].

**Almost all videos and DVD software on the market have been treated to prevent illegal copying. Any software that has been so treated cannot be recorded using this unit.**

### **Entering text**

### **Refer to the control reference on page 38. RAM -R -R DL -RW(V) +R +R DL +RW SD**

You can give names to recorded titles, etc.

The maximum number of characters:

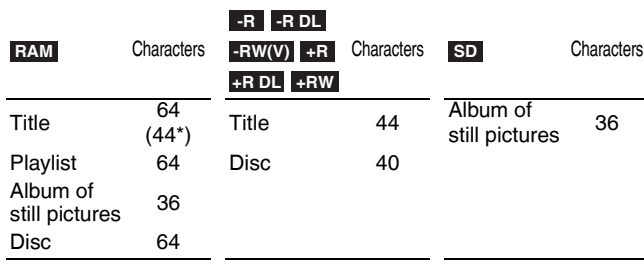

\* Scheduled recording

If a name is long, parts of it may not be shown in some screens.

### **1 Show Enter Name screen.**

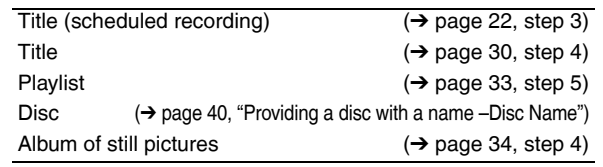

### **-R -R DL -RW(V) +R +R DL**

If you enter a long name, only part of it is shown in the Top Menu after finalization  $($   $\rightarrow$  page 41). When entering a title name, the name that will appear in the Top Menu can be previewed in "Top Menu Preview (Finalized Disc)" window.

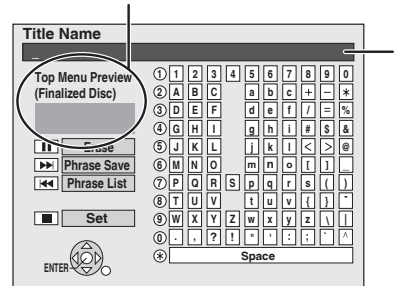

**Name field:** shows the text you have entered.

### **2 Press**  $[A, \nabla, \blacktriangleleft, \blacktriangleright]$  to select a character **and press [ENTER].**

Repeat this step to enter other characters.

- **To erase a character**
- Press  $[\triangle, \blacktriangledown, \triangle]$  to select the character in the name field and press [II].
- **Using the numbered buttons to enter characters** e.g., entering the letter "R"
- 1 **Press [7] to move to the 7th row.**
- 2 **Press [7] twice to highlight "R".**

**3 Press [**g**] (Set).**

- 3 **Press [ENTER].**
- **To enter a space** Press [CANCEL  $*$ ] and press [ENTER].
- 

Returns to the previously displayed screen.

#### **To end partway** Press [RETURN].

Text is not saved.

### ■ To save frequently used phrases

You can add frequently used phrases and recall them later. Maximum number of saved phrases: 20 Maximum number of characters per phrase: 20 After entering the phrase  $(\rightarrow$  above, steps 1, 2)

- 1 Press  $[\triangleright\rightarrow]$  while the phrase to be saved is shown in the name
- field.
- 2 Press [<I] to select "Save" and press [ENTER]. • To cancel saving phrase
	- Press [RETURN].

### ■ To recall a saved phrase

- 1 Press [KH4]<br>2 Press [A, V
- $\vec{z}$ ,  $\blacktriangleleft$   $\blacktriangleright$ ] to select the phrase to be recalled and press [ENTER].

### n **To erase a saved phrase**

- Press  $[H]$
- 2 Press  $[A, \overrightarrow{v}, \triangleleft]$  to select the phrase to be erased and press [SUB MENU]. 3 Press [ENTER].
- 4 Press [<] to select "Erase" and press [ENTER].<br>5 Press [RETLIRN]
- Press RETURN].

### **Delete Navigator**

#### **Refer to the control reference on page 38. RAM -R -R DL -RW(V) +R +R DL +RW SD**

(You cannot delete items on finalized discs.)

- **A title or a still picture cannot be restored once it is deleted.** Make certain before proceeding.
- You cannot delete while recording or copying.
- RAM SD If you delete a recorded title (or a still picture), the space deleted becomes available for recording.
- **-RW(V)** +RW Disc space increases only when the last recorded title is deleted.

**-R -R DL +R +R DL** Available space does not increase after deletion.

- **Preparation**
- Press [DRIVE SELECT] to select the DVD or SD drive.
- **RAM** SD Release protection (→ page 40, Setting the protection).
- **1 While stopped**
	- **Press [FUNCTIONS].**
- **2 Press [▲,▼] to select "Delete" and press [ENTER].**

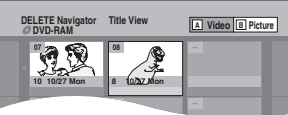

 **To switch to the other view RAM** Press [B] to select Album View. Press [A] to select Title View.

### **3 Deleting a title:**

**Press [** $\blacktriangle$ **,** $\nabla$ **,** $\blacktriangleleft$ **,** $\blacktriangleright$ **] to select the title and press [ENTER]. Deleting an album:**

**Press [A, V, 4. P] to select the album and press [DELETE].**

**Deleting a still picture:**

- ① Press [**A,V, ◀,▶**] to select the album **which contains the still picture to delete and press [ENTER].**
- **② Press [▲,V,◀▶] to select the still picture and press [ENTER].**

You can confirm the titles or still pictures etc. that you have selected using the sub menu.

- Refer to sub menu operations for the "Title View"  $(\rightarrow$  page 30, step 4).
- Refer to sub menu operations for the "Picture View" or "Album View"  $\leftrightarrow$  page 34, step 4).

### **To show other pages**

Press [ $\blacktriangle, \blacktriangledown, \blacktriangle, \blacktriangleright$ ] to select "Previous" or "Next" and press [ENTER].

• You can also press [K4] (Previous) or [ $\blacktriangleright$ ] (Next). **Multiple deleting**

Select with  $[A,\overline{v},\overline{d}]$  and press  $[II]$ . (Repeat.)

• A check mark appears. Press [II] again to cancel.

### **4 Press [**w**] to select "Delete" and press [ENTER].**

The title, the album or the still picture is deleted.

**To return to the previous screen** Press [RETURN].

**To exit the screen** Press [RETURN] several times.

### **Deleting a title or a still picture during play**

**1 While playing Press [DELETE].**

You cannot delete a still picture during a slideshow.

- **2 Press [**w**,**q**] to select "Delete" and** 
	- **press [ENTER].**

The title or the still picture is deleted.

- 
- 

### **DVD and card Management**

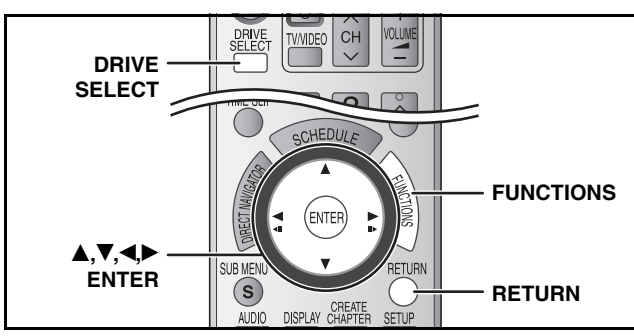

- **1 While stopped Press [FUNCTIONS].**
- **2 Press** [**▲,**▼] to select "Other **Functions" and press [ENTER].**
- **3** Press [ $\blacktriangle$ ,  $\nabla$ ] to select "DVD **Management" or "Card Management" and press [ENTER].**

**To return to the previous screen** Press [RETURN]. **To exit the screen** Press [RETURN] several times.

### **Providing a disc with a name –Disc Name**

### **RAM -R -R DL -RW(V) +R +R DL +RW**

**Preparation**

• Press [DRIVE SELECT] to select the DVD drive.

**• RAM** Release protection ( $\rightarrow$  below). After performing steps 1–3 (→ above)

**4 Press [▲,▼] to select "Disc Name" and press [ENTER].**

 $\rightarrow$  page 39, Entering text

- The disc name is displayed in the DVD MANAGEMENT window.
- **. -R -R DL -RW(V)** +R **+R DL** With a finalized discs the name is displayed on the Top Menu.
- **+RW** The disc name is displayed only if you play the disc on other equipment.

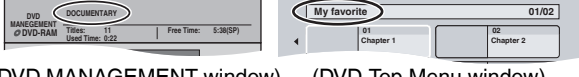

(DVD MANAGEMENT window) (DVD Top Menu window)

### **Setting the protection –Disc Protection**

### **RAM**

**Preparation** • Press [DRIVE SELECT] to select the DVD drive. After performing steps 1–3 (→ above)

**4 Press [A, V**] to select "Disc **Protection" and press [ENTER].**

### **5 Press [**w**,**q**] to select "Yes" and press [ENTER].**

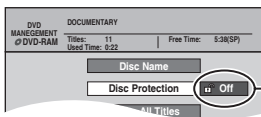

The lock symbol appears closed when the disc is writeprotected.

### **(with a cartridge) RAM Cartridge–protection**

With the write-protect tab in the protect position, play automatically starts when inserted in the unit.

## **PROTECT**

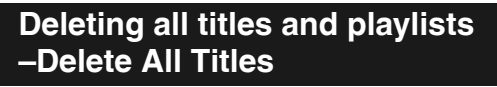

### **RAM**

- **Preparation** • Press [DRIVE SELECT] to select the DVD drive.
- $\bullet$  Release protection ( $\rightarrow$  left).

After performing steps 1–3 (→ left)

- **4 Press [A, V**] to select "Delete All **Titles" and press [ENTER].**
- **5 Press [**w**,**q**] to select "Yes" and press [ENTER].**
- **6 Press [**w**,**q**] to select "Start" and press [ENTER].**

A message appears when finished.

**7 Press [ENTER].**

### **Note**

- **Once deleted, the recorded contents are lost and cannot be restored.** Make certain before proceeding.
- Deleting all video titles will result in all playlists also being deleted.
- Still picture data (JPEG, TIFF) or computer data cannot be deleted.
- Delete does not work if one or more titles are protected.

### **Deleting all contents of a disc or card –Format**

### **RAM -RW(V) +RW -RW(VR) SD**

(New disc only) **+R +R DL**

### **Preparation**

- Press [DRIVE SELECT] to select the DVD or SD drive.
- $\bullet$  RAM SD Release protection  $(\rightarrow)$  left).

### **Note**

**Formatting deletes all contents (including computer data), and they cannot be restored. Check carefully before proceeding.** The contents are deleted when you format a disc or card even if you have set protection.

After performing steps 1–3 (→ left)

- **4 Press [▲,▼] to select "Format Disc ( DVD )" or "Format memory card" and press [ENTER].**
- **5 Press [**w**,**q**] to select "Yes" and press [ENTER].**
- **6 Press [**w**,**q**] to select "Start" and press [ENTER].**

A message appears when formatting is finished. **Note**

- **Do not disconnect the AC power supply cord while formatting.** This can render the disc or the card unusable.
- Formatting normally takes a few minutes. However, it may take up to a maximum of 70 minutes (**RAM**).

### **7 Press [ENTER].**

### **Note**

- **-R -R DL** CD Formatting cannot be performed.
- **-RW(V)** -RW(VR) You can format only as DVD-Video format on this unit.
- When a disc or card has been formatted using this unit, it may not be possible to use it on any other equipment.

### **To stop formatting RAM**

### Press [RETURN].

• You can cancel formatting if it takes more than 2 minutes. The disc must be reformatted if you do this.

Switch the write-protect switch to the "LOCK" position. **SD**

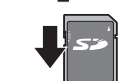

### **Selecting whether to show the Top Menu first –Playback will start with:**

#### **-R -R DL -RW(V) +R +R DL +RW**

You can select whether to show the top menu after finalizing. Make selections before finalizing the disc.

#### **Preparation**

• Press [DRIVE SELECT] to select the DVD drive.

After performing steps 1–3 (→ page 40)

### **4 Press [▲,▼] to select "Playback will start with:" and press [ENTER].**

### **5** Press [ $\blacktriangle$ ,  $\nabla$ ] to select the item and **press [ENTER].**

DVD's Top Menu: The top menu appears first. First Title on DVD: The disc content is played without displaying the top menu.

### **Enabling discs to be played on other equipment –Finalize**

### **-R -R DL -RW(V) +R +R DL**

Finalize the disc so you can play it on other DVD equipment. The equipment must be able to play finalized discs. To check compatibility with other equipment, refer to page 4.

#### **Preparation**

• Press [DRIVE SELECT] to select the DVD drive.

After performing steps 1–3 (→ page 40)

- **4 Press [▲,▼] to select "Finalize" and press [ENTER].**
- **5** Press  $\left[\bigtriangleup\right]$  to select "Yes" and press **[ENTER].**
- **6 Press [**w**,**q**] to select "Start" and press [ENTER].**
	- Finalizing starts. You cannot cancel finalizing.
	- Finalizing can take a few minutes, up to a maximum of 15 minutes, depending on the remaining space on the disc. ( up to 60 minutes.) **-R DL +R DL**

#### **Note**

**Do not disconnect the AC power supply cord while finalizing.** This will render the disc unusable.

### **7 Press [ENTER].**

#### **After finalizing**

- **-R -R** DL **+R +R** DL The disc becomes play-only and you can no longer record or edit.
- **RW(V)** You can record and edit the disc after formatting **(**Ô **page 40) although it becomes play-only after finalizing.**
- Titles are divided into about 5-minute (+R +R DL 8-minute) chapters. This time varies greatly depending on the condition and mode of recording.
- There is a pause of several seconds between titles and chapters during play.
- You cannot finalize discs recorded on other manufacturers' equipment.
- Discs finalized on this unit may not be playable on other players due to the condition of the recording.
- When finalizing a high-speed recording compatible disc, it may take longer than displayed on the confirmation screen (approximately four times).

### **Creating Top Menu –Create DVD Top Menu**

#### **+RW**

+RW discs contain no Top Menu data. Top Menu is a convenient function. We recommend you to create the menu before playing a +RW disc on other equipment.

**• You cannot use the top menu for playing on this unit.**

#### **Preparation**

• Press [DRIVE SELECT] to select the DVD drive.

After performing steps 1–3 (→ page 40)

- **4 Press [▲,▼] to select "Create DVD Top Menu" and press [ENTER].**
- **5 Press [**w**,**q**] to select "Yes" and press [ENTER].**
- **6 Press [**w**,**q**] to select "Start" and press [ENTER].**

Creating Top Menu starts. You cannot cancel creating. Creating Top Menu can take a few minutes.

### **7 Press [ENTER].**

Recording or editing on the disc may delete the menu. In that case, create the menu again.

### **Enabling the second layer on DL (dual- or double- layer on single side) discs to be recordable –Close First Layer**

#### **-R DL +R DL**

DVD-R DL and +R DL discs have two layers of recording surface on one side. This unit does not offer seamless recording on two layers. Recording stops when space on the first layer becomes full. You must close the first layer to start recording on the second layer. Closing makes the first layer unavailable for recording (editing is still available). You cannot cancel closing. Make certain before proceeding.

#### **Preparation**

• Press [DRIVE SELECT] to select the DVD drive.

After performing steps 1–3 (→ page 40)

- **4 Press [▲,▼] to select "Close First Layer" and press [ENTER].**
- **5 Press [**w**,**q**] to select "Yes" and press [ENTER].**

### **6 Press [**w**,**q**] to select "Start" and press [ENTER].**

Closing the layer starts. You cannot cancel closing. Closing the layer can take several minutes, up to a maximum of 30 minutes, depending on the remaining space on the first layer.

### **Note**

**Do not disconnect the AC power supply cord while closing the layer.** This will render the disc unusable.

### **7 Press [ENTER].**

- You cannot close the first layer when it has no recording.
- By closing the layer, you can record or edit discs that have been recorded on the second layer by other equipment.

### ■ To confirm the layer you can record

You can confirm the remaining recording time on the layer you can record.

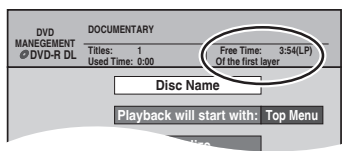

### **Changing the unit's settings**

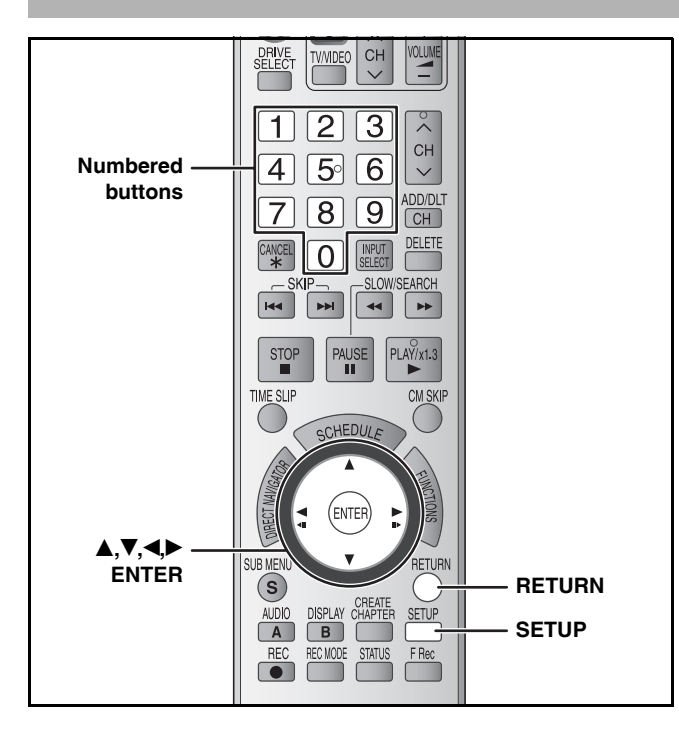

### **Common procedures**

- **1 While stopped Press [SETUP]. Setup Channel Setup Disc Video Preset Channel Captions Manual Channel Captions Channel Captions Signal Source (RF IN) Set Channels Automatically Cable TV Tabs Menus Options**
- **2 Press** [**A**, ▼] to select the tab and **press [**q**].**
- **3** Press [ $\blacktriangle$ , $\nabla$ ] to select the menu and **press [ENTER].**
- **4 Press** [▲,▼] to select the option and **press [ENTER].**

**To return to the previous screen** Press [RETURN].

**To exit the screen**

Press [SETUP].

#### **Note**

There may be differences in operation methods. If this happens, follow the on-screen instructions for the operation.

### **Summary of settings**

The settings remain intact even if you switch the unit to standby. **Tabs Menus Options (Underlined items are the factory presets.) Channel Signal Source (RF IN) (→ page 15) • Antenna • Cable TV Set Channels Automatically** – **Preset Channel Captions<sup>\*1</sup> (→ page 16)** – **Manual Channel Captions<sup>\*1</sup> (→ page 16)** – **Setup Off Timer** Select how long the unit remains on when it is not being used. • 2 Hours • 6 Hours • Off **Remote Control Code** ( $\rightarrow$  page 17) • Set Code 1 • Set Code 2 • Set Code 3 **Clock Settings** Press [ENTER] to show the following settings. **Set Clock Automatically** – **Set Clock Manually**  $(\rightarrow)$  page 17) – **Adjust Time Zone\*2** (Ô page 17) • –1 • 0 • +1 **Quick Start** If you set Quick Start to on, you can start recording to DVD-RAM about 1 second after you press [ $\circ$  DVD POWER] to turn the unit on and then press  $[•]$  REC]. • On • Off The following happens when you have selected "On". • Power consumption in standby mode increases because power is supplied to the unit. **Restore Default Settings** This returns all values in the Setup menus, except for the clock, channel settings, ratings level, and on-screen language, to the default settings. • Yes • <u>No</u>

**\* 1** You can set these menus only after "Set Channels Automatically" is completed. **\* 2** You can set this menu only after "Set Clock Automatically" is completed.

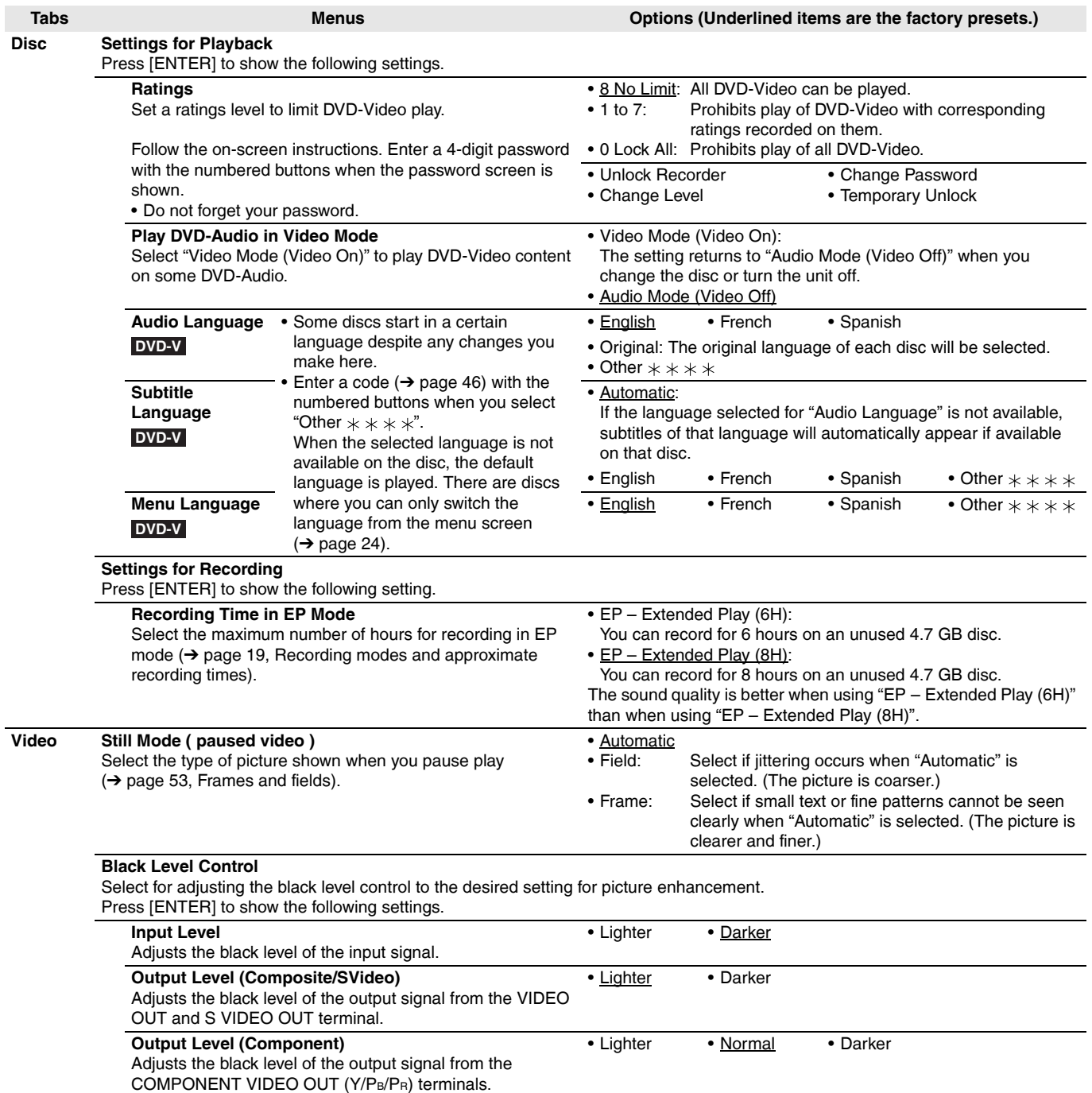

Changing the unit's settings *43Changing the unit's settings*

RQT8327

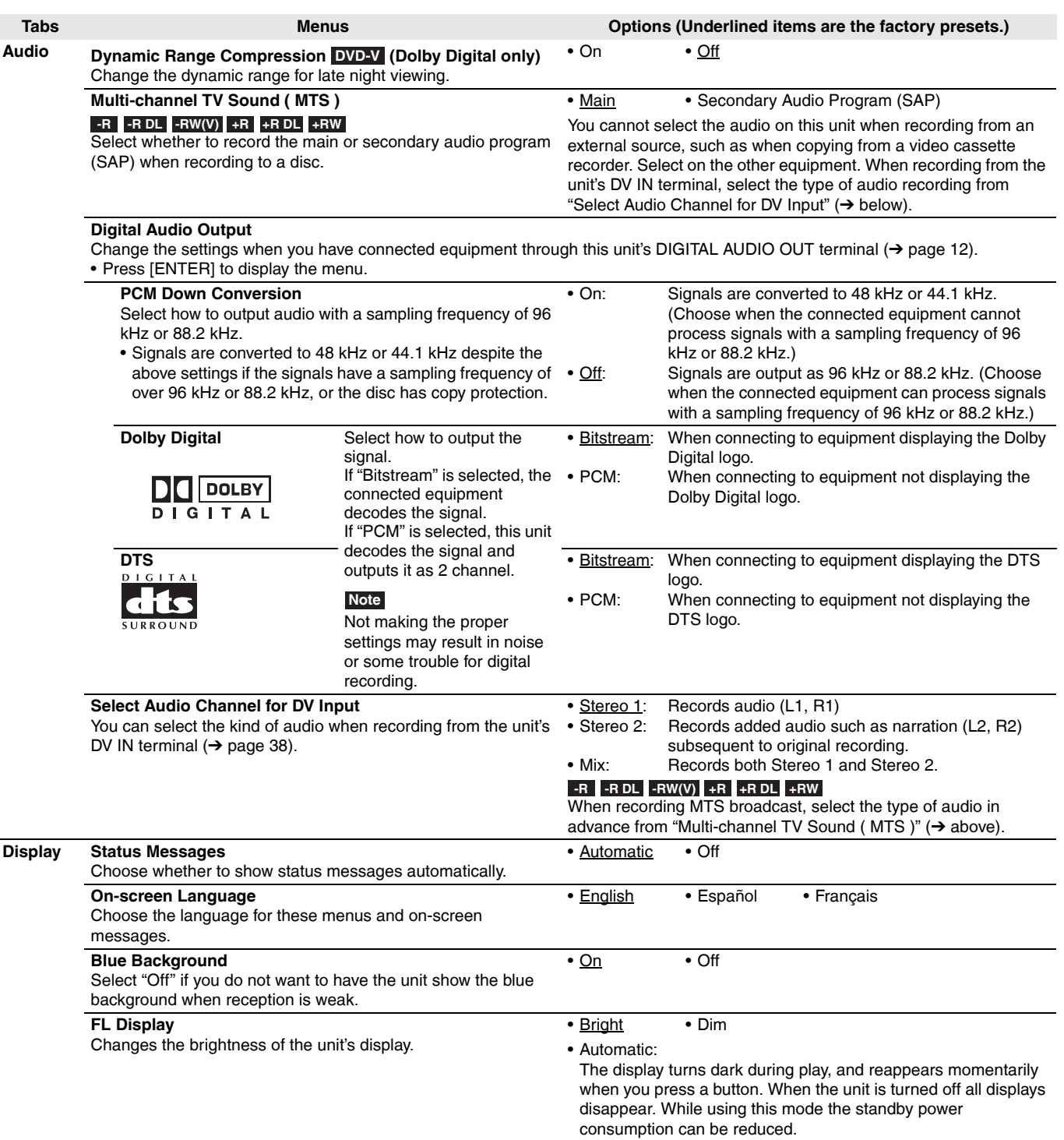

l.

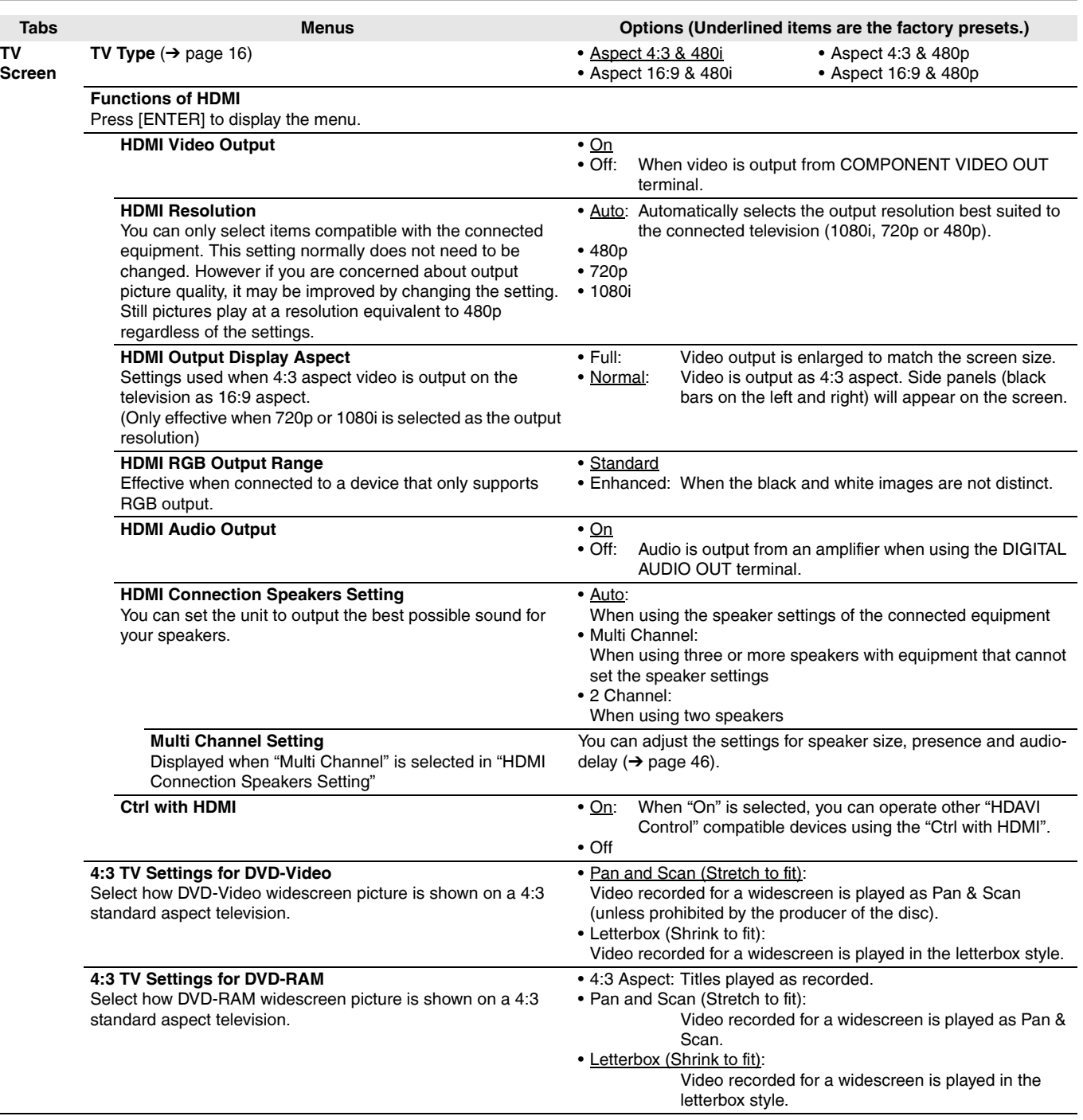

**Refer to the control reference on page 42.**

### **Changing the speaker setting to suit your speakers**

For connection with an HDMI cable to an amplifier, use the following settings on this unit if you cannot set the speaker size, presence and delay effect on the amplifier.

- **1 While stopped Press [SETUP].**
- **2 Press** [**A**, ▼] to select "TV Screen" and  $pres[\triangleright]$ .
- **3** Press [ $\blacktriangle$ , $\nabla$ ] to select "Functions of **HDMI" and press [ENTER].**
- **4 Press** [▲,▼] to select "HDMI **Connection Speakers Setting" and press [ENTER].**
- **5 Press [▲.▼] to select "Multi Channel" and press [ENTER].**

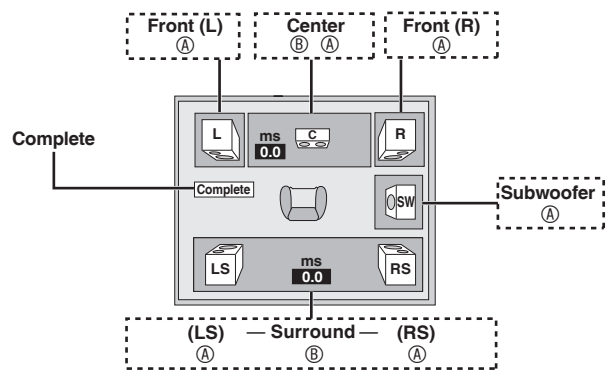

**6 Change the speaker setting.**

### $\blacksquare$  Speaker presence and size ( $\textcircled{A}$ ,  $\rightarrow$  left)

 $\circledcirc$  Press [ $\blacktriangle, \blacktriangledown, \blacktriangle, \blacktriangleright$ ] to select the speaker icon ( $\circledcirc$ ) and press [ENTER].

**LS LS**

 $\oslash$  Press [ $\spadesuit$ , $\blacktriangledown$ ] to select the setting and press [ENTER].

**Icon examples:** Surround speaker (LS)

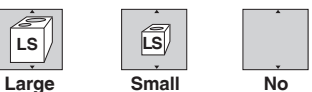

- **Large**: Select when the speaker supports low-frequency (under 100 Hz) reproduction.
- **Small**: Select when the speaker does not support lowfrequency reproduction.

If the subwoofer is set to "No", the front speakers will automatically be set to "Large". (In this case, we recommend connecting a speaker that can reproduce bass below 100 Hz.)

#### **n** Delay time ( $\circledB$ ,  $\rightarrow$  left)

**(Effective when playing multi-channel audio)** If either distance  $\odot$  or  $\odot$  is less than  $\odot$ , find the difference in the relevant table and change to the recommended setting. **3** Press  $[A, \nabla, \triangleleft)$  to select the item  $\textcircled{\tiny{B}}$  and press [ENTER].  $\circledA$  Press [ $\blacktriangle$ , $\nabla$ ] to select a setting and press [ENTER].

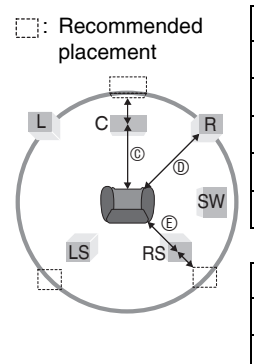

#### C **Center speaker** Difference Setting Approx. 34 cm  $(1<sup>1</sup>/10$  feet) 1.0 ms Approx.  $68 \text{ cm}$  ( $2\frac{1}{5} \text{ feet}$ )  $2.0$  ms Approx. 102 cm  $(3<sup>3</sup>/10$  feet) 3.0 ms Approx. 136 cm  $(4<sup>2</sup>/5$  feet)  $4.0$  ms Approx. 170 cm  $(5<sup>1</sup>/2$  feet)  $5.0$  ms E **Surround speakers**

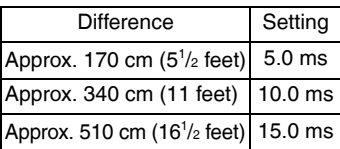

**7** Press  $[A, \nabla, \blacktriangleleft)$  to select "Complete" **and press [ENTER].**

**To return to the previous screen** Press [RETURN]. **To exit the screen** Press [SETUP].

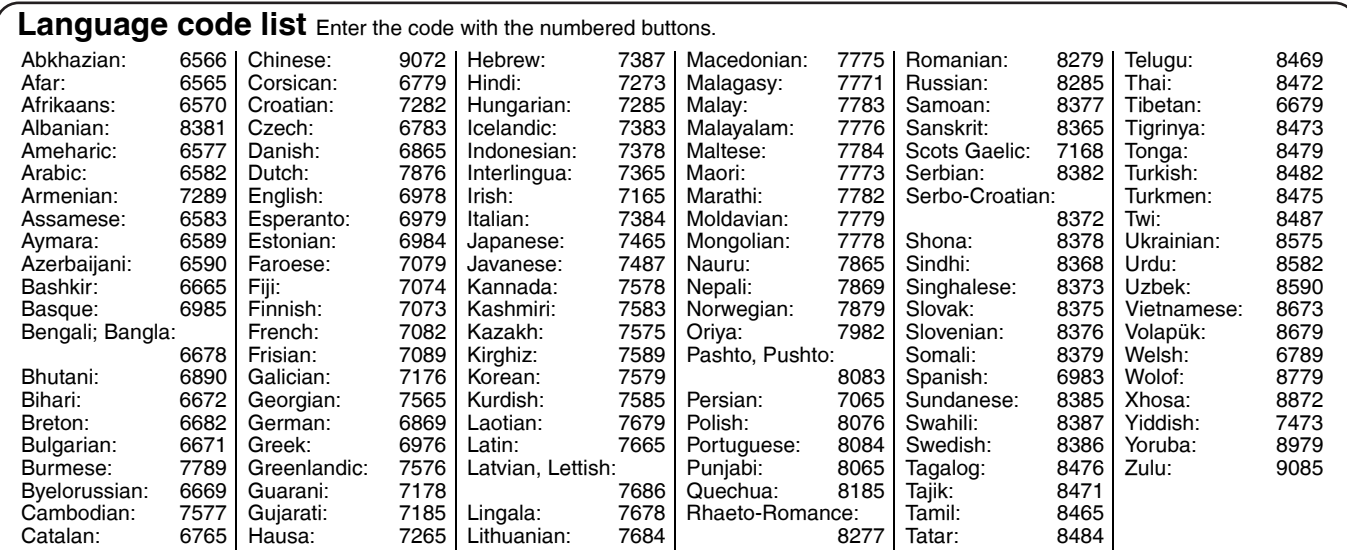

### **On the television**

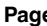

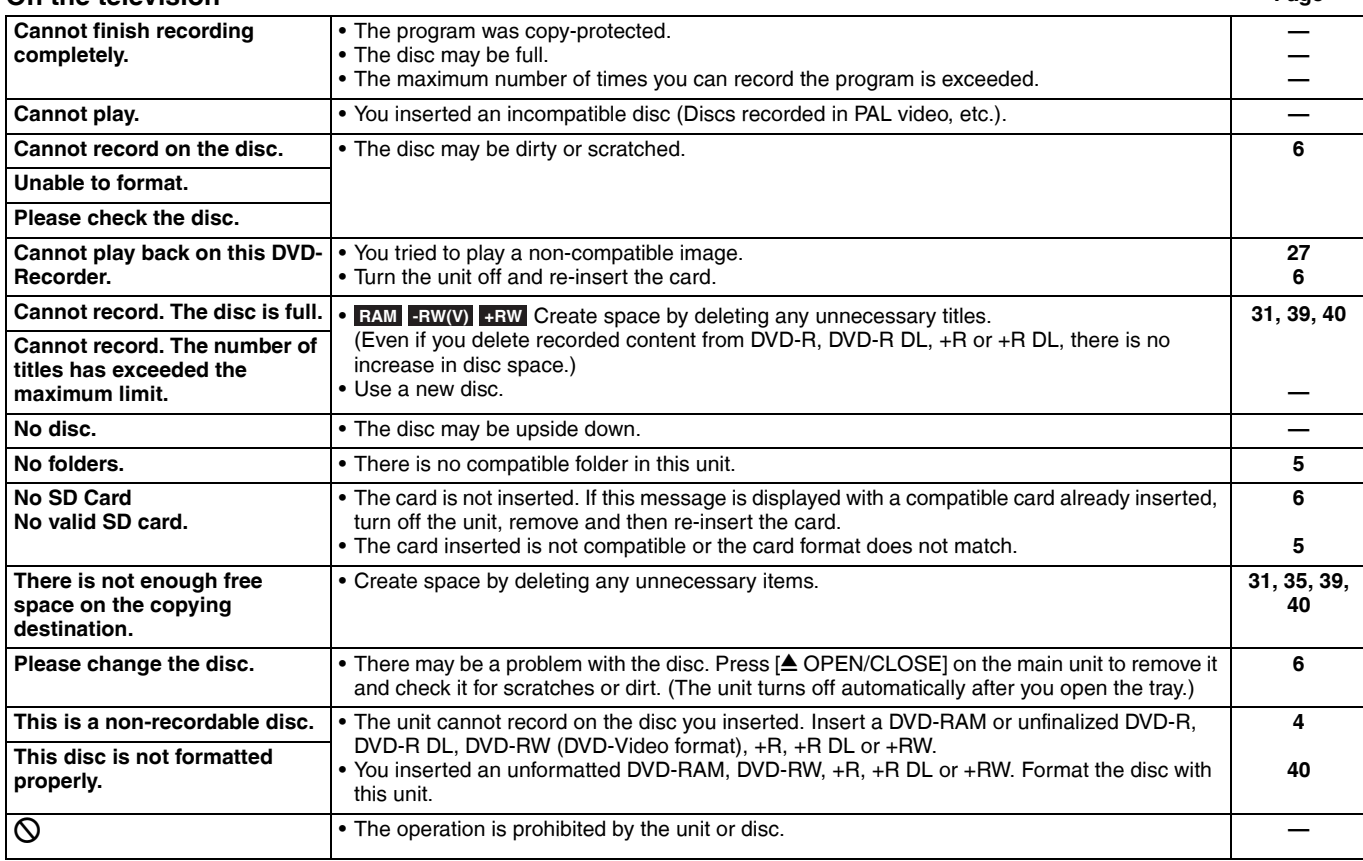

### **On the unit's display**

The following messages or service numbers appear on the unit's display when something unusual is detected during startup and use.

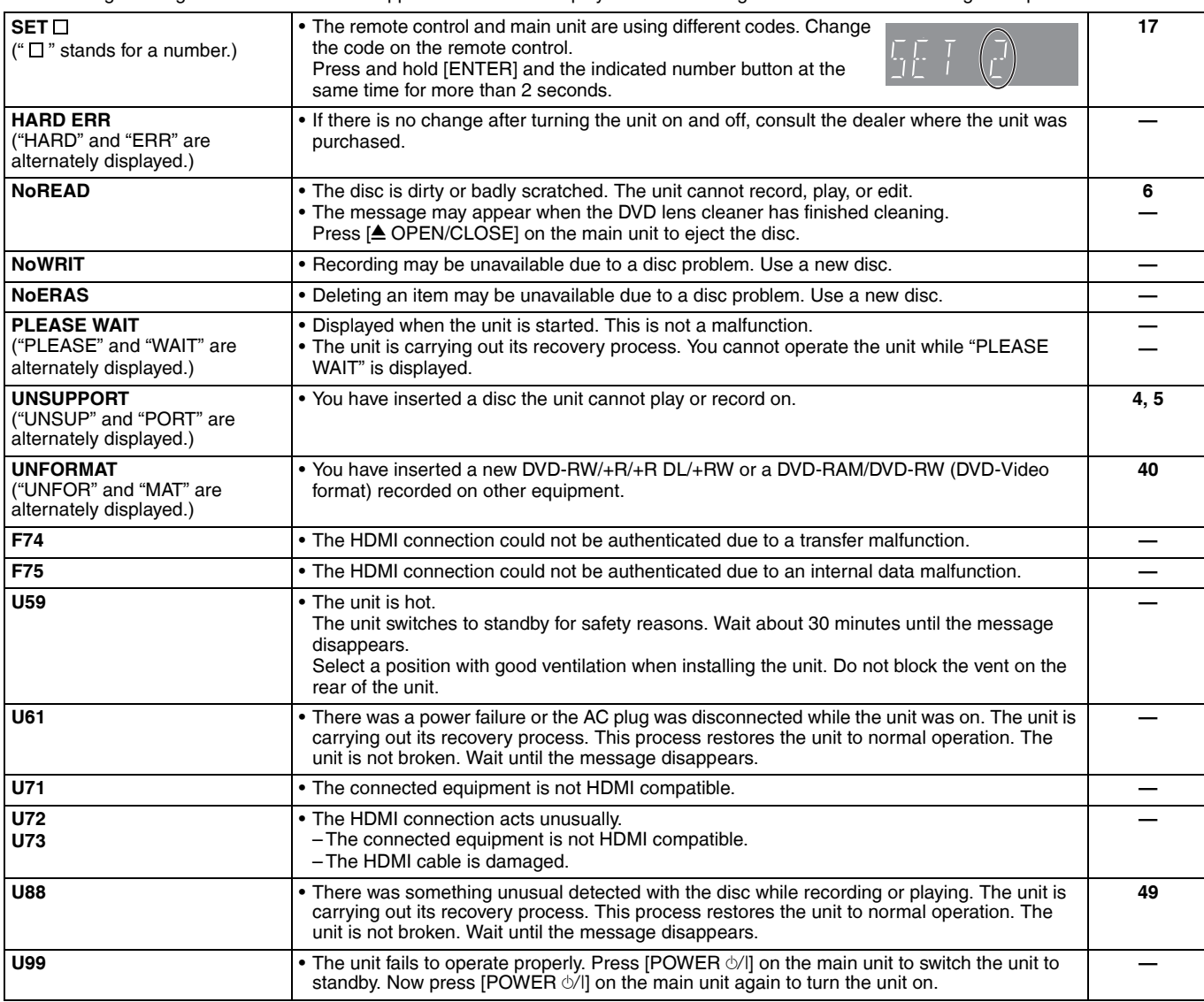

### **Frequently asked questions**

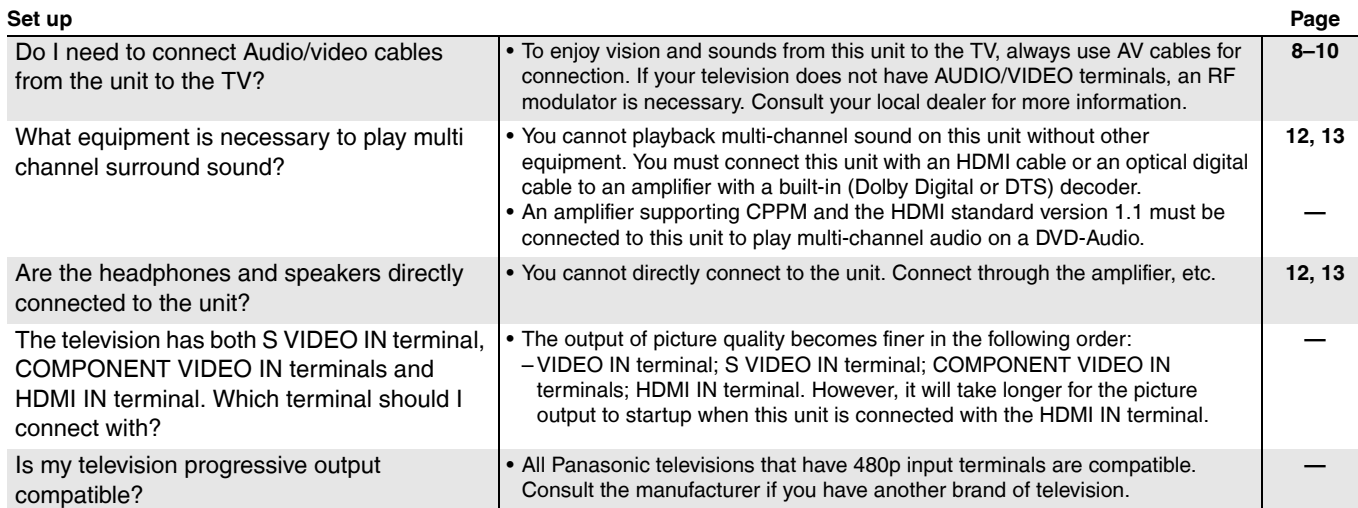

### **Disc**

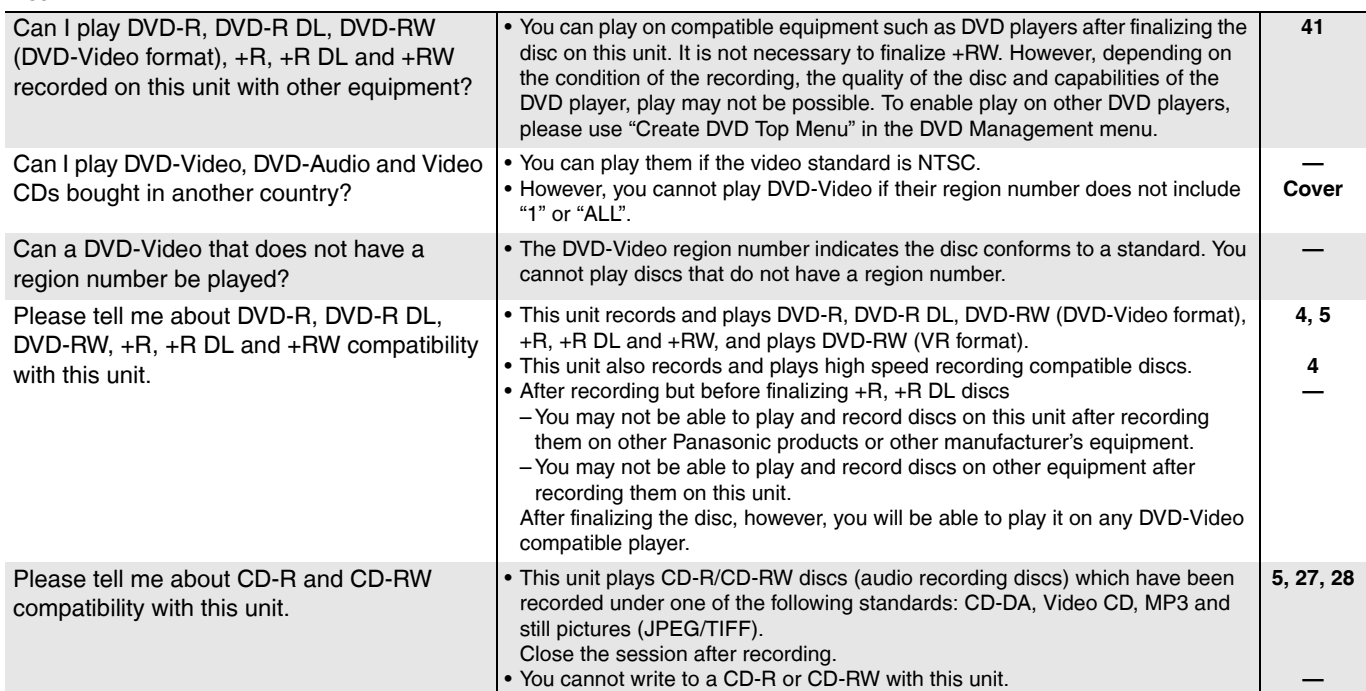

### **Recording**

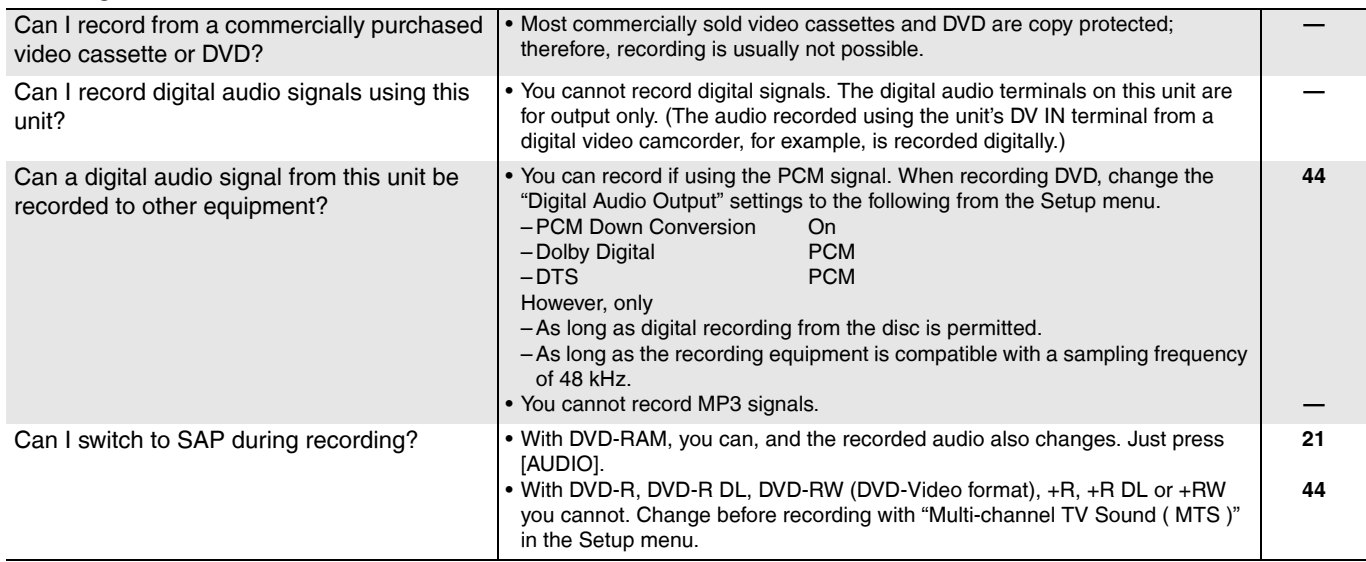

### **Troubleshooting guide**

Before requesting service, make the following checks. If you are in doubt about some of the check points, or if the remedies indicated in the chart do not solve the problem, refer to "Customer Services Directory" on page 55 if you reside in the U.S.A., or refer to "Product information" on page 52 if you reside in Canada.

### **The following do not indicate a problem with this unit:**

- Regular disc rotating sounds.
- Poor reception due to atmospheric conditions.
- Image disturbance during search.
- Interruptions in reception due to periodic satellite broadcasting breaks.
- Operations do not work due to a poor-quality disc. (Try again using a Panasonic disc.)
- The unit freezes due to one of its safety devices being activated. (Press and hold [POWER  $\Diamond$ /l] on the main unit for 10 seconds.)

#### **Power Page No power. • Insert the AC power supply cord securely into a known active AC outlet. <b>8, 9 8, 9 The unit switches to the standby mode.** • This is a power saving feature. Change "Off Timer" in the Setup menu, if you would prefer. • One of the unit's safety devices is activated. Press [POWER  $\phi$ /I] on the main unit to turn the unit on. **42 —**

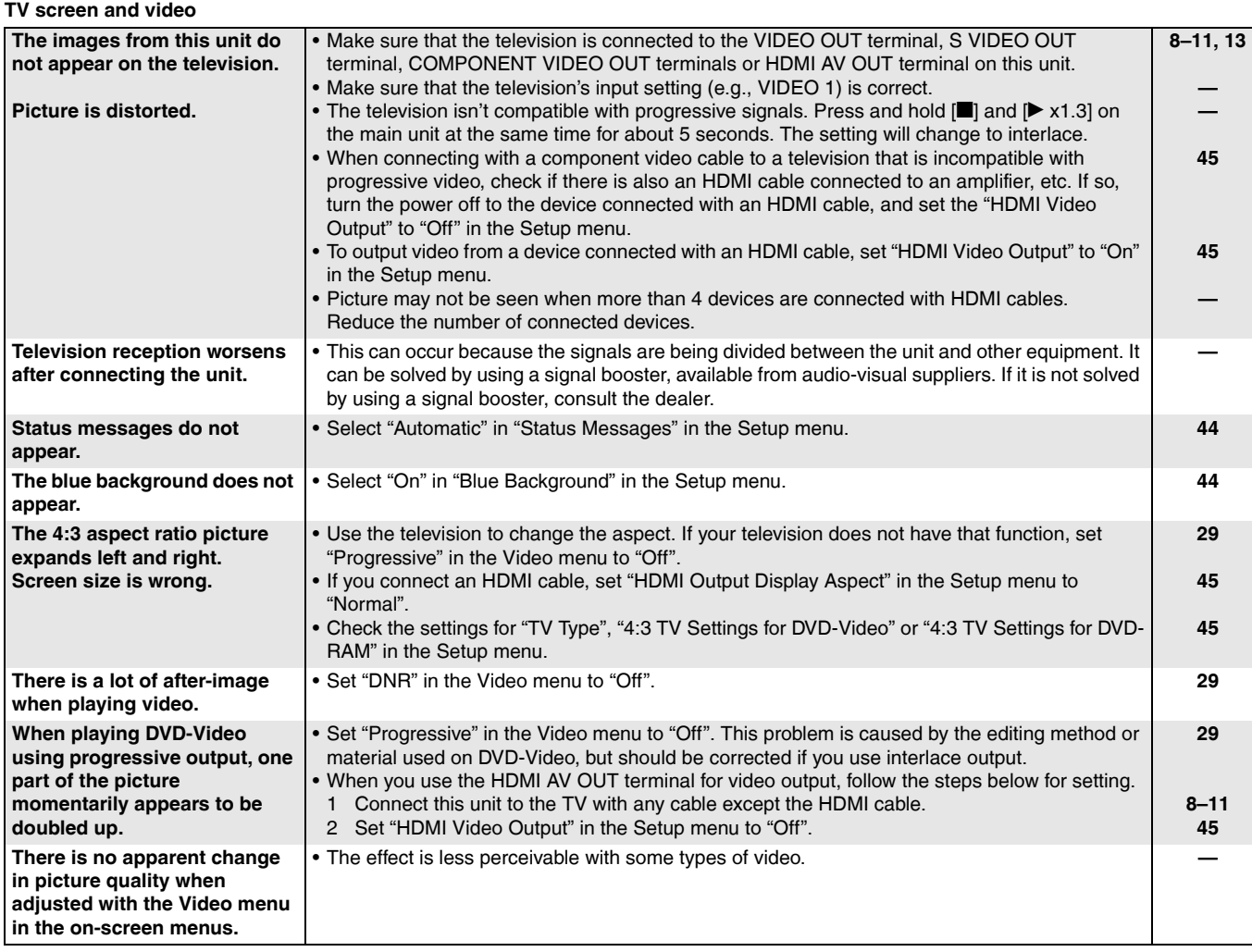

#### **Displays**

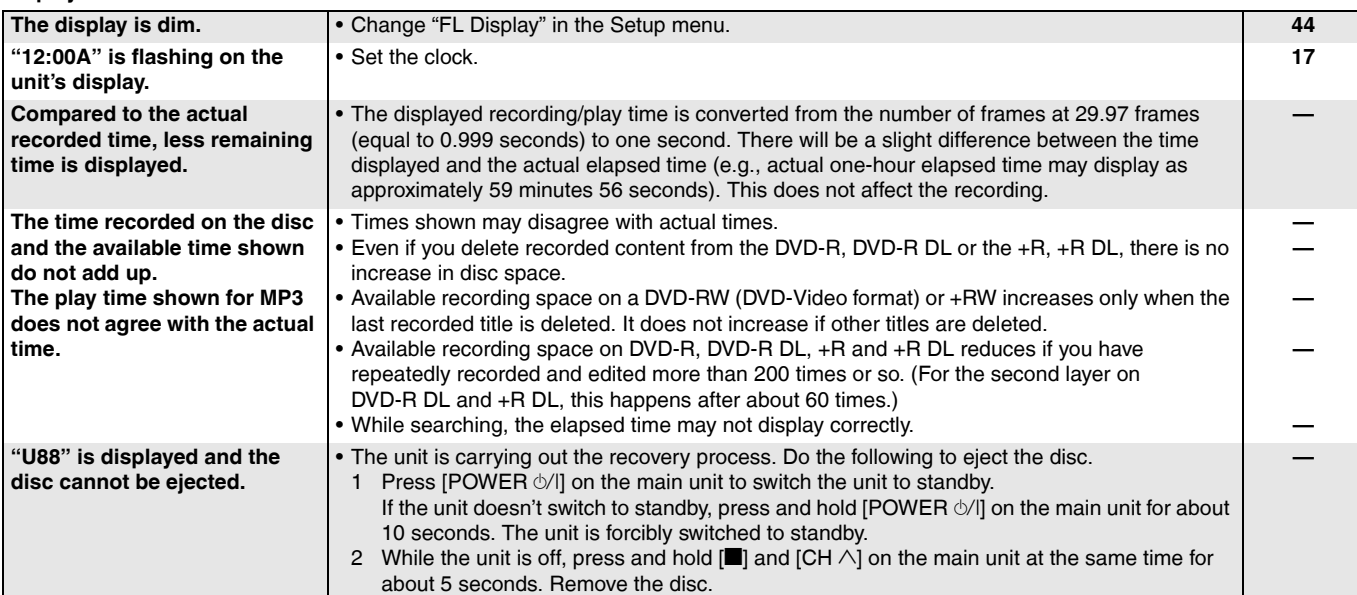

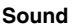

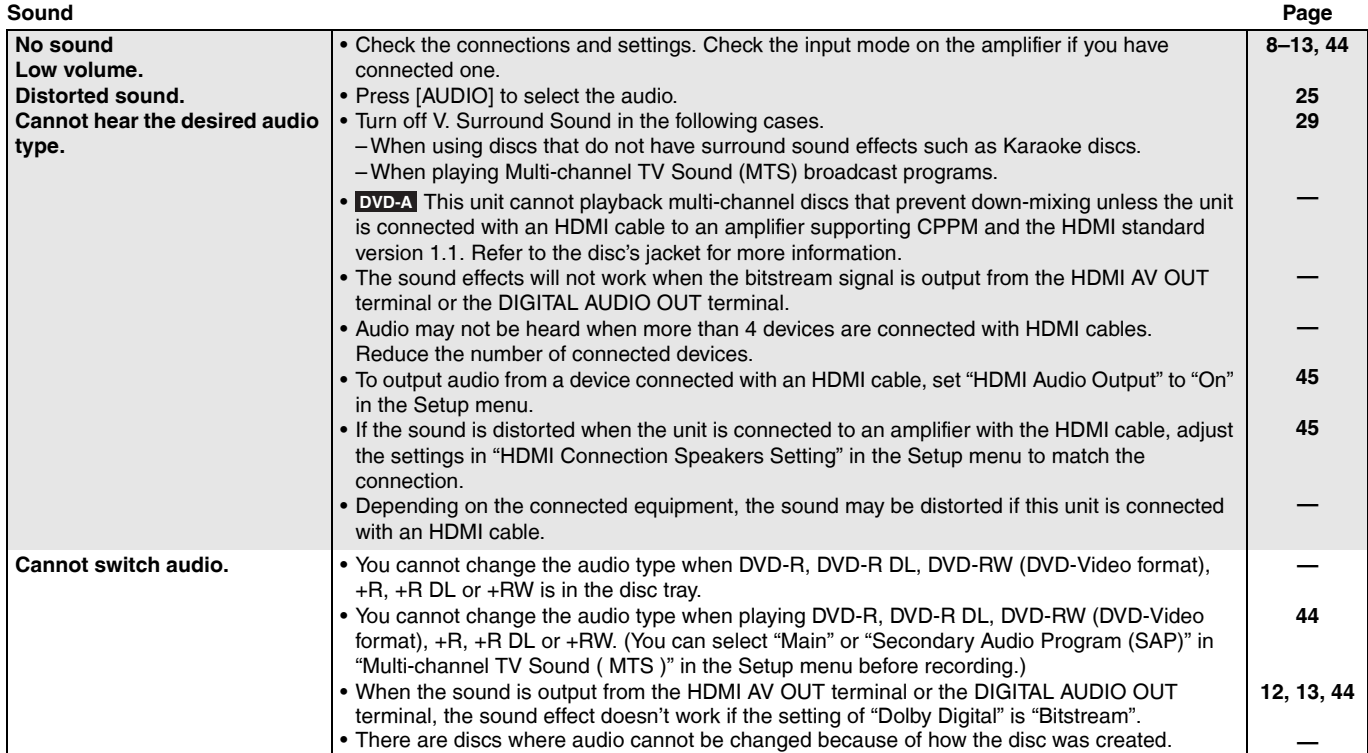

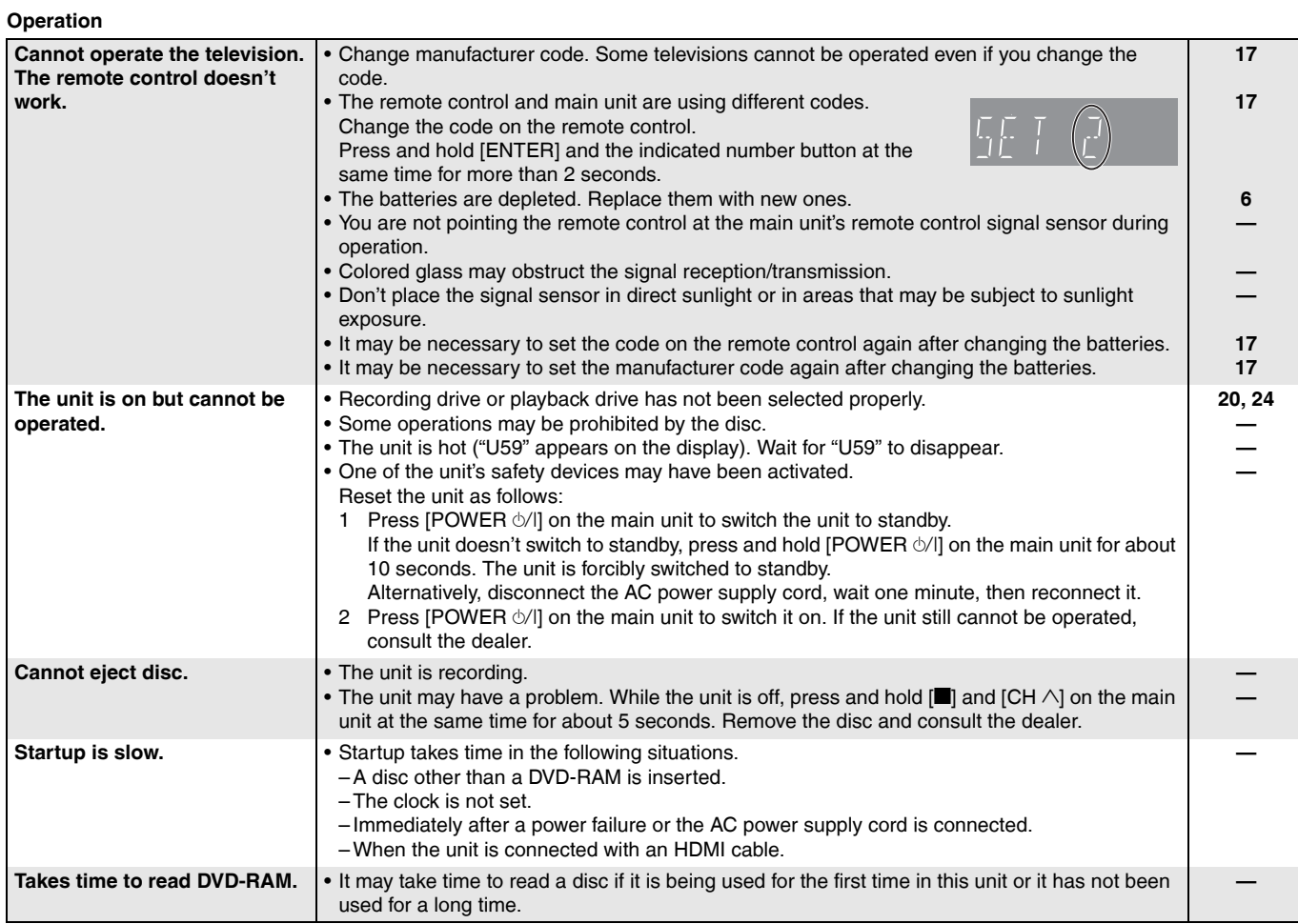

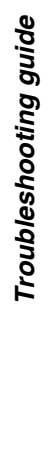

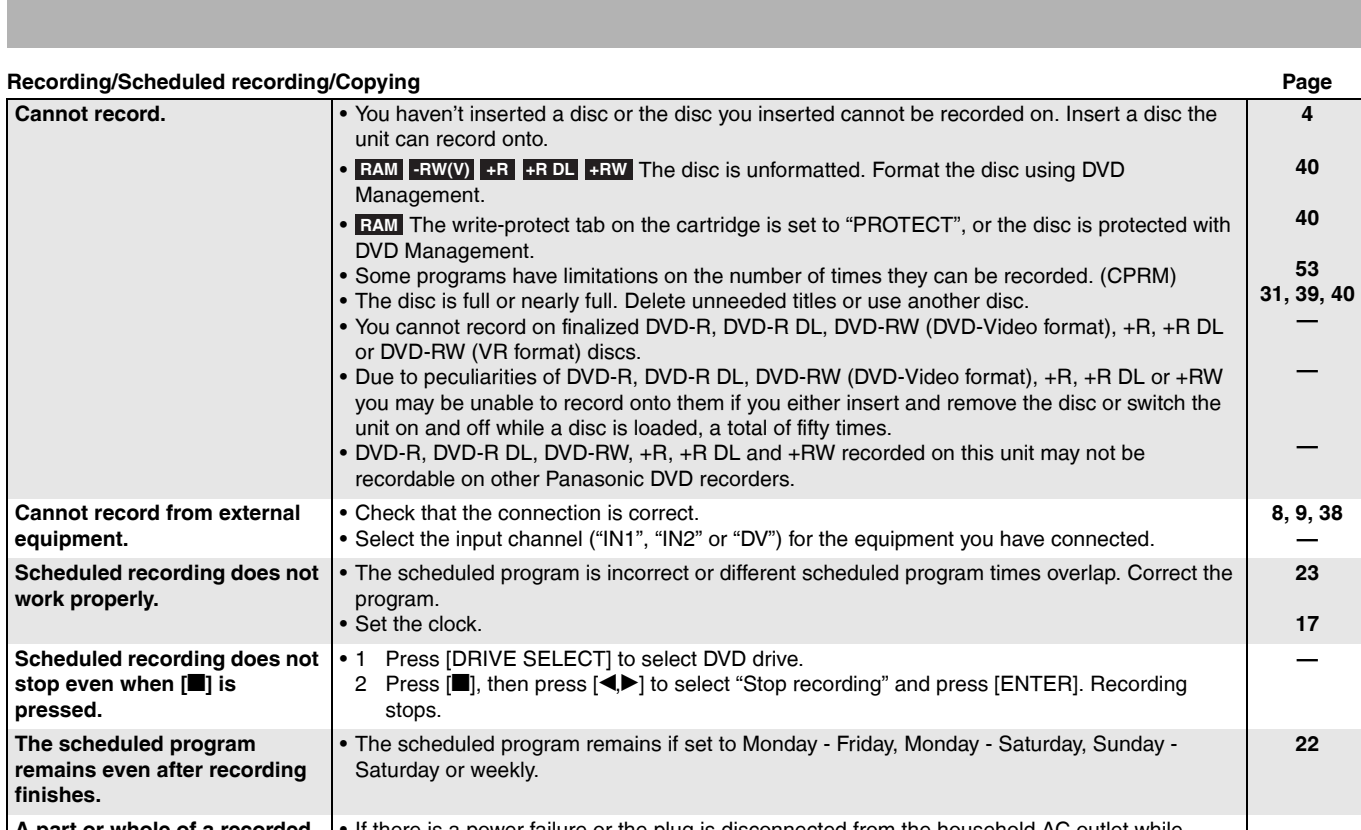

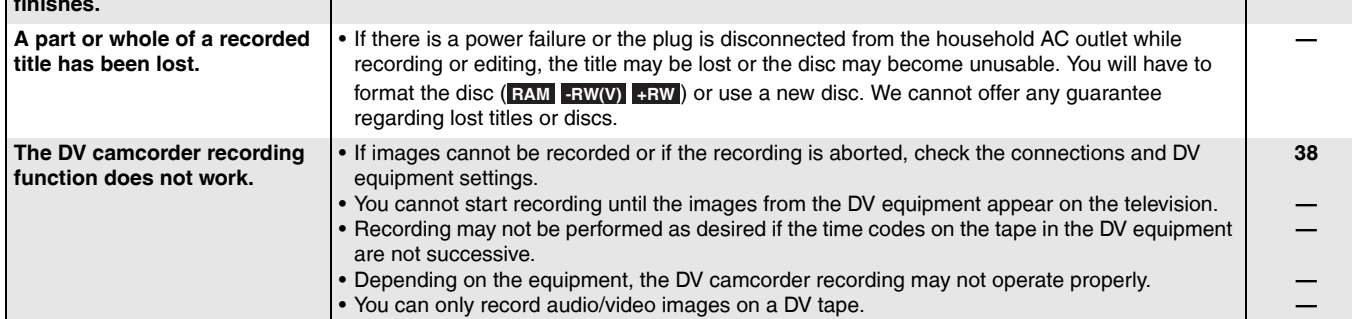

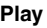

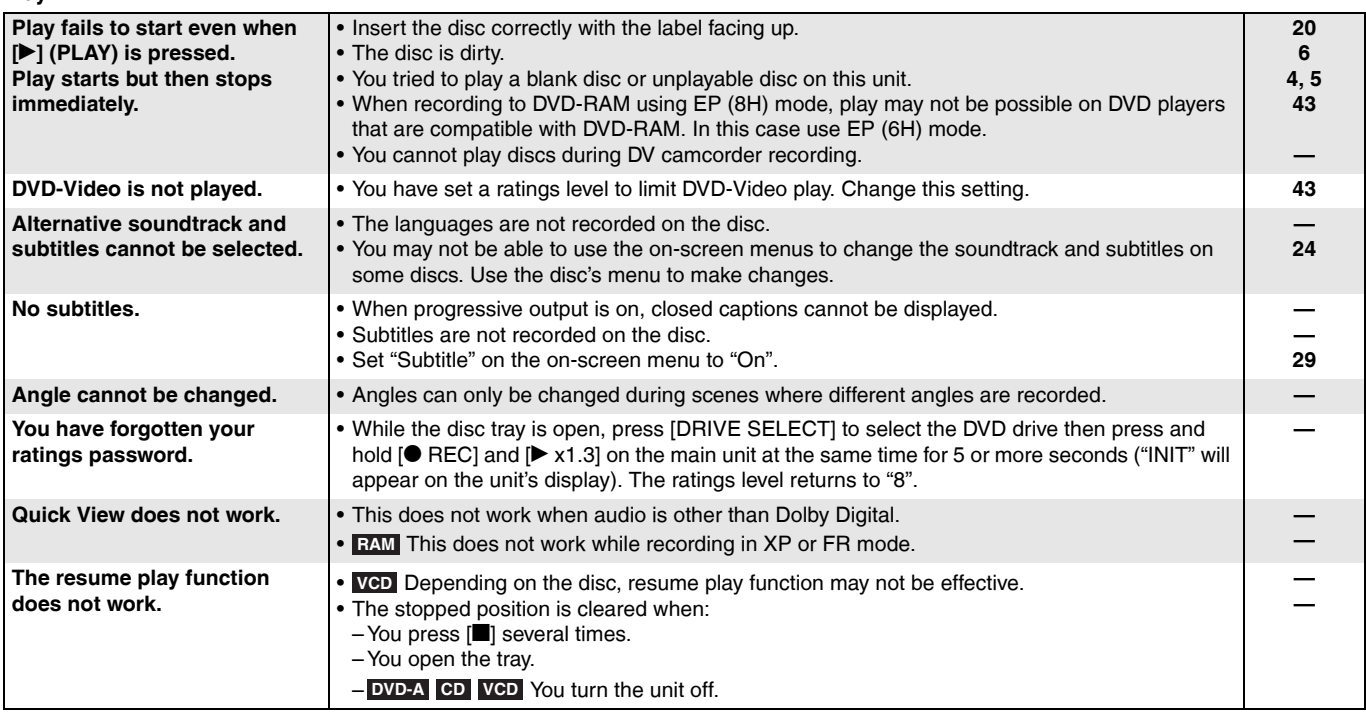

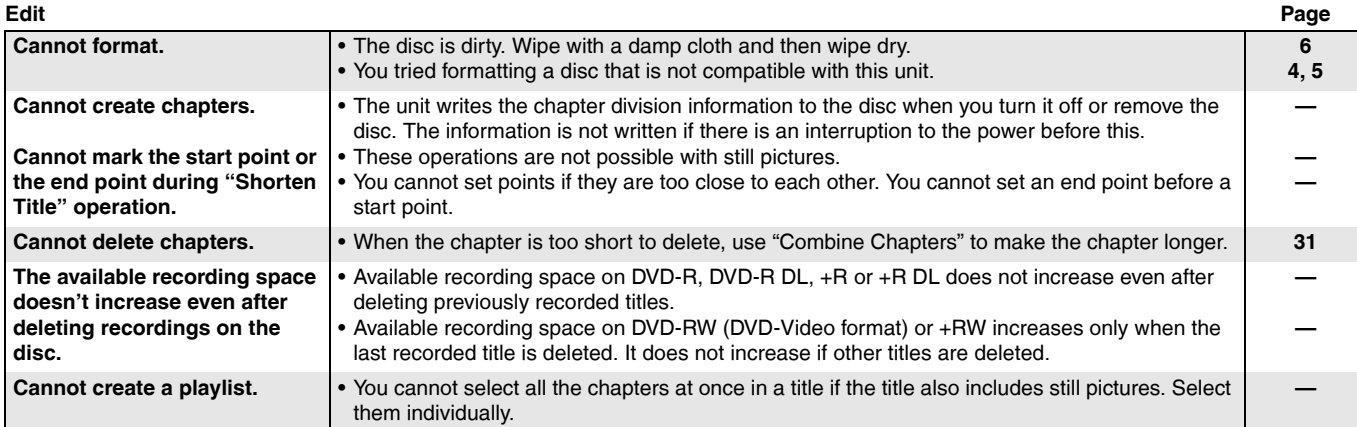

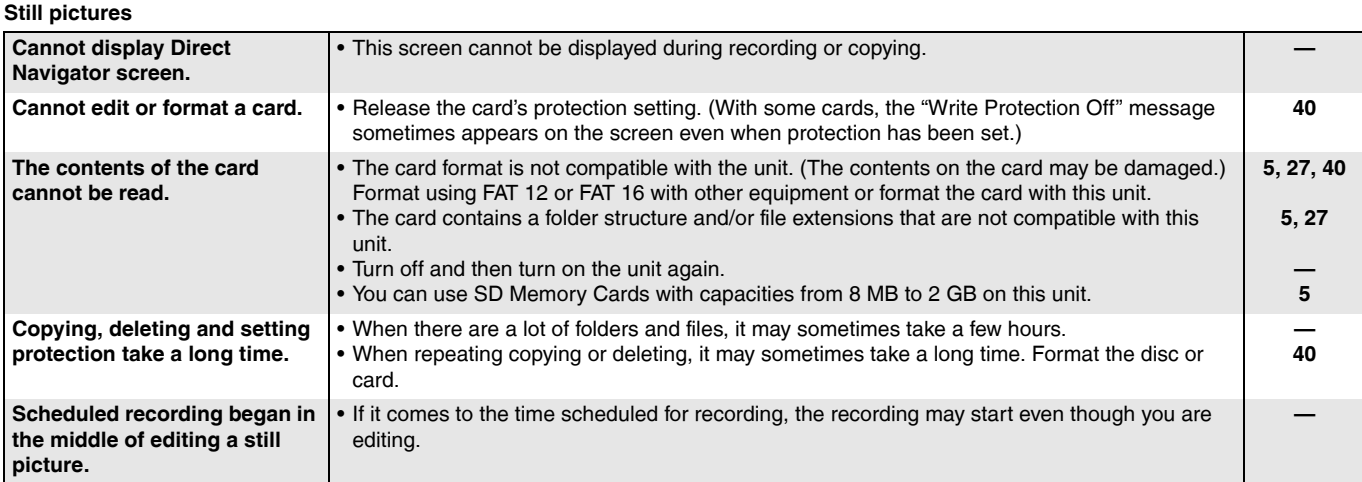

### **Product Service**

- **1. Damage requiring service**—The unit should be serviced by qualified service personnel if: (a) The AC power supply cord or AC adaptor has been damaged; or
	- (b) Objects or liquids have gotten into the unit; or
	- (c) The unit has been exposed to rain; or
	- (d) The unit does not operate normally or exhibits a marked change in performance; or
	- (e) The unit has been dropped or the cabinet damaged.
- **2. Servicing**—Do not attempt to service the unit beyond that described in these operating instructions. Refer all other servicing to authorized servicing personnel.
- **3. Replacement parts**—When parts need replacing ensure the servicer uses parts specified by the manufacturer or parts that have the same characteristics as the original parts. Unauthorized substitutes may result in fire, electric shock, or other hazards.
- **4. Safety check**—After repairs or service, ask the servicer to perform safety checks to confirm that the unit is in proper working condition.

### **Product information**

For product information or assistance with product operation:

In the U.S.A., refer to "Customer Services Directory" on page 55.

In Canada, contact the Panasonic Canada Inc. Customer Care Centre at 1-800-561-5505, or visit the website (www.panasonic.ca), or an authorized Servicentre closest to you.

### **Unit care**

**The precision parts in this unit are readily affected by the environment, especially temperature, humidity, and dust. Cigarette smoke also can cause malfunction or breakdown.**

**To clean this unit, wipe with a soft, dry cloth.**

- Never use alcohol, paint thinner or benzine to clean this unit.
- Before using chemically treated cloth, carefully read the
- instructions that came with the cloth.

**Observe the following points to ensure continued listening and viewing pleasure.**

Dust and dirt may adhere to the unit's lens over time, making it impossible to record or play discs.

Use the **DVD lens cleaner** (RP-CL720PP) about once every year, depending on frequency of use and the operating environment. Carefully read the lens cleaner's instructions before use.

**Do not place the unit on amplifiers or equipment that may become hot.** The heat can damage the unit.

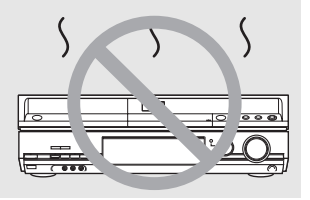

**Before moving the unit, ensure the disc tray is empty. Failure to do so will risk severely damaging the disc and the unit.**

#### **Bitstream**

This is the digital form of multi-channel audio data (e.g., 5.1 channel) before it is decoded into its various channels.

#### **CPPM (Content Protection for Prerecorded Media)**

A copy protection system used for DVD-Audio files. This unit supports CPPM.

#### **CPRM (Content Protection for Recordable Media)**

CPRM is technology used to protect broadcasts that are allowed to be recorded only once. Such broadcasts can be recorded only with CPRM compatible recorders and discs.

#### **Dolby Digital**

This is a method of coding digital signals developed by Dolby Laboratories. Apart from stereo (2-channel) audio, these signals can also be multi-channel audio. A large amount of audio information can be recorded on one disc using this method.

#### **Down-mixing**

This is the process of remixing the multi-channel audio found on some discs into two channels for stereo output. It is useful when you want to listen to the 5.1-channel audio recorded on DVDs through your television's speakers. Some discs prohibit down-mixing and this unit can then only output the front two channels.

 Tracks that do not allow down-mixing will not play correctly on **DVD-A** this unit except when connecting with an HDMI cable to an amplifier that meets HDMI Ver. 1.1 standards and is CPPM compatible.

#### **DPOF (Digital Print Order Format)**

DPOF is the standard printing format for still picture data taken by a digital camera, etc. It is used for automatic printing at a photo developing store or on your home printer.

#### **Drive**

In the instance of this unit, this refers to the disc (DVD) and SD card (SD). These perform the reading and writing of data.

#### **DTS (Digital Theater Systems)**

This surround system is used in many movie theaters. There is good separation between the channels, so realistic sound effects are possible.

#### **Dynamic range**

Dynamic range is the difference between the lowest level of sound that can be heard above the noise of the equipment and the highest level of sound before distortion occurs. Dynamic range compression means reducing the gap between the loudest and softest sounds. This means you can listen at low volumes but still hear dialog clearly.

#### **Film and video**

DVD-Video are recorded using either film or video. This unit can determine which type has been used, then uses the most suitable method of progressive output. Film:

Recorded at 24 or 30 frames per second. Generally appropriate for motion picture films. Video:

Recorded at 30 frames/60 fields per second. Generally appropriate for TV drama programs or animation.

#### **Finalize**

A process that makes play of a recorded CD-R, CD-RW, DVD-R, etc. possible on equipment that can play such media. You can finalize DVD-R, DVD-R DL, DVD-RW (DVD-Video format), +R or +R DL on this unit.

After finalizing, the disc becomes play-only and you can no longer record or edit. However, finalized DVD-RW can be formatted to become recordable.

#### **Folder**

This is a place on the disc or memory card where groups of data are stored together. In the case of this unit, it refers to the place where still pictures (JPEG, TIFF) are stored.

#### **Formatting**

Formatting is the process of making media such as DVD-RAM recordable on recording equipment.

You can format DVD-RAM, DVD-RW (only as DVD-Video format), +R, +R DL, +RW and SD memory card on this unit.

When you use a new DVD-RW, +R, +R DL or +RW, it must be formatted

Formatting irrevocably deletes all contents.

#### **Frames and fields**

Frames refer to the single images that constitute the video you see on your television. Each frame consists of two fields.

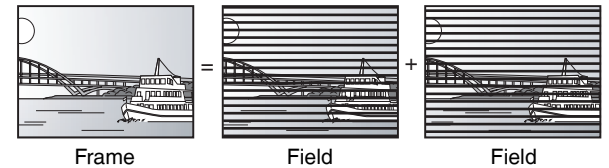

- A frame still shows two fields, so there may be some blurring, but picture quality is generally better.
- A field still shows less picture information so it may be rougher, but there is no blurring.

#### **HDMI (High-Definition Multimedia Interface)**

HDMI is a next-generation digital interface for consumer electronic products. Unlike conventional connections, it transmits

uncompressed digital video and audio signals on a single cable. This unit supports high-definition video output (720p,1080i) from HDMI AV OUT terminal. To enjoy high-definition video a high-definition compatible television is required.

#### **JPEG (Joint Photographic Experts Group)**

This is a system used for compressing/decoding color still pictures. If you select JPEG as the storage system on digital cameras, etc., the data will be compressed to 1/10–1/100 of its original size. The feature of JPEG is less deterioration in picture quality considering the degree of compression.

#### **MP3 (MPEG Audio Layer 3)**

An audio compression method that compresses audio to approximately one tenth of its size without any considerable loss of audio quality. You can play MP3 you have recorded onto CD-R and CD-RW.

#### **Pan & Scan/Letterbox**

In general, DVD-Video are produced with the intention that they be viewed on a widescreen television (16:9 aspect ratio), so images often don't fit regular (4:3 aspect ratio) televisions. Two styles of picture, "Pan & Scan" and "Letterbox", deal with this problem.

Pan & Scan: The sides are cut off so the picture fills the screen.

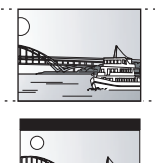

Letterbox: Black bands appear at the top and bottom of the picture so the picture itself appears in an aspect ratio of 16:9.

#### **Playback control (PBC)**

If a Video CD has playback control, you can select scenes and information with menus.

(This unit is compatible with version 2.0 and 1.1.)

#### **Progressive/Interlace**

NTSC, the video signal standard, has 480 interlaced (i) scan lines, whereas progressive scanning uses twice the number of scan lines. This is called 480p.

Using progressive output, you can enjoy the high-resolution video recorded on media such as DVD-Video. Your television must be compatible to enjoy progressive video.

#### **Protection**

You can prevent accidental deletion by setting writing protection or deletion protection.

#### **Sampling frequency**

Sampling is the process of converting the heights of sound wave (analog signal) samples taken at set periods into digits (digital encoding). Sampling frequency is the number of samples taken per second, so larger numbers mean more faithful reproduction of the original sound.

#### **Thumbnail**

This refers to a miniature representation of a picture used to display multiple pictures in the form of a list.

#### **TIFF (Tag Image File Format)**

This is a system used for compressing/decoding color still pictures. A common format for storing high quality images on digital cameras and other devices.

#### **1080i**

In one high definition image, 1080 alternating scan lines pass every 1/60<sup>th</sup> of a second to create an interlace image. Because 1080i more than doubles current television broadcasts of 480i, the detail is much clearer and creates a more realistic and rich image.

#### **720p**

In one high definition image, 720 scan lines pass at the same time every 1/60<sup>th</sup> of a second to create a progressive image. Since progressive video does not alternate scan lines like interlace, there is a minimal amount of screen flicker.

### **Specifications**

**Recordable discs:** DVD-RAM: Ver. 2.0 Ver. 2.1/3X–SPEED DVD-RAM Revision 1.0 Ver. 2.2/5X–SPEED DVD-RAM Revision 2.0 DVD-R: For General Ver. 2.0 For General Ver. 2.0/4X–SPEED DVD-R Revision 1.0 For General Ver. 2.x/8X–SPEED DVD-R Revision 3.0 For General Ver. 2.x/16X–SPEED DVD-R Revision 6.0 For DL Ver. 3.0 For DL Ver. 3.x/4X–SPEED DVD-R for DL Revision 1.0 DVD-RW: Ver. 1.1 Ver. 1.x/2X–SPEED DVD-RW Revision 1.0 Ver. 1.x/4X–SPEED DVD-RW Revision 2.0 Ver. 1.x/6X–SPEED DVD-RW Revision 3.0 +R: Ver. 1.0 Ver. 1.1 Ver. 1.2 Ver. 1.3 For DL Ver. 1.0 +RW: Ver. 1.1 Ver. 1.2/4X–SPEED **Recording system:** DVD-RAM: DVD Video Recording format DVD-R: DVD-Video format DVD-R DL (Dual Layer): DVD-Video format DVD-RW: DVD-Video format +R +R DL (Double Layer) +RW **Recording time:** Max. 8 hours (using 4.7 GB disc) **Playable discs:** DVD-RAM: DVD Video Recording format DVD-R: DVD-Video format DVD-R DL (Dual Layer): DVD-Video format DVD-RW: DVD-Video format, DVD Video Recording format +R +R DL (Double Layer)<br>+RW DVD-Video DVD-Video DVD-Audio CD-Audio (CD-DA) Video CD CD-R/CD-RW (CD-DA, Video CD, MP3, JPEG) **Optical pick-up:** System with 1 lens, 2 integration units (662 nm wavelength for DVDs, 780 nm wavelength for CDs) **LASER Specification** Class I LASER Product Wave length: 780 nm (CDs) 662 nm (DVDs) Laser power: No hazardous radiation is emitted with the safety protection **Television system** TV system: NTSC system, 525 lines, 60 fields Antenna reception TV Channel: 2 ch–69 ch input: CATV Channel: 1 ch–125 ch RF converter output:Not provided XP: Approx. 1 hour SP: Approx. 2 hours LP: Approx. 4 hours EP: Approx. 6 hours or 8 hours

The model number and serial number of this product can be found on either the back or the bottom of the unit. Please note them in the space provided below and keep for future reference.

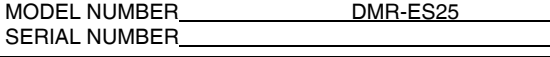

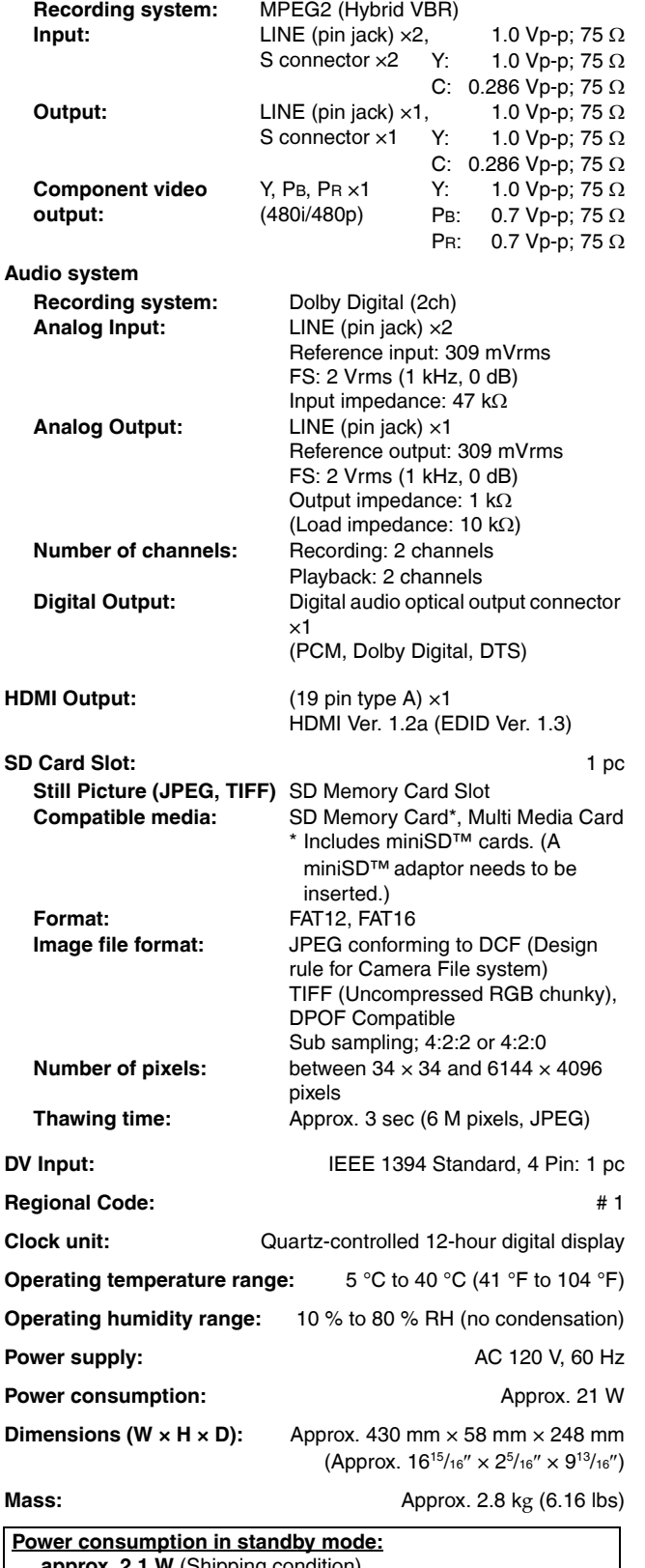

```
approx. 2.1 W (Shipping condition
approx. 6.1 W (User setting: Quick Start: On)
```
#### **Note**

Specifications are subject to change without notice. Mass and dimensions are approximate.

**User memo:**

**Video system**

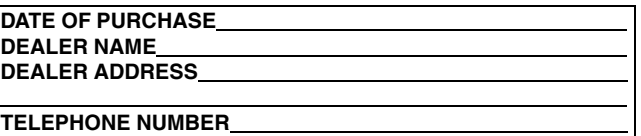

### **Limited Warranty (ONLY FOR U.S.A.)**

#### **Panasonic Consumer Electronics Company,**

**Division of Panasonic Corporation of North America** One Panasonic Way Secaucus, New Jersey 07094

**Panasonic Puerto Rico, Inc.** Ave. 65 de Infantería, Km. 9.5 San Gabriel Industrial Park, Carolina, Puerto Rico 00985

*Customer Services Directory*

**by visiting our Web Site at:**

**or, contact us via the web at:**

**1-800-211-PANA (7262),**

**You may also contact us directly at:**

*Accessory Purchases*

Friday 9 am to 8 pm, EST.) Panasonic Services Company

**Panasonic Puerto Rico, Inc.** 

**Carolina, Puerto Rico 00985**

**and Personal Checks)**

**Obtain Product Information and Operating Assistance; locate your nearest Dealer or Servicenter; purchase Parts and Accessories; or make Customer Service and Literature requests** 

**Monday-Friday 9 am-9 pm; Saturday-Sunday 10 am-7 pm, EST. For hearing or speech impaired TTY users, TTY: 1-877-833-8855**

**Purchase Parts, Accessories and Instruction Books online for all** 

1-800-332-5368 (Phone) 1-800-237-9080 (Fax Only) (Monday **–**

**(We Accept Visa, MasterCard, Discover Card, American Express,** 

**For hearing or speech impaired TTY users, TTY: 1-866-605-1277**

**Ave. 65 de Infantería, Km. 9.5, San Gabriel Industrial Park,** 

*http://www.panasonic.com/consumersupport*

*http://www.panasonic.com/contactinfo*

**Panasonic Products by visiting our Web Site at:** *http://www.pasc.panasonic.com* **or, send your request by E-mail to:** *npcparts@us.panasonic.com* **You may also contact us directly at:**

**20421 84th Avenue South, Kent, WA 98032**

*Service in Puerto Rico*

**Phone (787)750-4300, Fax (787)768-2910**

### **Panasonic DVD Recorder Limited Warranty**

#### **Limited Warranty Coverage**

If your product does not work properly because of a defect in materials or workmanship, Panasonic Consumer Electronics Company or Panasonic Puerto Rico, Inc. (collectively referred to as "the warrantor") will, for the length of the period indicated on the chart below, which starts with the date of original purchase ("warranty period"), at its option either (a) repair your product with new or refurbished parts, or (b) replace it with a new or a refurbished product. The decision to repair or replace will be made by the warrantor.

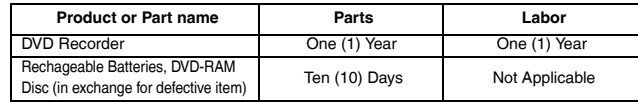

During the "Labor" warranty period there will be no charge for labor. During the "Parts" warranty period, there will be no charge for parts. You must carry-in or mail-in your product<br>during the warranty period. If non-rechargeable batteries are included, they are not<br>warranted. This warranty only ap States or Puerto Rico. This warranty is extended only to the original purchaser of a new product which was not sold "as is". A purchase receipt or other proof of the original purchase date is required for warranty service.

#### **Carry-In or Mail-In Service**

For Carry-In or Mail-In Service in the United States call 1-800-211-PANA (7262) or visit Panasonic Web Site: http://www.panasonic.com For assistance in Puerto Rico call Panasonic Puerto Rico, Inc. (787)-750-4300 or fax (787)-

768-2910.

#### **Limited Warranty Limits And Exclusions**

This warranty ONLY COVERS failures due to defects in materials or workmanship, and DOES NOT COVER normal wear and tear or cosmetic damage. The warranty ALSO DOES NOT COVER damages which occurred in shipment, or failures which are caused by products not supplied by the warrantor, or failures which result from accidents, misuse, abuse, neglect, mishandling, misapplication, alteration, faulty installation, set-up adjustments, misadjustment of consumer controls, improper maintenance, power line surge, lightning damage, modification, or commercial use (such as in a hotel, office,<br>restaurant, or other business), rental use of the product, service by anyone other than a<br>Factory Servicenter or other Authorized Servic

God. **THERE ARE NO EXPRESS WARRANTIES EXCEPT AS LISTED UNDER "LIMITED WARRANTY COVERAGE". THE WARRANTOR IS NOT LIABLE FOR INCIDENTAL OR CONSEQUENTIAL DAMAGES RESULTING FROM THE USE OF THIS PRODUCT, OR ARISING OUT OF ANY BREACH OF THIS WARRANTY.** (As examples, this excludes<br>damages for lost time, travel to and from the servicer, loss of media or images, data or other recorded content. The items listed are not exclusive, but are for illustration only.) **ALL EXPRESS AND IMPLIED WARRANTIES, INCLUDING THE WARRANTY OF MERCHANTABILITY, ARE LIMITED TO THE PERIOD OF THE LIMITED WARRANTY.**

Some states do not allow the exclusion or limitation of incidental or consequential damages, or limitations on how long an implied warranty lasts, so the exclusions may not apply to you. This warranty gives you specific legal rights and you may also have other rights which vary<br>from state to state. If a problem with this product develops during or after the warranty<br>period, you may contact your dealer or S satisfaction, then write to the warrantor's Consumer Affairs Department at the addresses listed for the warrantor.

**PARTS AND SERVICE WHICH ARE NOT COVERED BY THIS LIMITED WARRANTY ARE YOUR RESPONSIBILITY.**

### **Limited Warranty (ONLY FOR CANADA)**

### **PANASONIC/TECHNICS PRODUCT – LIMITED WARRANTY**

Panasonic Canada Inc. warrants this product to be free from defects in material and workmanship and agrees to remedy any such defect for a period as stated below from the date of original purchase.

**Panasonic Canada Inc.**

Technics Audio Product **Technics Audio Product** Chromosophy Cone (1) year, parts and labour<br>Panasonic Audio & DVD Product **One Audio Audio Audio Audio Audio Audio Audio Audio Audio Audio Audio Audio Audi** 

Accessories including rechargeable batteries Ninety 190 australian and the United States of the Ninety (90) days

In-home Service will be carried out only to locations accessible by roads and within 50 km of an authorized Panasonic service facility.

#### **LIMITATIONS AND EXCLUSIONS**

This warranty does not apply to products purchased outside Canada or to any product which has been improperly installed, subjected to usage for which the product was not designed, misused or abused, damaged during shipping, or which has been altered or repaired in any way that affects the reliability or detracts from the performance, nor does it cover any product which is used commercially. Dry cell batteries are also excluded from coverage under this warranty.<br>This warranty is extended to the original end user purchaser only. A purchase receipt or other proof of date of original purchase is req

**THIS EXPRESS, LIMITED WARRANTY IS IN LIEU OF ALL OTHER WARRANTIES, EXPRESS OR IMPLIED, INCLUDING ANY IMPLIED WARRANTIES OF MERCHANTABILITY AND FITNESS FOR A PARTICULAR PURPOSE.**

#### **IN NO EVENT WILL PANASONIC CANADA INC. BE LIABLE FOR ANY SPECIAL, INDIRECT OR CONSEQUENTIAL DAMAGES.**

In certain instances, some jurisdictions do not allow the exclusion or limitation of incidental or consequential damages, or the exclusion of implied warranties, so the above limitations and exclusions may not be applicable.

#### **WARRANTY SERVICE**

**FOR PRODUCT OPERATION ASSISTANCE, please contact:**

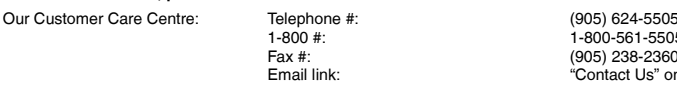

1-800-561-5505  $(905)$  238-2360 "Contact Us" on www.panasonic.ca

**Paragonic Audience City year, parts and labour** 

**FOR PRODUCT REPAIRS**, please locate your nearest Authorized Servicentre at www.panasonic.ca Link : "ServicentresTM locator" under "Customer support"

Panasonic Factory Service:

Richmond British Columbia Mississauga Ontario Panasonic Canada Inc. Panasonic Canada Inc. 12111 Riverside Way<br>Richmond BC V6W 1K8 Particular Material Mississauga ON L4W 2T3<br>
Richmond BC V6W 1K8 Mississauga ON L4W 2T3<br>
Tel: (604) 278-4211 Tel: (905) 624-8447 Fax: (604) 278-5627 Fax: (905) 238-2418 **IF YOU SHIP THE PRODUCT TO A SERVICENTRE**

Tel: (905) 624-8447

RQT8327

### **Instalación básica**

- Visite la página inicial de Panasonic para obtener más información acerca de los métodos de conexión. (Sólo está en inglés.) **http://www.panasonic.com/consumer\_electronics/dvd\_recorder/dvd\_connection.asp**
- 
- Antes de hacer la conexión, apague todos los equipos y lea los manuales de instrucciones apropiados. • El equipo periférico y los cables opcionales se venden por separado a menos que se indique lo contrario.

### ■ Terminal RF OUT de la unidad

La señal de imagen y sonido de esta unidad no pasa por el terminal RF OUT hasta el televisor.

Asegúrese de conectar al televisor uno de estos terminales de la unidad: el terminal AUDIO/VIDEO OUT, el terminal S VIDEO OUT o el terminal COMPONENT VIDEO OUT.

### ■ Cuando la unidad no vaya a utilizarse durante **mucho tiempo**

Para ahorrar energía, desenchufe la unidad de la toma de corriente CA. Esta unidad consume una pequeña cantidad de energía aunque se encuentre apagada (**aproximadamente 2,1 W**).

### ■ Conecte la unidad directamente al televisor

Las señales de vídeo enviadas a través de videograbadoras se verán afectadas por los sistemas de protección del copyright, y las imágenes no se mostrarán correctamente en el televisor.

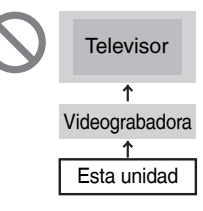

### **Conexión con un televisor y una videograbadora**

Esta conexión permitirá utilizar la videograbadora para reproducir y grabar cuando la unidad esté apagada.

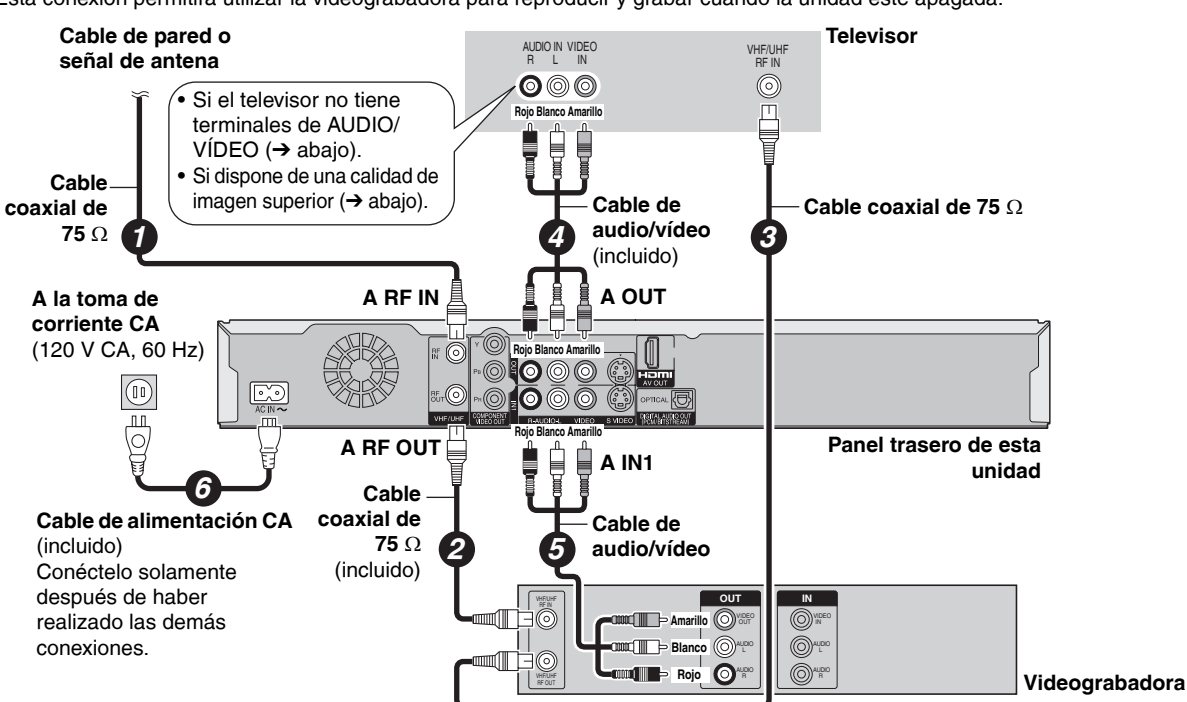

### **Si el televisor no tiene terminales de audio/vídeo, se necesita un modulador RF**

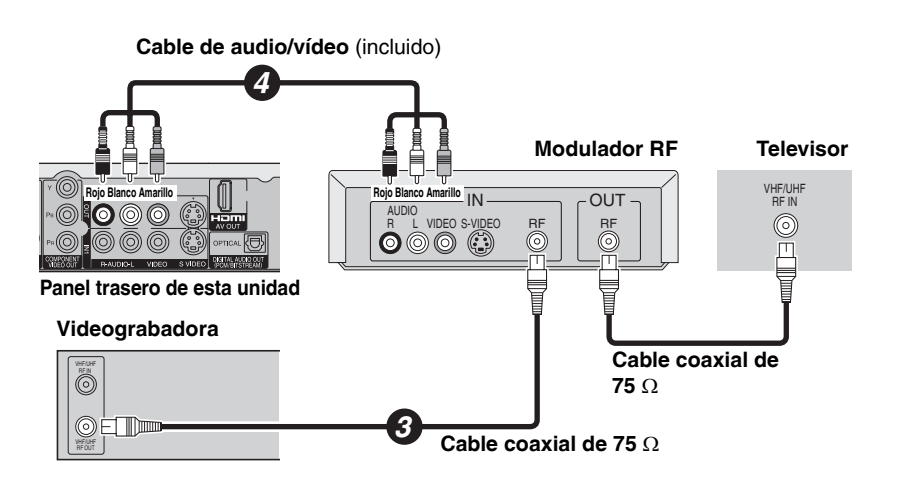

### **Para disfrutar de una mejor calidad de imagen**

### ■ Terminal S VIDEO OUT

Los terminales S VIDEO OUT logran una imagen más viva que la del terminal VIDEO OUT. (Los resultados reales dependen del televisor.)

#### $\blacksquare$  **Terminal COMPONENT VIDEO OUT**

Estos terminales se pueden utilizar para la salida entrelazada o progresiva y pueden proporcionar una imagen más clara que la del terminal S VIDEO OUT.

• Conéctelos a terminales del mismo color.

#### RQT8327

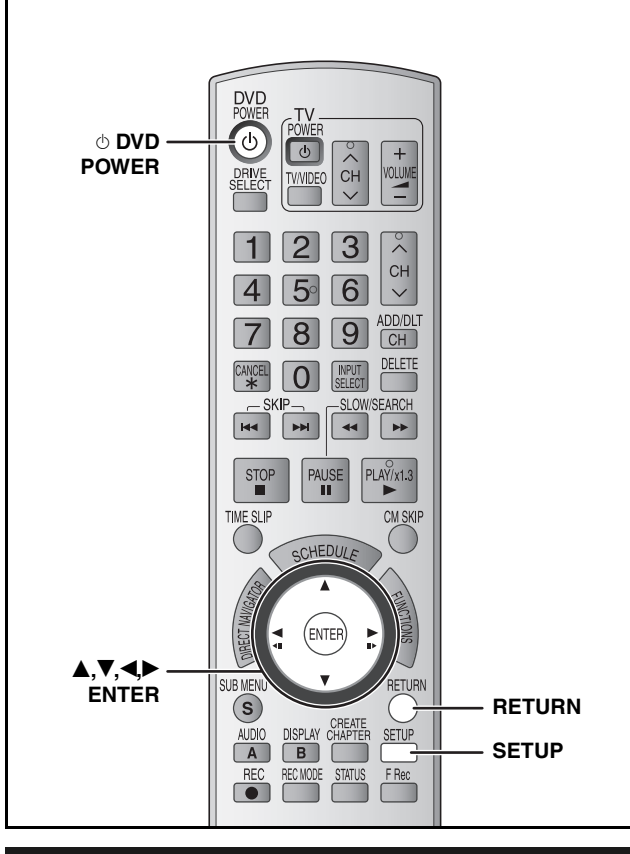

### **Sintonización automática**

#### **Preparación**

• Encienda el televisor y seleccione la entrada de vídeo apropiada para las conexiones de esta unidad.

### **1 Pulse [**^ **DVD POWER].**

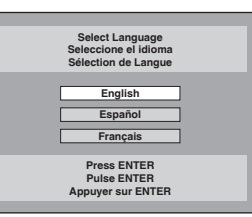

**2 Pulse [▲,**▼] para seleccionar el **idioma y pulse [ENTER].**

Si se equivoca, pulse [RETURN] para volver a la pantalla anterior.

- **3 Pulse [▲,▼] para seleccionar "TV de 4:3" o "TV ancho de 16:9" y pulse [ENTER].**
- **4 Pulse [▲,▼] para seleccionar "Encendido" o "Apagado" y pulse [ENTER].**
- **5** Pulse [ $\blacktriangle$ , $\nabla$ ] para seleccionar **"Sintonizador" o "Entrada" y pulse [ENTER].**

### **6 Pulse [ENTER] para empezar la sintonización automática.**

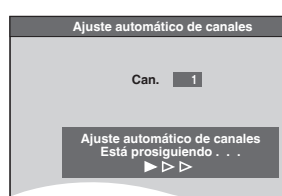

A continuación, la unidad procederá con el ajuste automático del reloj. Cuando acabe, aparecerá la hora.

### **7 Pulse [ENTER].**

#### ■ Si el reloj va una hora adelantado o retrasado 1 Pulse [SETUP].

- 2 Pulse  $[\triangle, \nabla]$  para seleccionar "Configuración" y pulse  $[\triangleright]$ .
- 3 Pulse [A, V] para seleccionar "Fecha y Hora" y pulse [ENTER].
- 4 Pulse  $[A, \nabla]$  para seleccionar "Ajustar del huso horario" y pulse [ENTER].
- 5 Pulse  $\left[\overline{A}, \overline{V}\right]$  para seleccionar "-1" o "+1" y pulse [ENTER].

### ■ Si aparece la pantalla "Ajuste manual del reloi"

– Se ha producido un error al ajustar el reloj automáticamente. – Se ha seleccionado "Entrada" en el paso 5 durante el ajuste.

- 1 Pulse [< $\blacktriangleright$ ] para seleccionar la opción que desee modificar y pulse  $[A,\overline{\blacktriangledown}]$  para cambiar el ajuste.
- 2 Pulse [ENTER].

### **Selección del tipo de televisor**

Si tras haber elegido un tipo de televisor concreto durante el ajuste inicial, conecta un televisor progresivo u otro tipo de televisor distinto justo después de encender la unidad por primera vez, siga los pasos que se indican a continuación. Seleccione la opción que corresponda a su televisor.

- 
- **1 Durante la parada Pulse [SETUP].**
- **2 Pulse [▲,▼] para seleccionar "Pantalla TV" y pulse [**q**].**
- **3 Pulse [**e**,**r**] para seleccionar "Tipo TV" y pulse [ENTER].**

• 480p/480i: Seleccione "480p" si el televisor es compatible con la salida progresiva.

**4 Pulse [▲,▼] para seleccionar la opción y pulse [ENTER].**

**Para salir de la pantalla** Pulse [SETUP].

**Para volver a la pantalla anterior** Pulse [RETURN].

### **Grabación de programas de televisión**

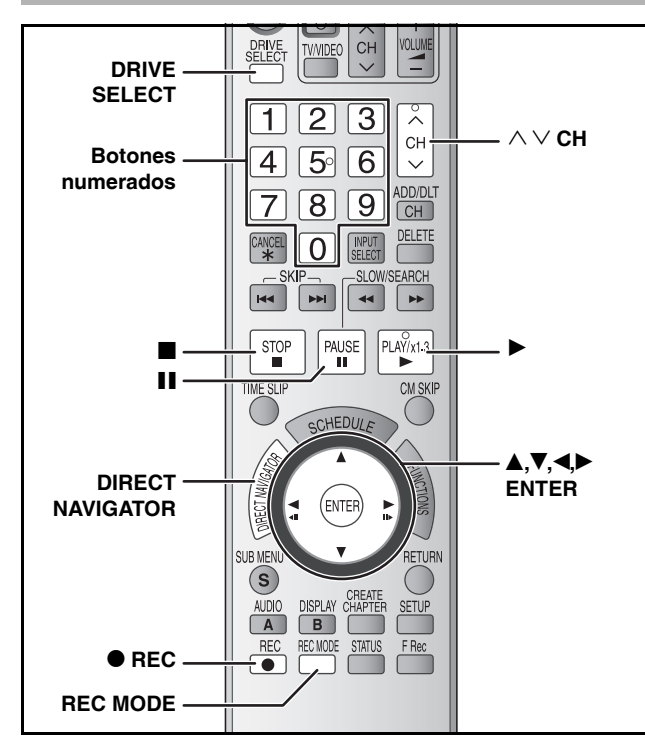

#### **RAM -R -R DL -RW(V)**

• Puede grabar hasta 99 títulos en un disco. **+R +R DL +RW**

• Puede grabar hasta 49 títulos en un disco.

### **1 Pulse [DRIVE SELECT] para seleccionar la unidad DVD.**

### **2 Pulse [**; **OPEN/CLOSE] en la unidad principal para abrir la bandeja e introducir un disco.**

• Pluse de nuevo el botón para cerrar la bandeja.

**Disco sin cartucho Disco en cartucho**

Insértelo con la etiqueta hacia arriba.

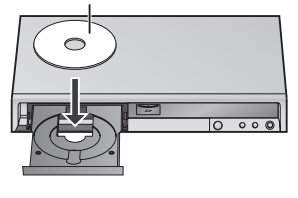

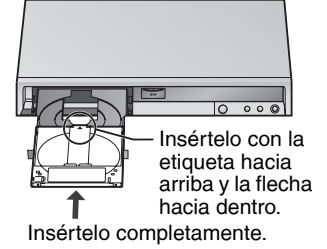

### **3 Pulse [**1 2 **CH] para seleccionar el canal.**

Para seleccionar con los botones numerados: **Antena TV por cable**

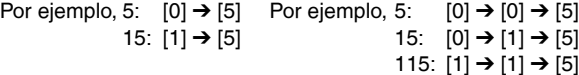

### **4 Pulse [REC MODE] para seleccionar el modo de grabación (XP, SP, LP o EP).**

### **5 Pulse [**\* **REC] para iniciar la grabación.**

La grabación se realizará en el espacio vacío del disco. Los datos no se sobrescribirán.

- Durante la grabación no puede cambiar el canal ni el modo de grabación. Durante la pausa puede cambiar el canal o el modo de grabación. Sin embargo, la grabación se realizará como un título separado.
- Puede grabar mientras la unidad está en modo de espera de una grabación programada; sin embargo, tenga en cuenta que cuando llegue el momento en que deba iniciarse la grabación programada, se detendrá cualquier grabación en curso y se iniciará esa grabación programada.

#### n **Para hacer una pausa en la grabación Pulse [**h**].**

Pulse de nuevo para reiniciar la grabación. También puede pulsar [● REC] para reiniciar. (El título no se divide en títulos separados.)

#### ■ Para detener la grabación

#### **Pulse [**g**].**

• La grabación, desde el principio hasta el final, se denomina título.

**Para especificar una hora para detener la grabación –Grabación con una sola pulsación**

### **Durante la grabación**

**Pulse [**\* **REC] para seleccionar el tiempo de grabación.** 

### ■ Modo de grabación

En función del contenido que se grabe, los tiempos de grabación pueden ser inferiores a los indicados.

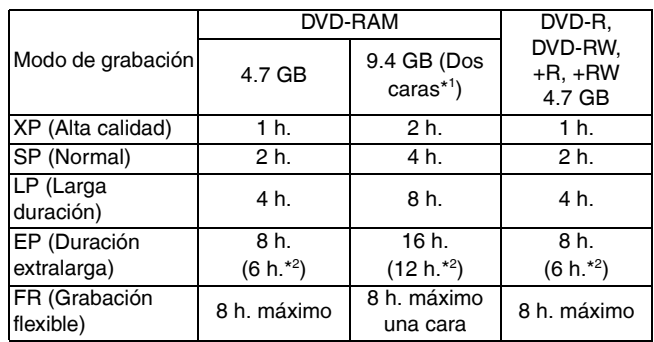

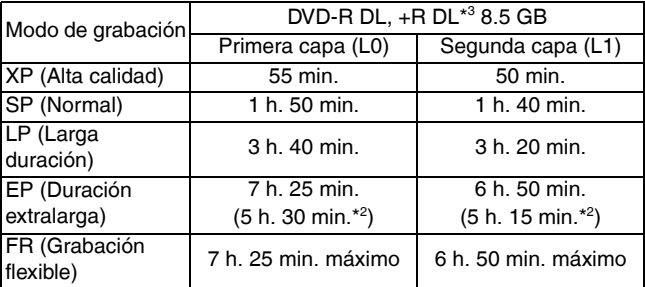

- $*1$ <sup>1</sup> No es posible grabar ni reproducir continuamente desde una cara a la otra en un disco de dos caras.
- $*2$ <sup>2</sup> Cuando "Tiempo de grab. en el modo EP" se establece en "EP - Repr.ón ampliada (6H)" en el menú CONFIGURACTIÓN. La calidad de sonido es mejor cuando se utiliza "EP - Repr.ón ampliada (6H)" que cuando se utiliza "EP - Repr.ón ampliada  $(8H)^"$ .
- \* No es posible grabar continuamente desde la primera capa a la segunda.

### **Reproducción mientras está grabando**

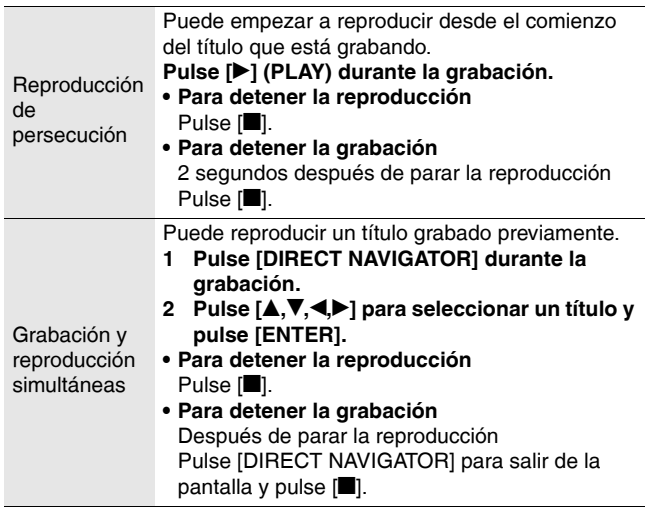

### **Reproducción de discos**

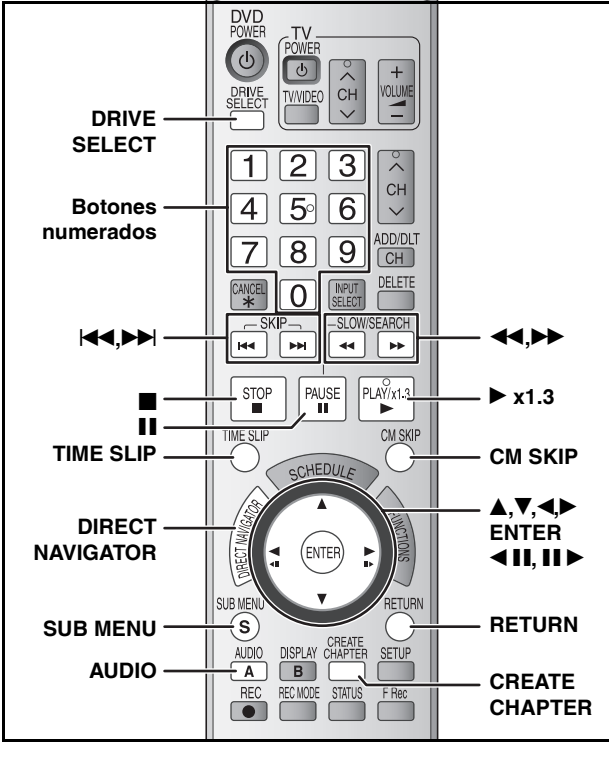

### **1 Pulse [DRIVE SELECT] para seleccionar la unidad DVD.**

**2 Inserte un disco** ( $\rightarrow$  página 58).

### **3 Pulse [**q**] (PLAY).**

#### **RAM -R -R DL -RW(V) +R +R DL +RW -RW(VR)** La reproducción se inicia a partir del título grabado más

recientemente.

### **DVD-V DVD-A CD VCD**

La reproducción se inicia desde el principio del disco.

### ■ Cuando aparece una pantalla de menú en el **televisor**

### **DVD-V DVD-A**

**Pulse [A,V,4)** para seleccionar la opción y pulse [ENTER]. Algunas opciones también pueden seleccionarse utilizando los botones numerados.

#### **VCD**

**Pulse los botones numerados para seleccionar la opción.** Por ejemplo, 5:  $[0] \rightarrow [5]$  15:  $[1] \rightarrow [5]$ 

### **• Para volver a la pantalla de menú**

- Pulse [DIRECT NAVIGATOR] o [SUB MENU]. **DVD-V**
- Pulse [DIRECT NAVIGATOR]. **DVD-A VCD**
	- Pulse [RETURN].

#### **Selección de títulos grabados para reproducirlos –Direct Navigator**

### **RAM -R -R DL -RW(V) +R +R DL +RW -RW(VR)**

Seleccione en el menú los títulos grabados que desee reproducir.

### **1 Pulse [DIRECT NAVIGATOR].**

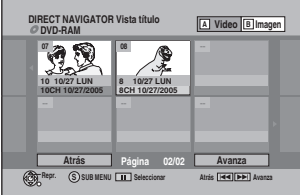

2 Pulse  $[A, \nabla, \blacktriangle]$  para seleccionar el título y pulse [ENTER]. También puede seleccionar títulos con los botones numerados. Por ejemplo, 5:  $[0] \rightarrow [5]$  15:  $[1] \rightarrow [5]$ 

#### **Para salir de la pantalla** Pulse [DIRECT NAVIGATOR].

### **Operaciones durante la reproducción**

**Pulse [**g**].**

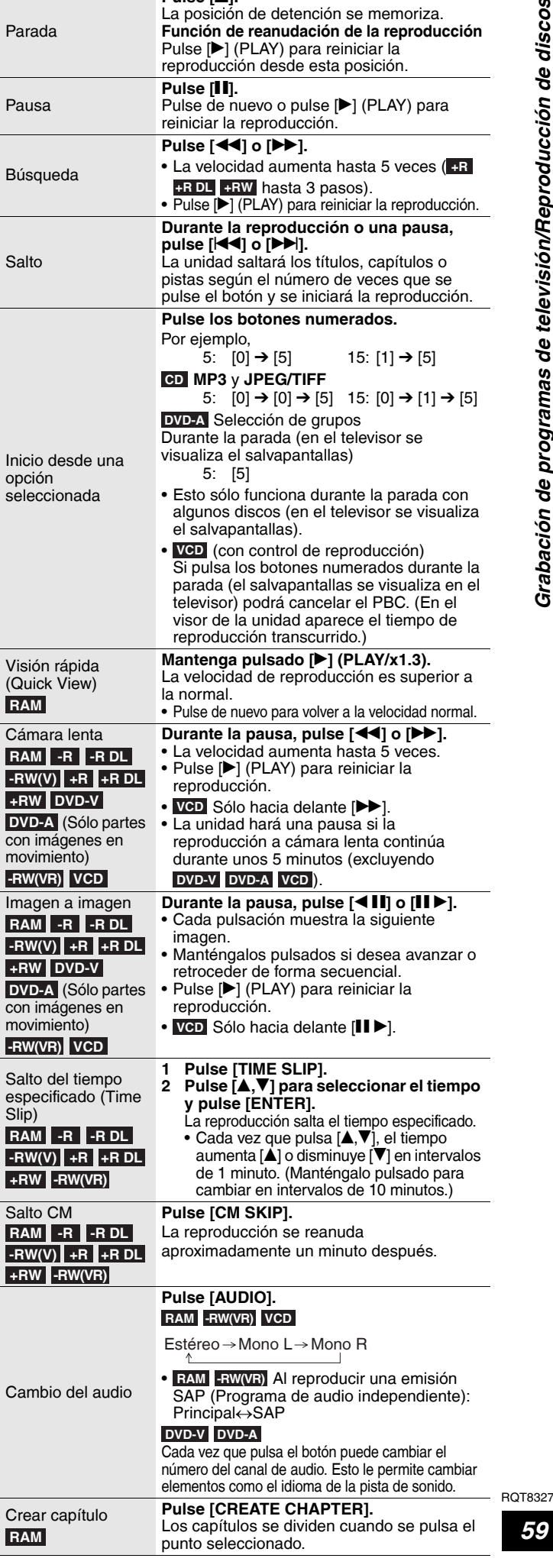

### **Index**

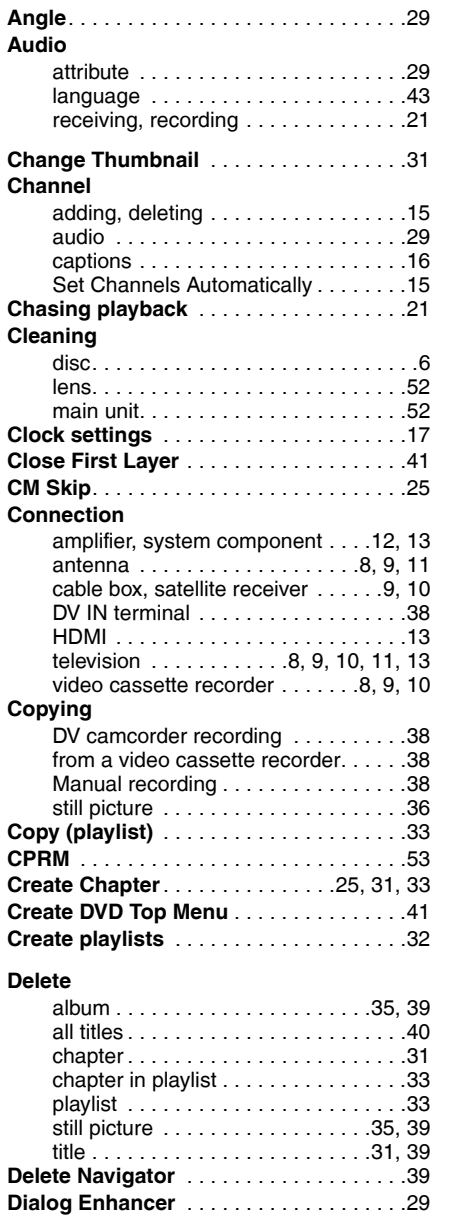

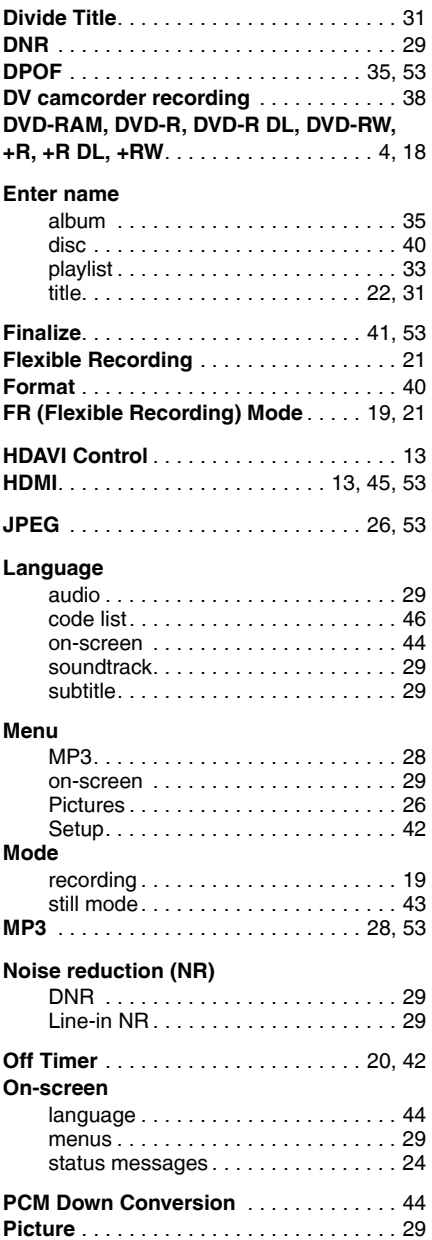

Manufactured under license from Dolby Laboratories. "Dolby" and the double-D symbol are trademarks of Dolby Laboratories.

"DTS" and "DTS 2.0 + Digital Out" are trademarks of Digital Theater Systems, Inc.

**Direct Navigator**. . . . . . . . . . . . . . . . .24, 30

Apparatus Claims of U.S. Patent Nos. 4,631,603, 4,577,216, and 4,819,098, licensed for limited viewing uses only.

HDMI, the HDMI logo and High-Definition Multimedia Interface are trademarks or registered trademarks of HDMI Licensing LLC.

#### **-If you see this symbol-**

**Information on Disposal in other Countries outside the European Union**

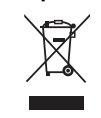

This symbol is only valid in the European Union. If you wish to discard this product, please contact your local authorities or dealer and ask for the correct method of disposal.

### **Panasonic Consumer Electronics Company, Division of Panasonic Corporation of North America**

One Panasonic Way Secaucus, New Jersey 07094 *http://www.panasonic.com*

### **Panasonic Puerto Rico, Inc.**  Ave. 65 de Infantería, Km. 9.5

San Gabriel Industrial Park, Carolina, Puerto Rico 00985

#### **Playlist** . . . . . . . . . . . . . . . . . . . . . . . . . . .32 **Progressive** . . . . . . . . . . . . . . . . . . . .29, 53 **Properties** playlist . . . . . . . . . . . . . . . . . . . . . . . .33 still picture . . . . . . . . . . . . . . . . . . . . .27 title . . . . . . . . . . . . . . . . . . . . . . . . . . .31 **Protection** album . . . . . . . . . . . . . . . . . . . . . . . . .35 card . . . . . . . . . . . . . . . . . . . . . . . . . .40 cartridge. . . . . . . . . . . . . . . . . . . . . . .40 disc. . . . . . . . . . . . . . . . . . . . . . . . . . .40 still picture . . . . . . . . . . . . . . . . . . . . .35 title . . . . . . . . . . . . . . . . . . . . . . . . . . .31 **Quick Start** . . . . . . . . . . . . . . . . . . . . . . . .42 **Quick View** . . . . . . . . . . . . . . . . . . . . . . . .25 **Ratings** . . . . . . . . . . . . . . . . . . . . . . . . . . .43 **Recording** Flexible Recording . . . . . . . . . . . . . . .21 from a video cassette recorder . . . . .38 mode . . . . . . . . . . . . . . . . . . . . . . . . .19 scheduled. . . . . . . . . . . . . . . . . . . . . .22 **Repeat play**. . . . . . . . . . . . . . . . . . . . . . . .29 **Restore default settings** . . . . . . . . . . . . .42 **Resume play function** . . . . . . . . . . . . . . .25 **Scheduled recording**. . . . . . . . . . . . . . . .22 **SD card** . . . . . . . . . . . . . . . . . . . . . . . . . .5, 6 **Setup menu** . . . . . . . . . . . . . . . . . . . . . . .42 **Shorten Title**. . . . . . . . . . . . . . . . . . . . . . .31 **Simultaneous rec and play** . . . . . . . . . . .21 **Soundtrack**. . . . . . . . . . . . . . . . . . . . . . . .29 **Status messages** . . . . . . . . . . . . . . . . . . .24 **Still pictures** copying. . . . . . . . . . . . . . . . . . . . . . . .36 edit . . . . . . . . . . . . . . . . . . . . . . . . . . .34 play. . . . . . . . . . . . . . . . . . . . . . . . . . .26 **Subtitle** . . . . . . . . . . . . . . . . . . . . . . . . . . .29 **Thumbnail** . . . . . . . . . . . . . . . . . . . . . . . .31 **TIFF** . . . . . . . . . . . . . . . . . . . . . . . . . . .26, 53 **Time Slip**. . . . . . . . . . . . . . . . . . . . . . . . . .25 **Transfer**. . . . . . . . . . . . . . . . . . . . . . . . . . .29 **TV Type**. . . . . . . . . . . . . . . . . . . . . . . . . . .16 **Unit care** . . . . . . . . . . . . . . . . . . . . . . . . . .52 **V. Surround Sound** . . . . . . . . . . . . . . . . .29

This product incorporates copyright protection technology that is protected by method claims of certain U.S. patents and other intellectual property rights owned by Macrovision Corporation and other rights owners. Use of this copyright protection technology must be authorized by Macrovision Corporation, and is intended for home and other limited viewing uses only unless otherwise authorized by Macrovision Corporation. Reverse engineering or disassembly is prohibited.

• SD logo is a trademark.

- miniSD™ is a trademark of SD Card Association.
- Portions of this product are protected under copyright law and are provided under license by ARIS/SOLANA/4C.

HDAVI Control™ is a trademark of Matsushita Electric Industrial Co., Ltd.

#### **Panasonic Canada Inc.** 5770 Ambler Drive Mississauga, Ontario L4W 2T3 *www.panasonic.ca*

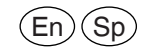

 2006 Matsushita Electric Industrial Co., Ltd. Printed in China

### RQT8327-1P H0306FJ1036